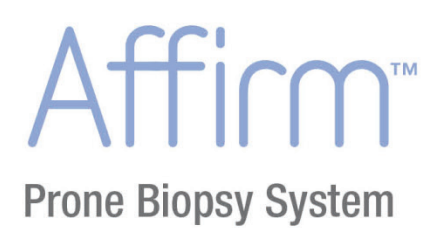

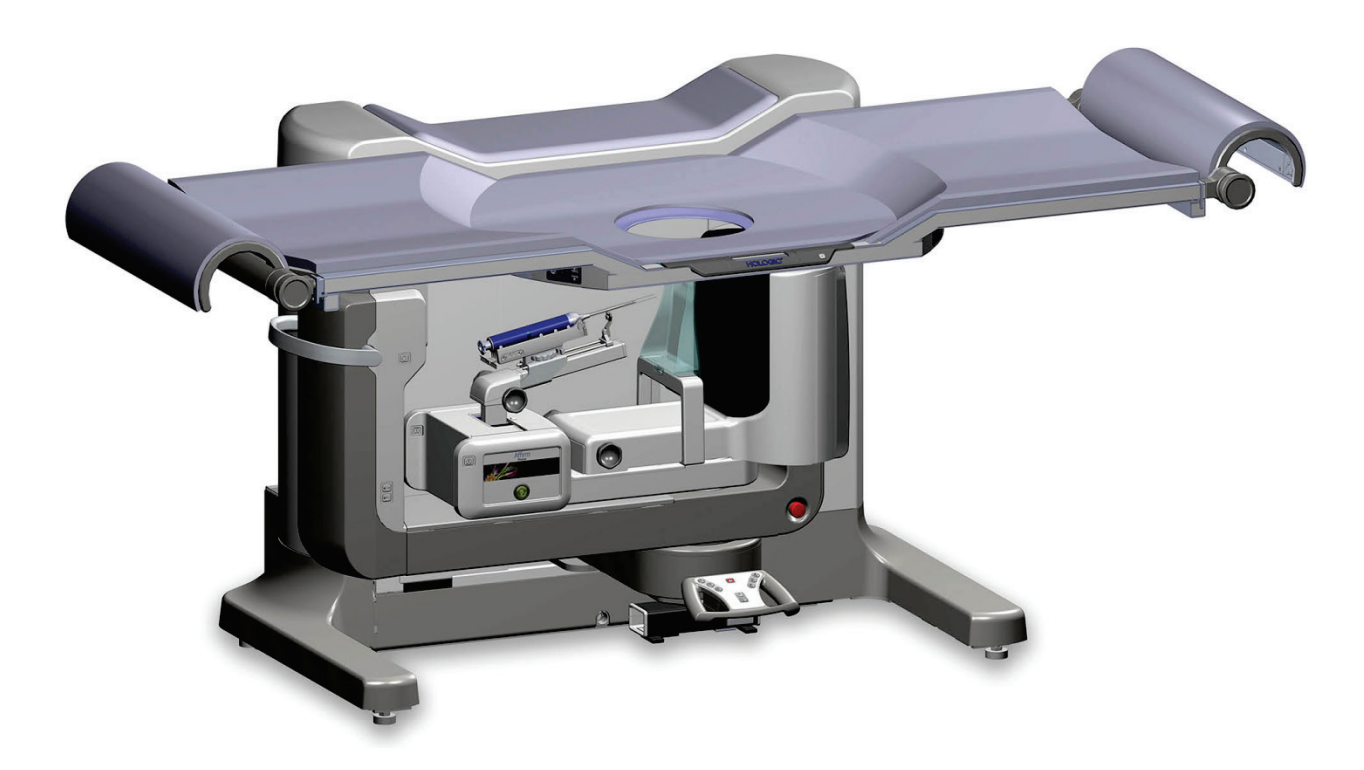

# Bedienungsanleitung

MAN-04480-801 Revision 001

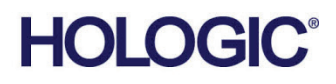

Affirm

**Prone Biopsy System** 

# **Bedienungsanleitung**

**für Software-Version 1.0**

# **Artikelnummer MAN-04480-801**

# **Revision 001**

Januar 2016

#### **Technischer Kundendienst**

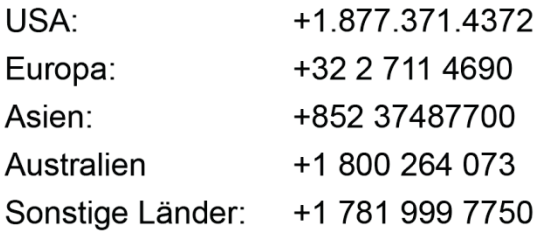

# **HOLOGIC®**

@ 2016 Hologic, Inc. Gedruckt in den USA. Diese Bedienungsanleitung wurde ursprünglich in der englischen Sprache verfasst.

Hologic, Affirm, Hologic Connect, SecurXchange Mammography und zugehörige Logos sind Marken und/oder eingetragene Marken von Hologic, Inc. und/oder seiner Tochtergesellschaften in den Vereinigten Staaten und/oder anderen Ländern. Alle Marken, eingetragenen Marken und Produktnamen sind das Eigentum ihrer jeweiligen Eigentümer.

Dieses Produkt kann durch ein oder mehrere US-amerikanische oder ausländische Patente, wie unter www.Hologic.com/patents angegeben, geschützt sein.

# **Inhalt**

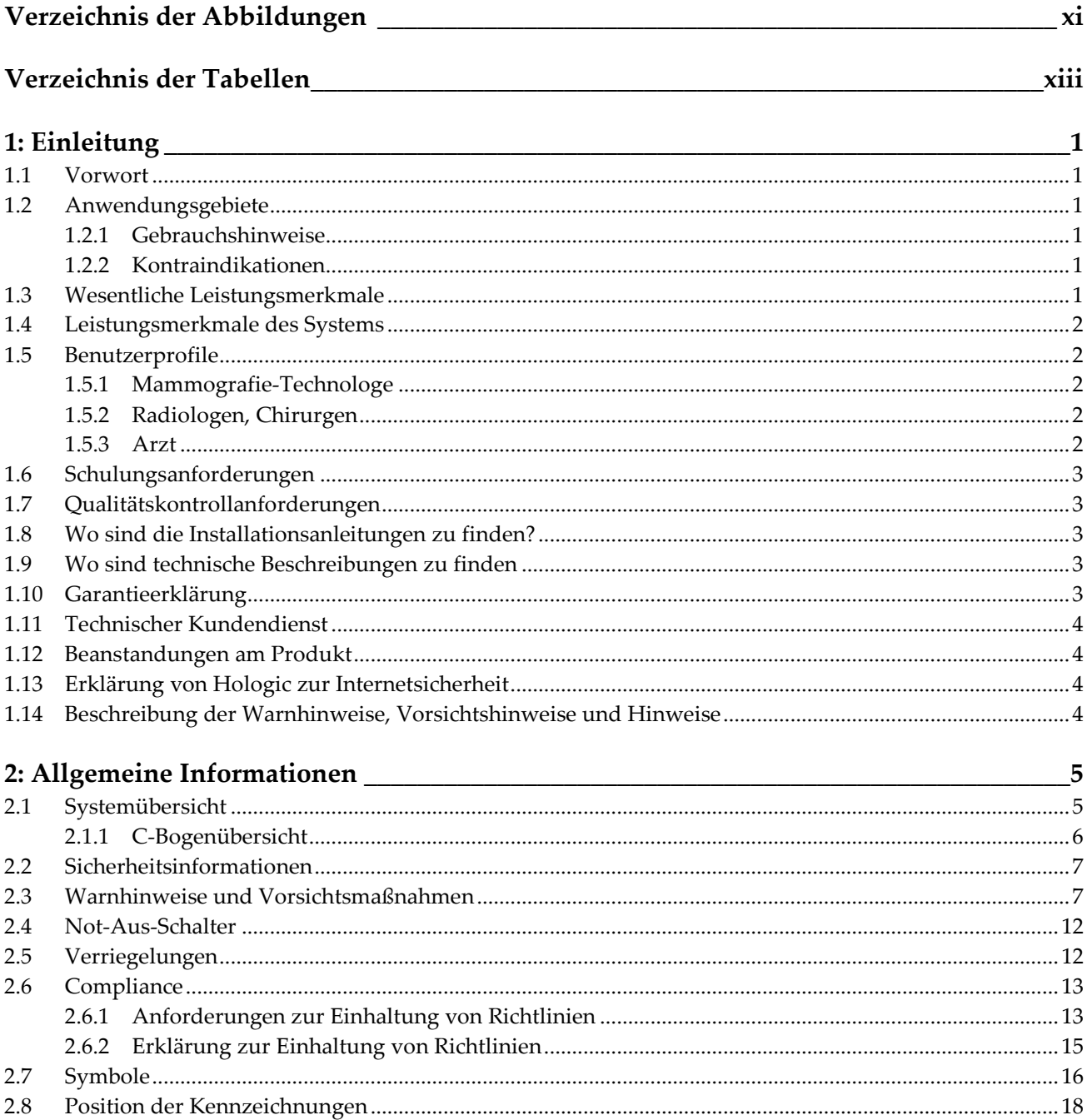

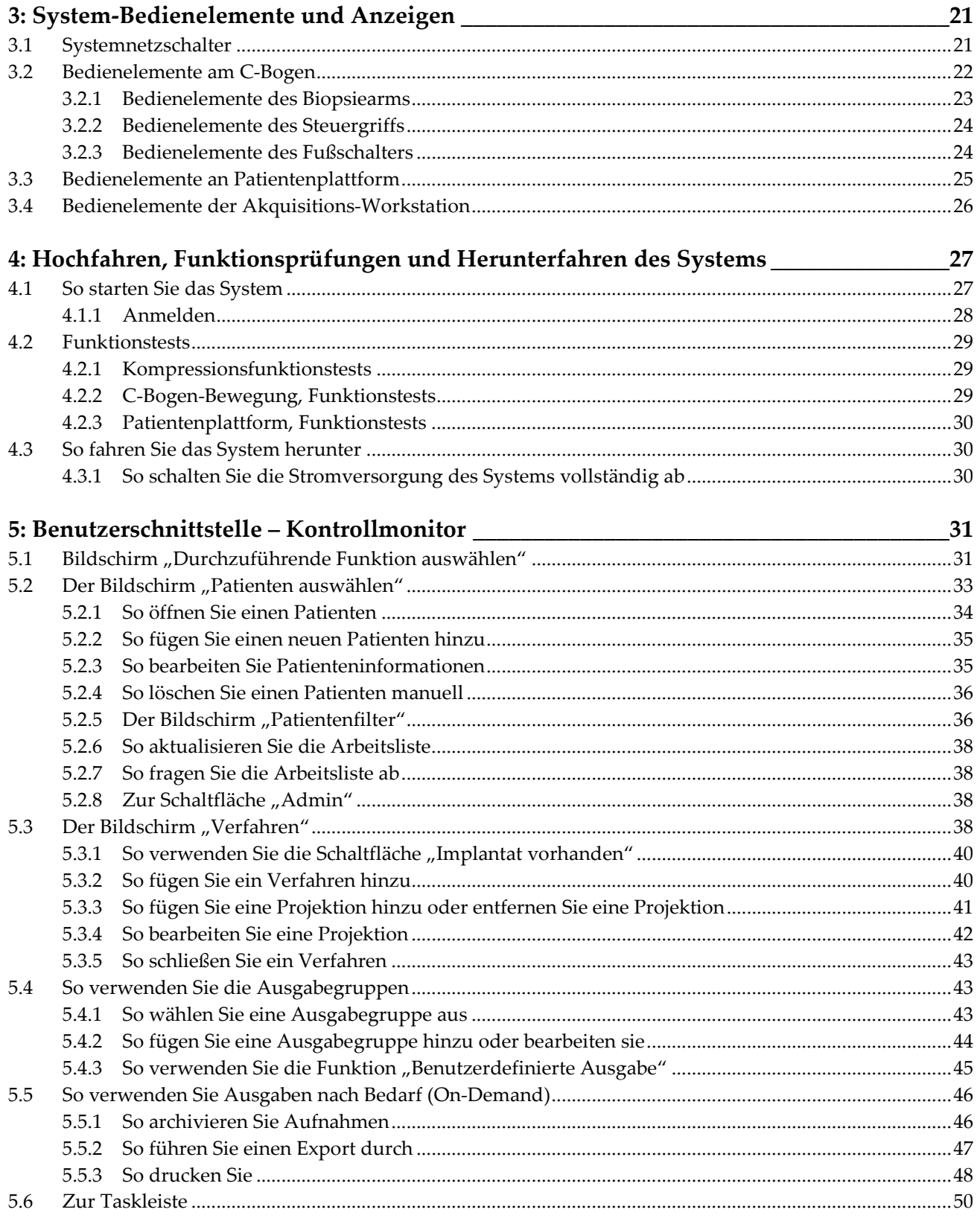

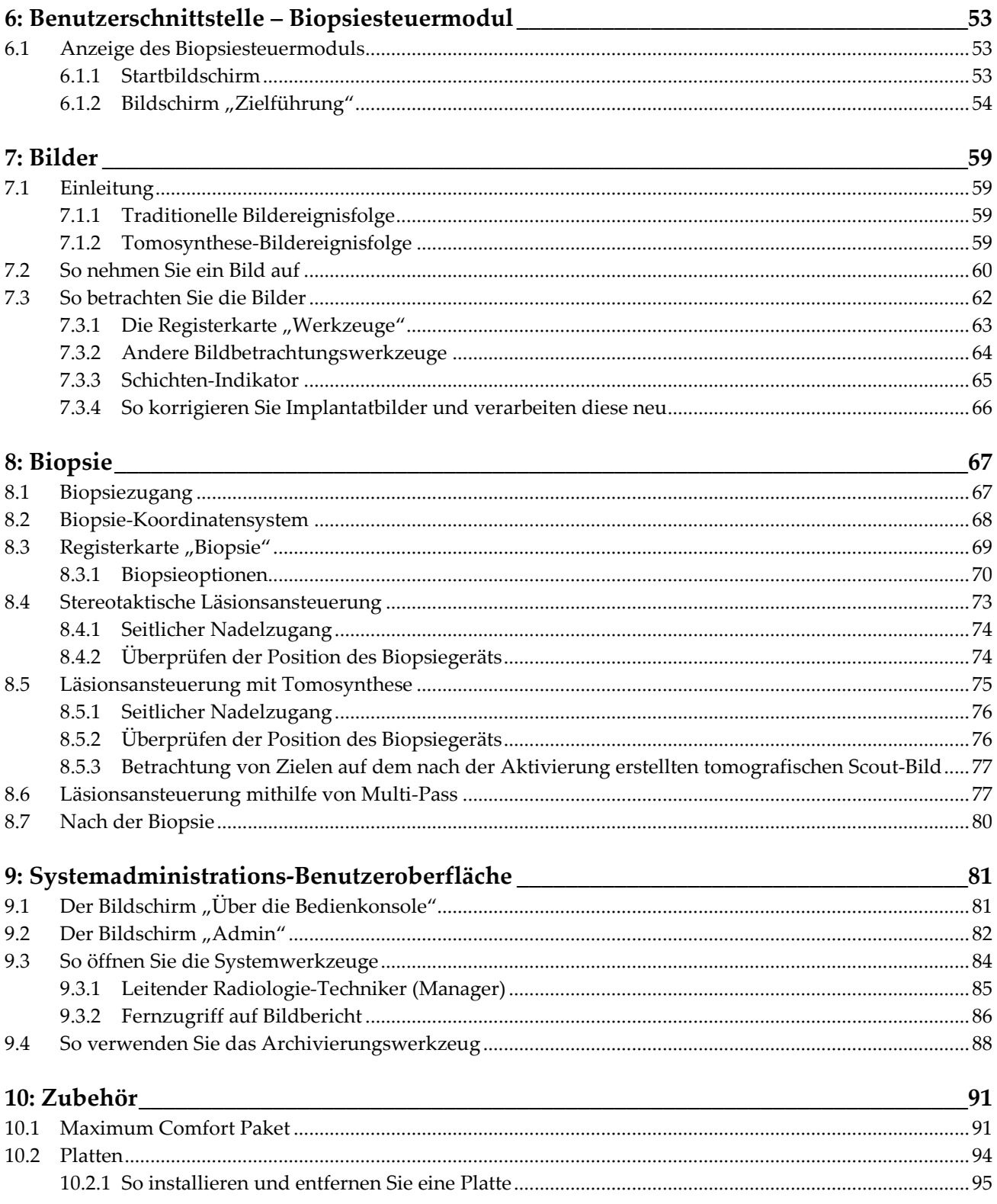

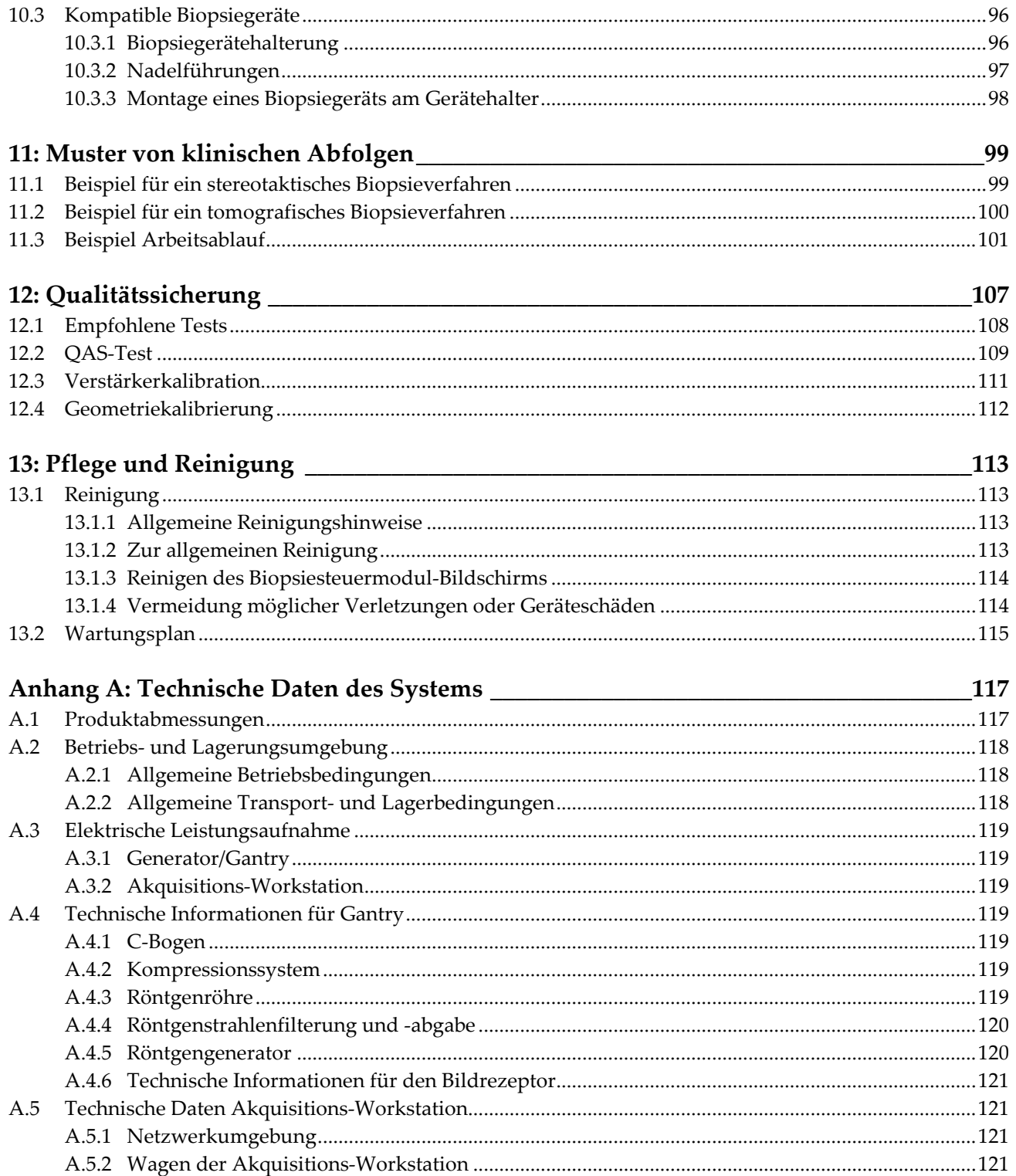

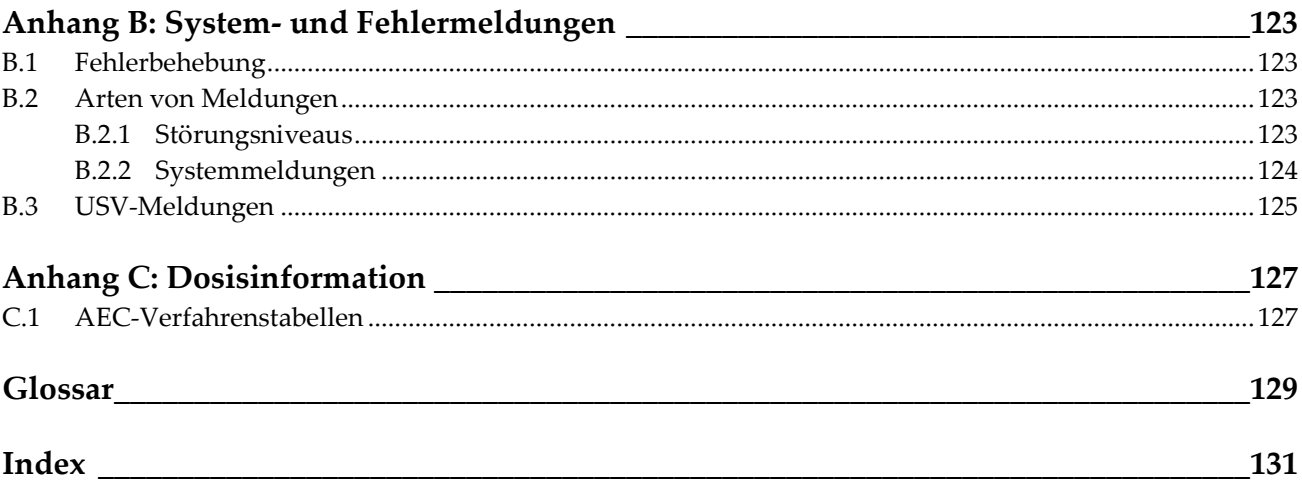

# <span id="page-10-0"></span>Verzeichnis der Abbildungen

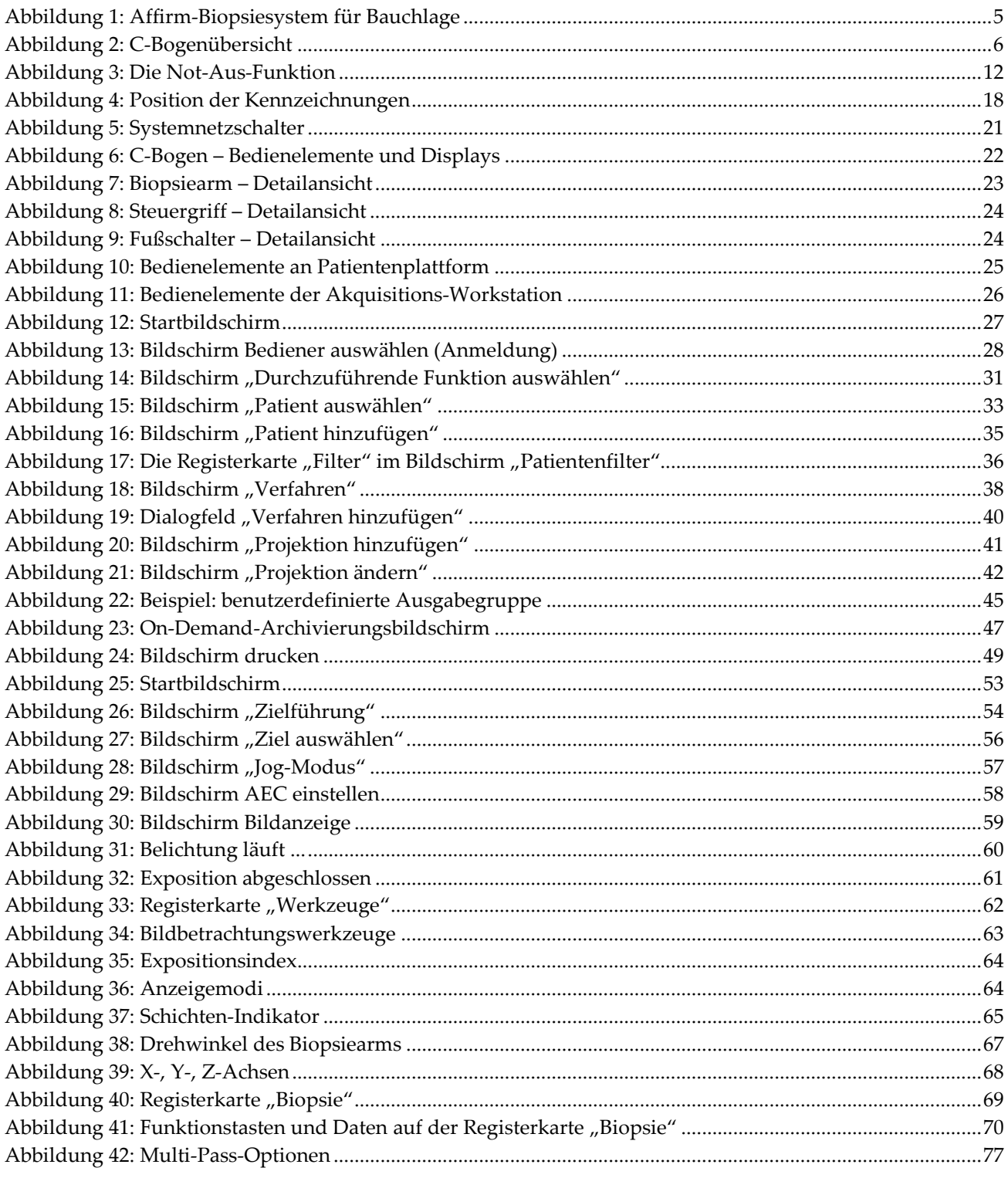

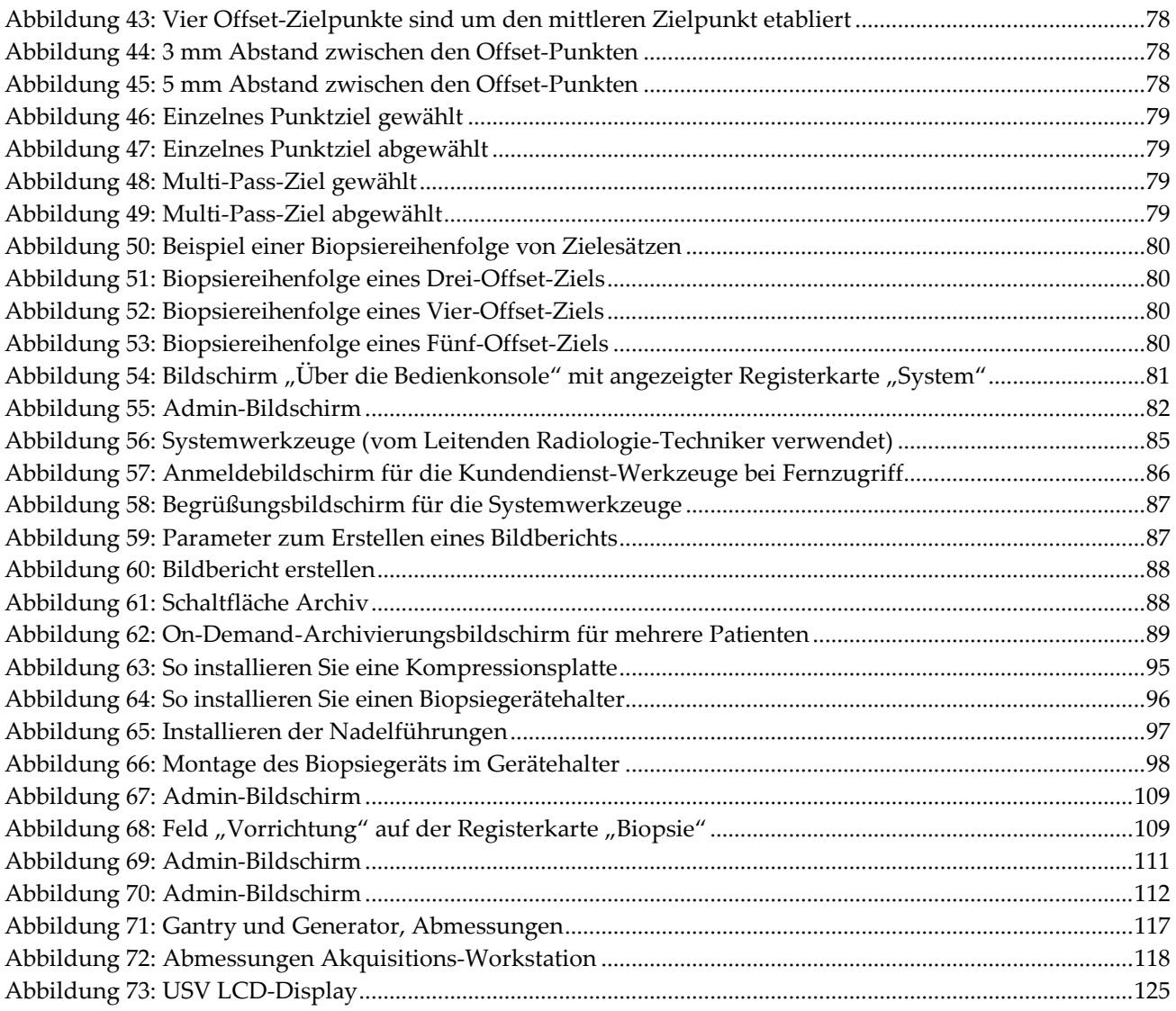

# <span id="page-12-0"></span>**Verzeichnis der Tabellen**

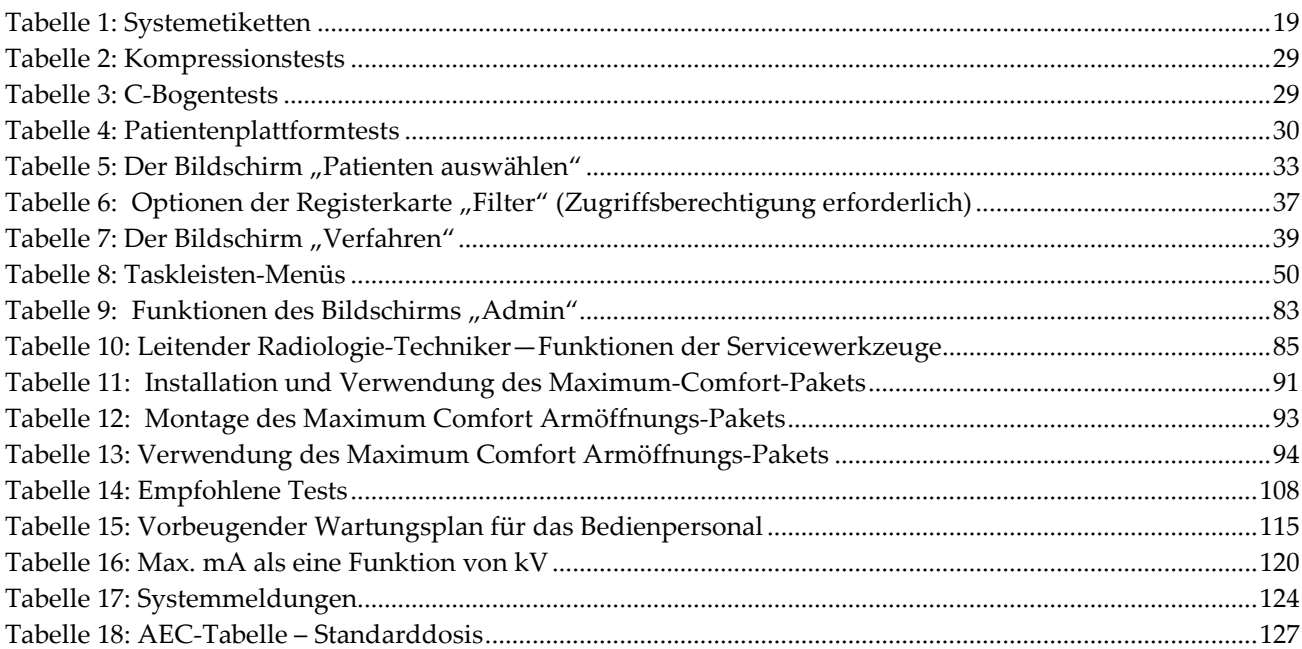

# <span id="page-14-1"></span>Kapitel 1 Einleitung

# <span id="page-14-0"></span>**1.1 Vorwort**

Lesen Sie die gesamten Informationen vor der Installation und der Bedienung sorgfältig durch. Befolgen Sie alle in diesem Handbuch enthaltenen Warnhinweise und Anweisungen. Halten Sie dieses Handbuch während der Untersuchungen griffbereit. Ärzte sollten die Patientinnen über alle in diesem Handbuch aufgeführten möglichen Risiken und unerwünschten Ereignisse im Zusammenhang mit der Verwendung des Systems informieren.

# <span id="page-14-2"></span>**1.2 Anwendungsgebiete**

Achtung: Laut Bundesgesetz darf dieses Produkt ausschließlich an einen Arzt oder auf  $R_{\rm}$ Only dessen Anordnung verkauft werden.

Das Affirm™-Biopsiesystem für die Bauchlage ist zur Lokalisierung der Läsionen für Biopsie vorgesehen, während der Patient in der Bauchlage ist, und dient als Anleitung für Eingriffe (wie beispielsweise Biopsie, präoperative Lokalisierung oder Behandlungsgeräte).

## <span id="page-14-3"></span>**1.2.1 Gebrauchshinweise**

Das Affirm-Biopsiesystem für die Bauchlage vereint die Funktion eines Standard-Röntgenmammografiegeräts mit der eines Läsionslokalisierungssystems und kann als spezielle Anwendung zunächst zur akkuraten Lokalisierung von Läsionen in der Brust in zwei und/oder drei Dimensionen verwendet werden und dient dann als Anleitung für Eingriffe (wie beispielsweise Biopsie, präoperative Lokalisierung oder Behandlungsgeräte) bei den Läsionen, die bei einer zuvor erfolgten mammografischen Untersuchung als verdächtig beurteilt wurden.

#### <span id="page-14-4"></span>**1.2.2 Kontraindikationen**

- Patient wiegt über 181 kg.
- Läsion kann bei mammografischer Bildgebung nicht visualisiert werden.
- Patient kann nicht während des gesamten Verfahrens in der Bauchlage bleiben.

# <span id="page-14-5"></span>**1.3 Wesentliche Leistungsmerkmale**

Die wesentlichen Leistungsanforderungen des Affirm-Biopsiesystems für die Bauchlage sind in IEC-60601-2-45:2005 definiert. Das sind: Genauigkeit der Ladefaktoren, automatisches Steuersystem, Bildgebungsleistungsmerkmale, übersehenes Gewebe an der seitlichen Brustwand, Brustkompressionsgerät, Luftkermalinearität über begrenzte Intervalle der Ladefaktoren und Wiederholbarkeit der Röntgenstrahlenausgabe.

# <span id="page-15-0"></span>**1.4 Leistungsmerkmale des Systems**

Das Affirm-Biopsiesystem für die Bauchlage ist ein Tomosynthese-fähiges Mammographiesystem für die Durchführung von Brustbiopsien bei Patienten in Bauchlage. Das System lokalisiert Läsionen, die bei einer zuvor erfolgten mammografischen Untersuchung als verdächtig beurteilt wurden, und verwendet dafür entweder stereotaktische oder Tomosynthese-Techniken. Das System gibt dem Arzt die Möglichkeit, eine Vakuum-Stanzbiopsie oder eine Lokalisierung der Läsion mit Nadel (Draht) durchzuführen.

Die Lokalisierung kann entweder mit herkömmlicher stereotaktischer Bildgebung oder mit einer Untersuchung eines Tomosynthese-Datensatzes erfolgen. Bei Tomosynthese wird die Bildebene oder der "Schnitt" vom Arzt aus dem Datensatz gewählt, der die verdächtige Läsion am vollständigsten enthält, um die Tiefe der Läsion in der Brust zu bestimmen.

# <span id="page-15-1"></span>**1.5 Benutzerprofile**

#### <span id="page-15-2"></span>**1.5.1 Mammografie-Technologe**

- Erfüllt alle Anforderungen bezüglich des Orts, an dem der Mammografie-Technologe arbeitet.
- Ist auf dem Mammografiesystem geschult.
- Ist in Mammografiepositionen geschult.
- Versteht stereotaktische Brustbiopsieverfahren.
- Ist mit der Bedienung eines Computers einschließlich Peripheriegeräten vertraut.
- Hat Kenntnisse über sterile Verfahren.

#### <span id="page-15-3"></span>**1.5.2 Radiologen, Chirurgen**

- Erfüllt alle Anforderungen bezüglich des Orts, an dem der Arzt arbeitet.
- Versteht stereotaktische Brustbiopsieverfahren.
- Ist mit der Bedienung eines Computers einschließlich Peripheriegeräten vertraut.
- Hat Kenntnisse über sterile Verfahren.
- Verabreicht lokale Anästhetika.
- Ist versiert in grundlegenden chirurgischen Schnittbiopsieverfahren.

#### <span id="page-15-4"></span>**1.5.3 Arzt**

- Erfüllt alle Anforderungen bezüglich des Orts, an dem der Arzt arbeitet.
- Ist versiert in Mammographie.
- Hat Erfahrung in der digitalen Bildgebung.
- Ist mit der Bedienung eines Computers einschließlich Peripheriegeräten vertraut.

# <span id="page-16-0"></span>**1.6 Schulungsanforderungen**

In den USA müssen Benutzer eine Zulassung als Radiologie-Technologen besitzen und die Kriterien zur Durchführung von Mammografieverfahren erfüllen. Die Mammografiebenutzer müssen alle geltenden MQSA-Personalkriterien gemäß FDA-Richtlinien für herkömmliche und digitale Mammografieverfahren erfüllen.

Dem Anwender stehen mehrere Schulungsoptionen zur Verfügung, unter anderem:

- Anwendungsschulung vor Ort durch einen Hologic-Spezialisten für klinische Dienste
- Schulung am Arbeitsplatz vor Ort, auch Peer-Training genannt

Zudem enthält das Anwenderhandbuch Informationen zum Umgang mit dem System.

Alle Benutzer sind dafür verantwortlich, dass sie in der richtigen Anwendung des Systems geschult werden, bevor sie es an Patienten einsetzen.

Hologic haftet nicht für Verletzungen oder Schäden durch fehlerhafte Systembedienung.

# <span id="page-16-1"></span>**1.7 Qualitätskontrollanforderungen**

Alle Tests zur Qualitätssicherung müssen innerhalb des korrekten Zeitrahmens durchgeführt werden.

# <span id="page-16-2"></span>**1.8 Wo sind die Installationsanleitungen zu finden?**

Die Installationsanleitung finden Sie im Servicehandbuch.

# <span id="page-16-3"></span>**1.9 Wo sind technische Beschreibungen zu finden**

Technische Beschreibungen sind im Servicehandbuch zu finden.

# <span id="page-16-4"></span>**1.10 Garantieerklärung**

Falls in der Vereinbarung nicht ausdrücklich anders aufgeführt, gilt Folgendes: i) Für von Hologic hergestellte Geräte wird dem ursprünglichen Kunden ein (1) Jahr ab Versanddatum, oder falls eine Installation notwendig ist, ab Installationsdatum ("Garantiezeitraum") gewährleistet, dass sie im Wesentlichen gemäß den veröffentlichten Produktspezifikationen funktionieren. ii) Die Gewährleistung für Röntgenröhren für digitale Mammographie-Aufnahmen gilt für vierundzwanzig (24) Monate. In diesem Zeitraum gilt die Gewährleistung für die Röntgenröhren während der ersten zwölf (12) Monate in vollem Umfang und während der Monate 13–24 auf einer linearen anteiligen Basis. iii) Für Ersatzteile und aufgearbeitete Teile gilt eine Gewährleistung für den Rest des Garantiezeitraums bzw. neunzig (90) Tage ab Versanddatum, je nachdem, welcher Zeitraum länger ist. iv) Für Verbrauchsmaterialien wird für einen Zeitraum, der mit dem auf der Packung angegebenen Verfallsdatum endet, gewährleistet, dass sie gemäß den veröffentlichten Spezifikationen funktionieren. v) Für lizenzierte Software wird gewährleistet, dass sie gemäß den veröffentlichten Spezifikationen funktioniert. vi) Für Dienstleistungen wird die fachgerechte

Durchführung gewährleistet. vii) Die Gewährleistung für nicht von Hologic stammende Geräte wird von ihren jeweiligen Herstellern angeboten und solche Herstellergarantien erstrecken sich auf die Kunden von Hologic, soweit vom Hersteller solcher nicht von Hologic stammenden Geräte genehmigt. Hologic gewährleistet nicht die ununterbrochene oder fehlerfreie Verwendung von Produkten oder die Verwendbarkeit seiner Produkte mit nicht von Hologic stammenden autorisierten Produkten Dritter.

# <span id="page-17-0"></span>**1.11 Technischer Kundendienst**

Kontaktinformationen für Produktsupport finden Sie auf der Titelseite dieses Handbuchs.

# <span id="page-17-1"></span>**1.12 Beanstandungen am Produkt**

Richten Sie Beanstandungen oder Probleme mit der Qualität, Zuverlässigkeit, Sicherheit oder Leistung dieses Produkts an Hologic. Wenn das Gerät Patientenverletzungen verursacht oder dazu beigetragen hat, teilen Sie Hologic diesen Vorfall unverzüglich mit.

# <span id="page-17-2"></span>**1.13 Erklärung von Hologic zur Internetsicherheit**

Hologic testet fortlaufend den aktuellen Zustand der Computer- und Netzwerksicherheit, um alle potenziellen Sicherheitsprobleme zu untersuchen. Bei Bedarf liefert Hologic Produktaktualisierungen.

Dokumente zu den besten Internetsicherheitspraktiken (Cybersecurity Best Practices) für Hologic-Produkte finden Sie auf der Hologic-Website.

# <span id="page-17-3"></span>**1.14 Beschreibung der Warnhinweise, Vorsichtshinweise und Hinweise**

Beschreibung der in diesem Handbuch verwendeten Warnhinweise, Vorsichtshinweise und Hinweise:

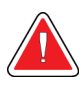

#### **WARNUNG!**

**Die Verfahren, die Sie genau befolgen müssen, um mögliche gefährliche oder tödliche Verletzungen zu verhindern.**

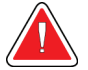

#### **Warnung:**

**Die Verfahren, die Sie genau befolgen müssen, um Verletzungen zu verhindern.**

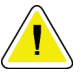

#### **Achtung:**

**Die Verfahren, die Sie genau befolgen müssen, um Geräteschäden, Datenverluste oder Beschädigungen von Dateien in Softwareanwendungen zu verhindern.**

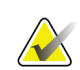

#### **Hinweis**

Hinweise enthalten zusätzliche Informationen.

# <span id="page-18-1"></span>**2:Allgemeine Informationen Kapitel 2**

<span id="page-18-0"></span>**2.1 Systemübersicht**

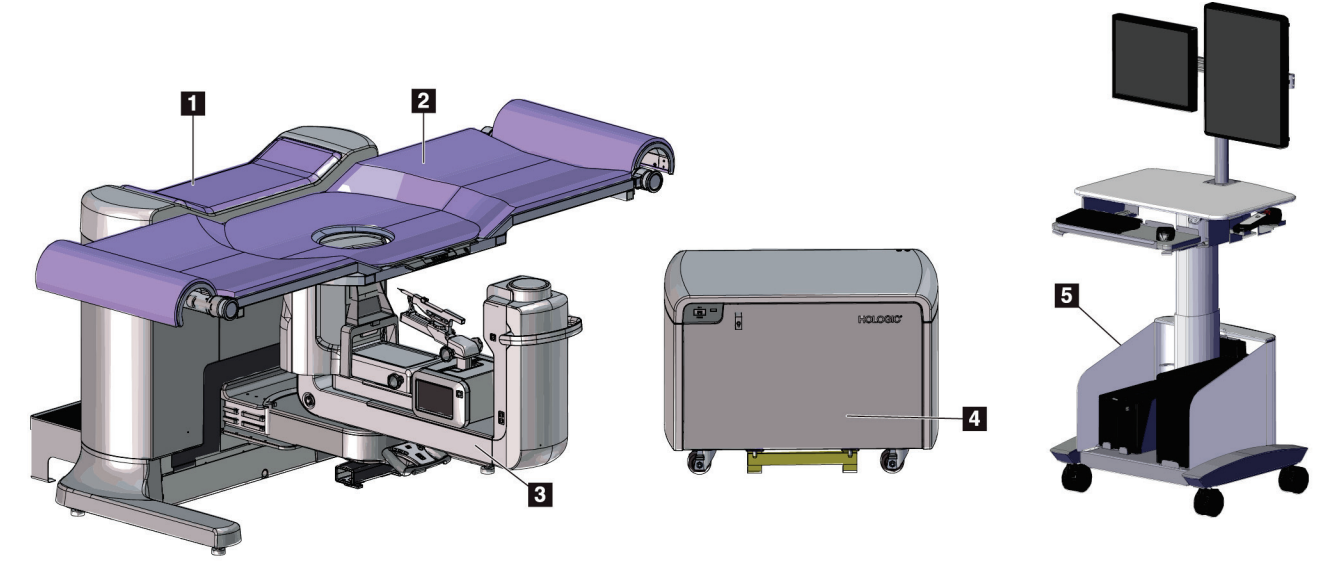

<span id="page-18-2"></span>*Abbildung 1: Affirm-Biopsiesystem für Bauchlage*

#### **Legende für Abbildungen**

- 1. Gantry
- 2. Patientenplattform
- 3. C-Bogen
- 4. Hochspannungs-Generator
- 5. Akquisitions-Workstation

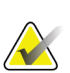

#### **Hinweis**

Die Akquisitions-Workstation weist Räder und zwar ausschließlich für das einfache Positionieren auf. Das System ist KEIN mobiles Gerät.

## <span id="page-19-0"></span>**2.1.1 C-Bogenübersicht**

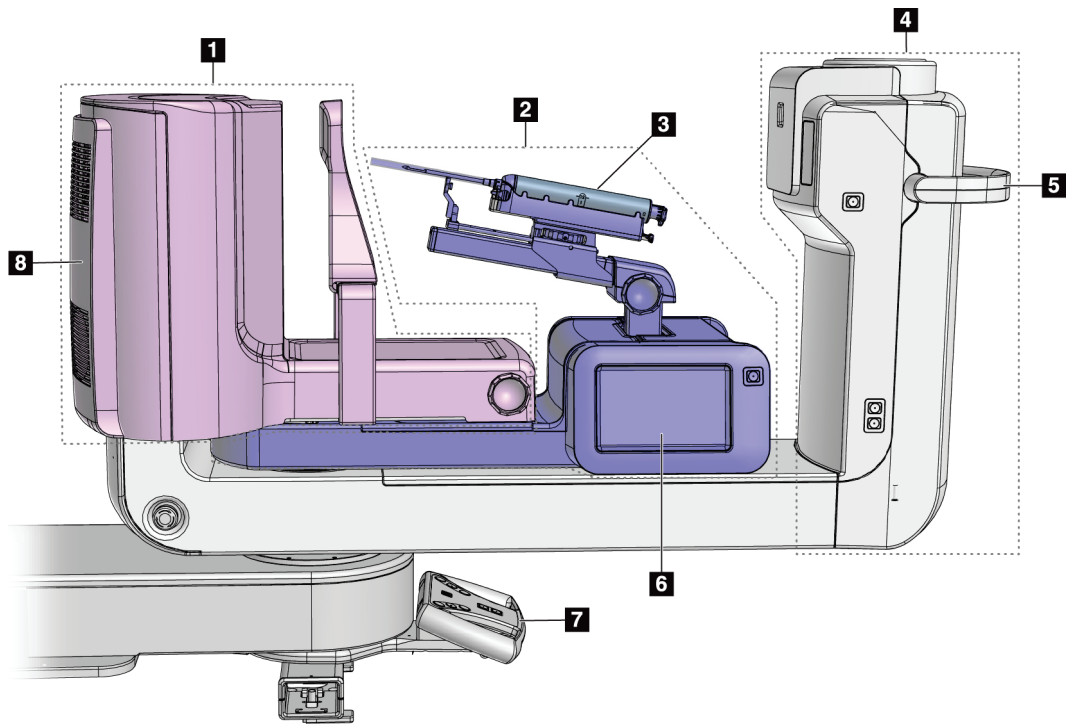

*Abbildung 2: C-Bogenübersicht*

#### **Legende für Abbildungen**

- <span id="page-19-1"></span>1. Kompressionsarm
- 2. Biopsiearm
- 3. Biopsiegerät
- 4. Strahlerkopf
- 5. C-Bogen-Drehgriff
- 6. Anzeige des Biopsiesteuermoduls
- 7. Bediengriff
- 8. Bildrezeptor

# <span id="page-20-0"></span>**2.2 Sicherheitsinformationen**

Vor der Arbeit mit dem System müssen Sie dieses Handbuch lesen und verstehen. Halten Sie dieses Handbuch während der Patientenuntersuchungen griffbereit.

*Befolgen Sie stets* alle Anweisungen in diesem Handbuch. Hologic haftet nicht für Verletzungen oder Schäden durch fehlerhafte Systembedienung. Hologic kann Schulungen an Ihrer Einrichtung durchführen.

Das System ist mit Schutzvorrichtungen versehen. Der Techniker muss jedoch mit der sicheren Verwendung des Systems vertraut sein. Der Techniker muss sich ferner der Gesundheitsrisiken der Röntgenstrahlung bewusst sein.

# <span id="page-20-1"></span>**2.3 Warnhinweise und Vorsichtsmaßnahmen**

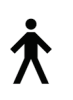

Dieses System ist gemäß IEC 60601-1 als dauerhaft angeschlossenes und betriebenes Gerät mit Kurzzeitbelastung der KLASSE I MIT ANWENDUNGSTEIL TYP B, IPX0, eingestuft. Es bestehen keine besonderen Vorschriften zum Schutz des Systems vor brennbaren Anästhetika oder dem Eintritt von Flüssigkeiten.

ANWENDUNGSTEILE sind Kompressionsplatten, Brustplattform und Patientenplattform.

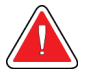

# **WARNUNG!**

**Stromschlaggefahr. Dieses Gerät nur an Netzzuleitungen mit Schutzleiter anschließen.**

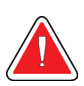

# **WARNUNG!**

**Nutzen Sie eine für Krankenhäuser zugelassene Steckdose, um eine ordnungsgemäße Erdung erzielen und die Vorschriften zur elektrischen Sicherheit in Nordamerika einhalten zu können.**

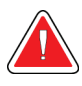

# **WARNUNG!**

**Elektrische Geräte, die in der Nähe von brennbaren Anästhetika betrieben werden, können eine Explosion verursachen.**

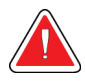

## **WARNUNG!**

**Bringen Sie nur zugelassenes Zubehör und zugelassene Optionen an dem System an, um das System korrekt zu isolieren. Nur qualifiziertes Personal darf die Verbindungen wechseln.**

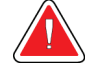

## **WARNUNG!**

**Einen Sicherheitsabstand von 1,5 m zwischen dem Patienten und patientenfremden Geräten einhalten.**

**Keine patientenfremden Systemkomponenten (wie der Workflow-Manager, die diagnostische Befundungs-Workstation oder einen Papierdrucker) im Patientenbereich installieren.**

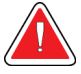

## **WARNUNG!**

**Einen Sicherheitsabstand von 1,5 m zwischen der Patientenplattform und der Akquisitions-Workstation einhalten.**

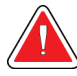

#### **WARNUNG!**

**Die Abdeckungen dürfen nur von Kundendiensttechnikern entfernt werden, die von Hologic geschult und autorisiert wurden. Dieses System enthält lebensgefährliche Spannungen.**

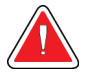

## **WARNUNG!**

**Der Benutzer muss Probleme vor der Inbetriebnahme des Systems beheben. Für vorbeugende Wartungsarbeiten wenden Sie sich bitte an einen autorisierten Kundendiensttechniker.**

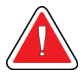

## **WARNUNG!**

**Entfernen Sie nach einem Stromausfall den Patienten von dem System, bevor Sie den Strom wieder einschalten.**

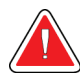

#### **Warnung:**

**Dieses Gerät enthält gefährliche Materialien. Ausgesonderte Materialien an Hologic einsenden oder Kontakt mit einem Kundendienstmitarbeiter aufnehmen.**

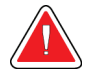

#### **Warnung:**

**Die Bewegung des C-Bogens ist motorgesteuert.**

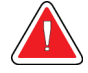

#### **Warnung:**

**Bei Erhöhung der AEC-Belichtungsanpassung wird die Patientendosis auf ein hohes Niveau angehoben. Bei Senkung der AEC-Belichtungsanpassung wird das Bildrauschen erhöht oder die Bildqualität verringert.**

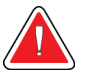

#### **Warnung:**

**Kontrollieren Sie den Zugang zu dem Gerät gemäß geltenden Strahlenschutzbestimmungen.**

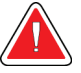

#### **Warnung:**

**Die in diesem System installierten Festplatten sind ein Laserprodukt der Klasse I. Vermeiden Sie direkten Kontakt mit dem Laserstrahl. Beim Öffnen eines Festplattengehäuses besteht versteckte Laserstrahlung.**

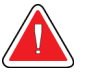

#### **Warnung:**

**Für die Dauer der Belichtung mit Ihrem gesamten Körper hinter dem Strahlenschutz bleiben.**

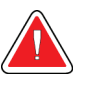

#### **Warnung:**

**Bewegen Sie den C-Bogen nicht, während das System das Bild abruft.**

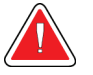

#### **Warnung:**

**Wenn eine Platte mit potenziell infektiösen Materialien in Berührung kommt, wenden Sie sich für Anweisungen zur Entfernung der Kontamination von der Platte an Ihren Infektionsschutzbeauftragten.**

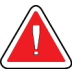

#### **Warnung:**

**Der Patient darf während der Untersuchung nicht unbeaufsichtigt gelassen werden.**

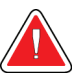

#### **Warnung:**

**Halten Sie die Hände des Patienten stets von allen Tasten und Schaltern entfernt.**

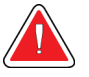

#### **Warnung:**

**Positionieren Sie die Fußschalter so, dass diese bei Verwendung in Reichweite der Not-Aus-Schalter bleiben.**

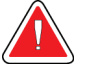

#### **Warnung:**

**Die Fußschalter so positionieren, dass eine versehentliche Betätigung durch einen Patienten oder einen Rollstuhl verhindert wird.**

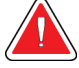

#### **Warnung:**

**Im Bereich des Röntgenstrahls dürfen sich zum Schutz des Patienten vor überhöhter Strahlung nur erlaubte Materialien befinden.**

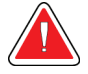

#### **Warnung:**

**Dieses System kann eine Gefahr für Patienten und Benutzer darstellen. Befolgen Sie stets die Sicherheitsvorkehrungen für Röntgenaufnahmen.**

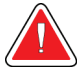

#### **Warnung:**

**Verwenden Sie Strahlenschutz mit Bleiäquivalent von über 0,08 mm.**

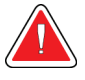

#### **Warnung:**

**Nicht auf den Generator setzen oder treten.**

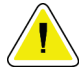

#### **Achtung:**

**Das System ist ein medizinisches Gerät und kein normaler Computer. Nehmen Sie nur genehmigte Änderungen an der Hardware oder Software vor. Installieren Sie diese Vorrichtung hinter einer Firewall, um die Netzwerksicherheit zu gewährleisten. Für dieses medizinische Gerät werden kein Computer-Virenschutz und keine Netzwerksicherheit geliefert (beispielsweise eine Computer-Firewall). Vorkehrungen für die Netzwerksicherheit und den Virenschutz liegen in der Verantwortung des Benutzers.**

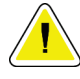

#### **Achtung:**

**Schalten Sie den Trennschalter der Akquisitions-Workstation nur im Notfall aus. Der Trennschalter kann die unterbrechungsfreie Stromversorgung (USV) ausschalten und einen Datenverlust riskieren.**

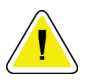

#### **Achtung:**

**Gefahr von Datenverlust. Magnetische Datenträger stets von Geräten fernhalten, die Magnetfelder aufbauen.**

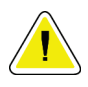

#### **Achtung:**

**Verwenden Sie auf dem Bildrezeptor keine Wärmequelle (wie ein Heizkissen).**

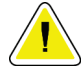

#### **Achtung:**

**Die Lüfteranschlüsse auf der hinteren Abdeckung des digitalen Bildrezeptors nicht blockieren oder abdecken.**

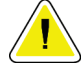

#### **Achtung:**

**Das empfohlene Verfahren zum Ausschalten des Systems befolgen, um mögliche Schäden am digitalen Bildempfänger durch Wärmeschock zu vermeiden.**

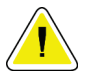

#### **Achtung:**

**Die Anzeige ist zur Einhaltung der DICOM-Standards kalibriert. Nehmen Sie keine Änderungen an Helligkeit oder Kontrast der Anzeige vor.**

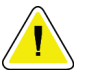

#### **Achtung:**

**Verwenden Sie die kleinstmögliche Menge an Reinigungsflüssigkeiten. Die Flüssigkeiten dürfen nicht fließen oder laufen.**

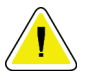

#### **Achtung:**

**Kein Desinfektionsspray am System verwenden, um Schäden an den elektronischen Komponenten zu vermeiden.**

# <span id="page-25-0"></span>**2.4 Not-Aus-Schalter**

Ein roter Not-Aus-Schalter befindet sich an jeder Seite des Röhrenarms und auf der Röntgen-Fernbedienung. Der Not-Aus-Schalter deaktiviert Bewegungen des C-Bogens und der Patientenplattform und entzieht dem Gantry Stromversorgung.

Verwenden Sie die Not-Aus-Schalter NICHT zum routinemäßigen Abschalten des Systems.

<span id="page-25-2"></span>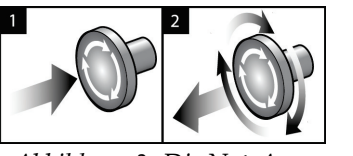

*Abbildung 3: Die Not-Aus-Funktion*

- 1. Drücken Sie die Not-Aus-Schalter, um den Gantry AUSZUSCHALTEN.
- 2. Zum Zurücksetzen des Not-Aus-Schalters drehen Sie ihn ungefähr eine Vierteldrehung nach rechts, bis der Schalter wieder herausspringt.

# <span id="page-25-1"></span>**2.5 Verriegelungen**

- Die elektronische Systemverriegelung ermöglicht Bewegungen des C-Bogens nur, wenn die **Systemarretiertaste** auf dem Bediengriff im entriegelten Modus ist.
- Das System ermöglicht die Röntgenbelichtung nur im Bereitschaftsmodus und wenn die **Systemarretiertaste** auf dem Bediengriff im verriegelten Modus ist.
- Wird die Röntgentaste vor dem Ende der Belichtung losgelassen, wird die Belichtung gestoppt und eine Alarmmeldung angezeigt.
- Das System geht nach einer Belichtung nicht in den Bereitschaftsmodus, bis die Röntgentaste losgelassen wird.

# <span id="page-26-0"></span>**2.6 Compliance**

Dieser Abschnitt beschreibt die Compliance-Anforderungen des Systems und die Verantwortlichkeiten des Herstellers.

## <span id="page-26-1"></span>**2.6.1 Anforderungen zur Einhaltung von Richtlinien**

Der Hersteller ist unter folgenden Voraussetzungen für die Sicherheit, Zuverlässigkeit und Leistungsfähigkeit dieses Geräts verantwortlich:

- Die elektrische Installation des Raums erfüllt alle Anforderungen.
- Die Ausrüstung wird gemäß der *Bedienungsanleitung* verwendet.
- Die Montagearbeiten, Erweiterungen, Anpassungen, Änderungen oder Reparaturen werden nur von autorisierten Personen vorgenommen.
- Die Netzwerk- und Kommunikationsgeräte werden gemäß IEC-Normen installiert. Das komplette System (Netzwerk- und Kommunikationsgeräte und das Affirm-Biopsiegerät für Bauchlage) muss IEC 60601-1 erfüllen.

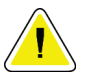

#### **Achtung:**

**Medizinische elektrische Geräte müssen spezielle Vorsichtsmaßnahmen bzgl. der elektromagnetischen Verträglichkeit (EMV) erfüllen und gemäß den vorgegebenen EMV-Informationen installiert, in Betrieb genommen und betrieben werden.**

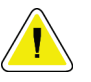

#### **Achtung:**

**Tragbare und mobile HF-Kommunikation kann die Funktion medizinischer elektrischer Geräte beeinflussen.**

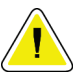

#### **Achtung:**

**Die Verwendung von nicht autorisiertem Zubehör und Kabeln kann zu erhöhten Emissionen oder reduzierter Immunität führen. Bringen Sie nur von Hologic zugelassenes Zubehör und zugelassene Optionen an dem System an, um die Isolationsqualität für das System aufrechtzuerhalten.**

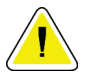

#### **Achtung:**

**Medizinische elektrische Geräte (ME) oder ME-Systeme sollten nicht in unmittelbarer Nähe oder aufgestapelt auf andere Geräte verwendet werden. Wenn eine Verwendung in unmittelbarer Nähe oder aufgestapelt auf andere Geräte erforderlich ist, muss die einwandfreie Funktion des ME-Gerätes oder ME-Systems in dieser Anordnung geprüft werden.**

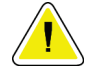

#### **Achtung:**

**Dieses System darf nur von medizinischem Fachpersonal verwendet werden. Dieses System kann Funkstörungen verursachen oder den Betrieb von in der Nähe aufgestellten Geräten stören. In diesem Fall kann es notwendig sein, das System neu auszurichten, an einer anderen Stelle aufzustellen oder den Aufstellungsort abzuschirmen.**

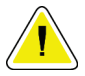

#### **Achtung:**

**Änderungen oder Modifizierungen, die von Hologic nicht ausdrücklich genehmigt worden sind, können dazu führen, dass Sie die Berechtigung zur Gerätebenutzung verlieren.**

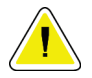

#### **Achtung:**

**Dieses Gerät wurde auf Einhaltung der FCC-Bestimmungen, Teil 15, für digitale Geräte der Klasse A getestet und für konform befunden. Diese Einschränkungen geben einen ausreichenden Schutz vor schädlichen Interferenzen, wenn das Gerät in einer gewerblichen Umgebung betrieben wird. Dieses Gerät erzeugt und verwendet Hochfrequenzenergie und kann sie möglicherweise abstrahlen. Wenn es nicht nach den Vorgaben der Betriebsanleitung installiert und eingesetzt wird, kann es Störungen von Funksignalen verursachen. Durch den Betrieb dieses Geräts in Wohnbereichen werden wahrscheinlich Funkstörungen verursacht. In diesem Fall ist der Benutzer verpflichtet, diese auf eigene Kosten zu beseitigen.**

## <span id="page-28-0"></span>**2.6.2 Erklärung zur Einhaltung von Richtlinien**

Der Hersteller erklärt, dass dieses Gerät gemäß folgenden Anforderungen hergestellt wird.

IEC:

- IEC 60601-1: 2005 Medizinische elektrische Geräte, Teil 1: Allgemeine Festlegungen für die Sicherheit, einschließlich der wesentlichen Leistungsmerkmale
- IEC 60601-1-2: 2007 Kollateralstandard: Elektromagnetische Verträglichkeit Anforderungen und Tests
- IEC 60601-1-3: 2008 Allgemeine Festlegungen für den Strahlenschutz von diagnostischen Röntgengeräten
- IEC 60601-1-6: 2010 Kollateralstandard: Gebrauchstauglichkeit
- IEC 60601-2-28: 2010 Besondere Festlegungen für die grundlegende Sicherheit, einschließlich der wesentlichen Leistungsmerkmale von Röntgenröhren für die medizinische Diagnose
- IEC 60601-2-45: 2011 Besondere Festlegungen für die grundlegende Sicherheit und die wesentlichen Leistungsmerkmale von Mammographie-Röntgengeräten und mammografischen stereotaktischen Geräten

FDA:

- 21 CFR §900 Mammography Quality Standards Act (MQSA)
- 21 CFR §1020.30 Diagnostic x-ray systems and their major components
- 21 CFR §1020.31 Radiographic equipment

CE:

- 93/42/EWG CE-Kennzeichnung gemäß MDD
- 2006/42/EG Maschinenrichtlinie vom 17. Mai 2006
- 2002/95/EG Richtlinie zur Beschränkung der Verwendung bestimmter gefährlicher Stoffe vom 27. Januar 2003
- 2002/96/EG Richtlinie über Elektro- und Elektronik-Altgeräte vom 27. Januar 2003 CAN/CSA:
- CAN/CSA-C22.2 Nr. 60601-1 (2008): Medizinische elektrische Geräte, Teil 1: Allgemeine Festlegungen für die Sicherheit

#### ANSI/AAMI:

• ANSI/AAMI ES60601-1 (2005) – Medizinische elektrische Geräte – Teil 1: Allgemeine Festlegungen für die Sicherheit, einschließlich der wesentlichen Leistungsmerkmale

# <span id="page-29-0"></span>**2.7 Symbole**

Dieser Abschnitt beschreibt die Symbole, die bei diesem System verwendet werden.

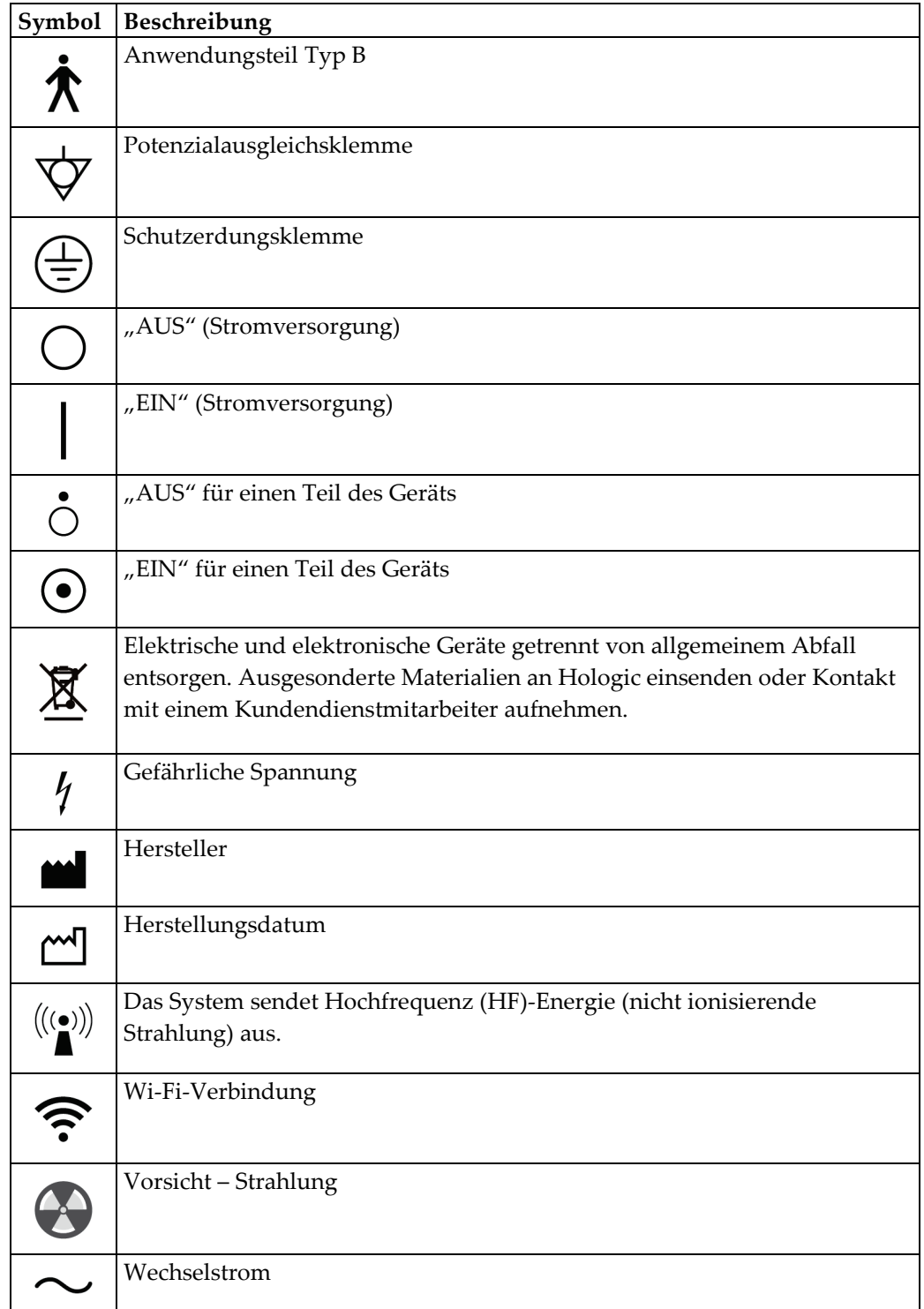

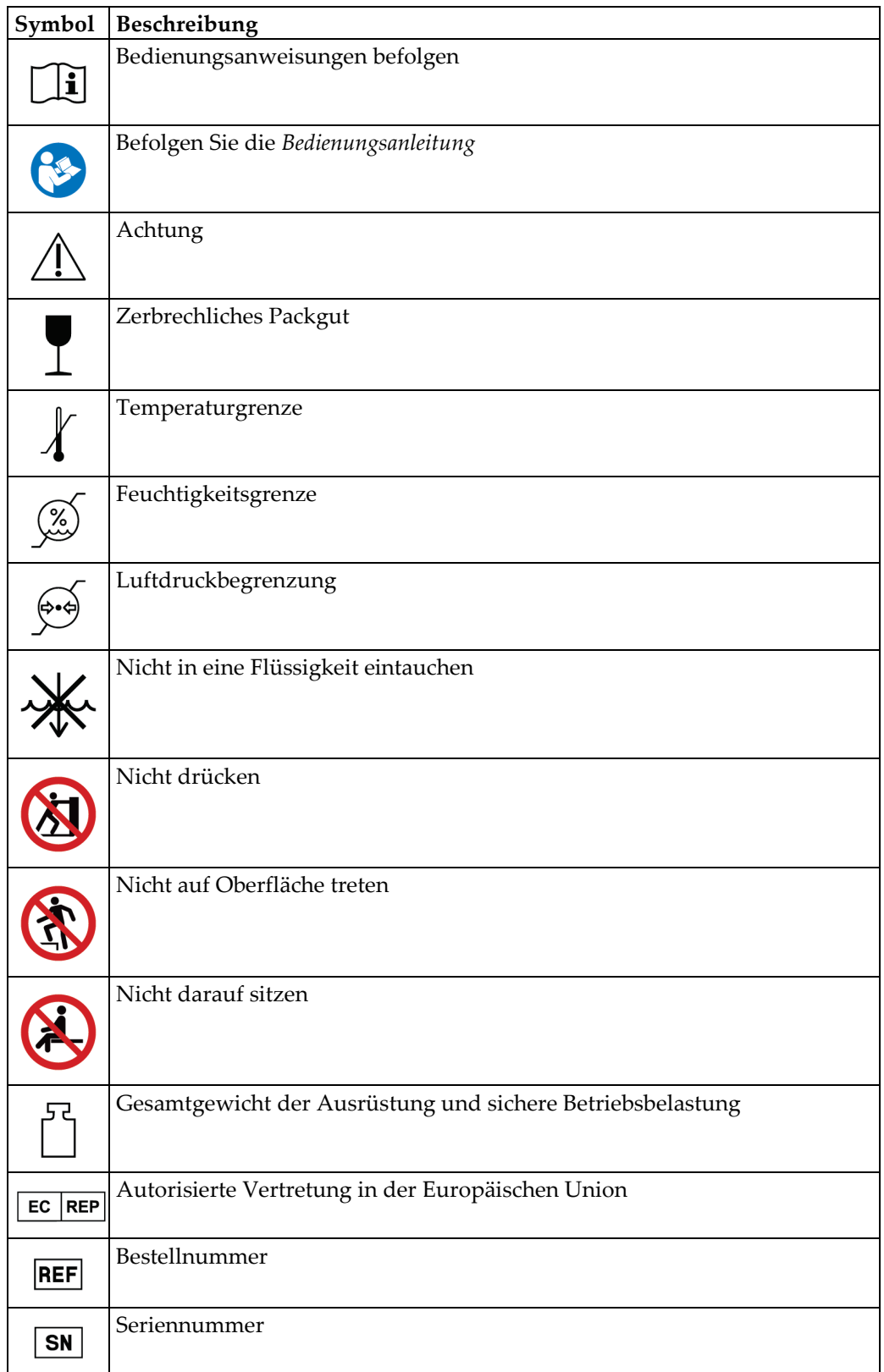

<span id="page-31-1"></span><span id="page-31-0"></span>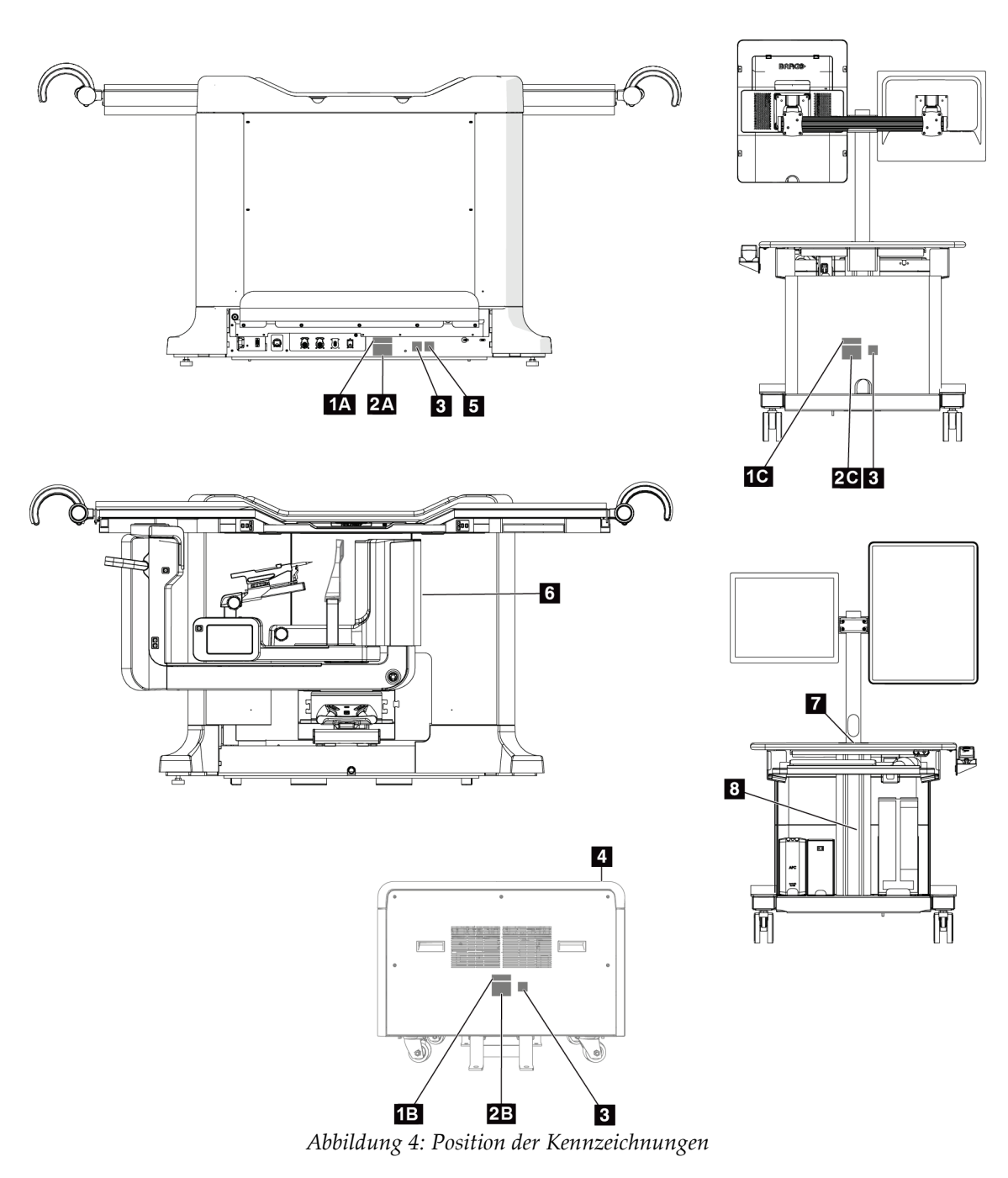

# **2.8 Position der Kennzeichnungen**

<span id="page-32-0"></span>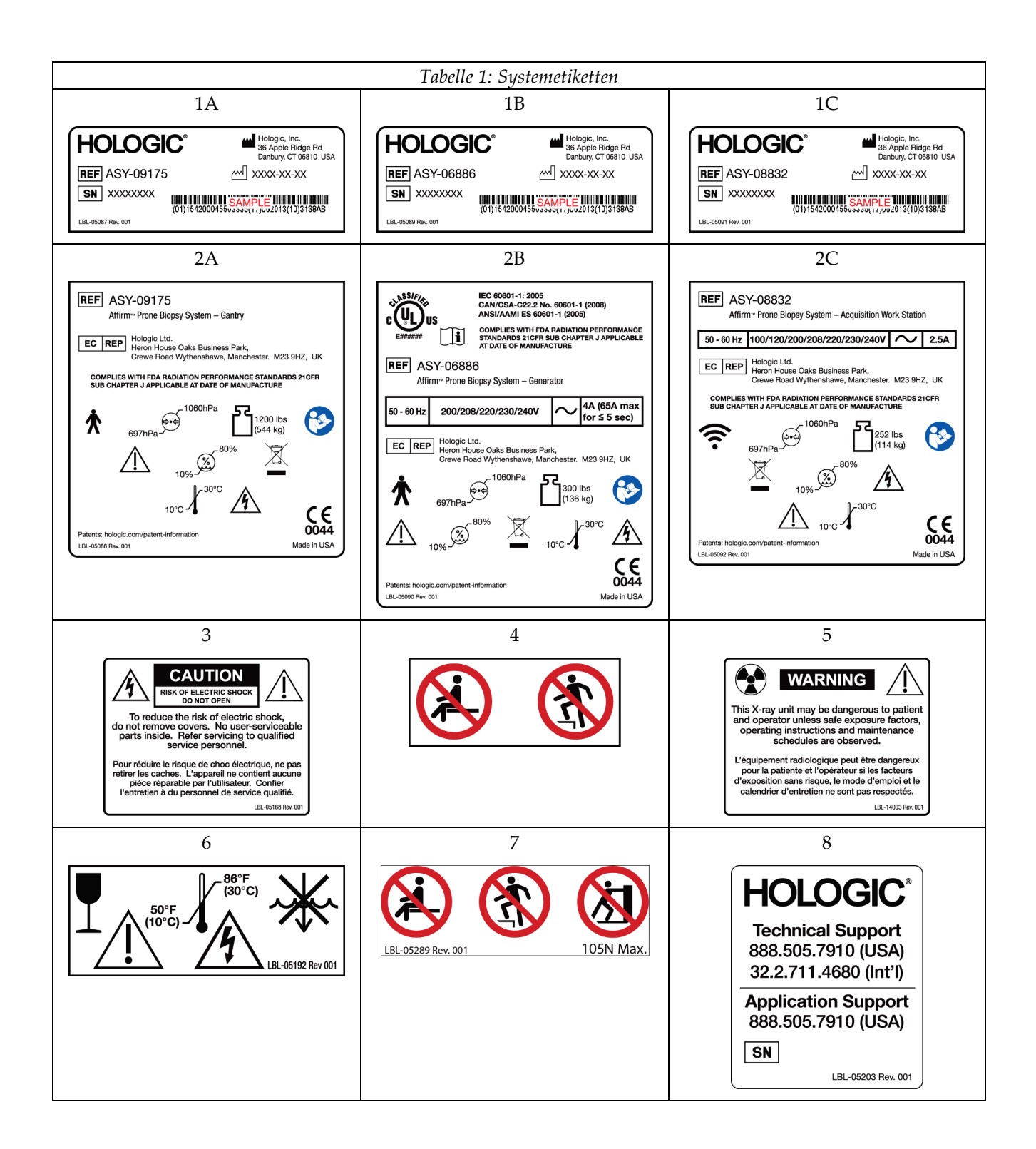

# <span id="page-34-1"></span>**3:System-Bedienelemente und Anzeigen Kapitel 3**

# $\overline{4}$ **HOLOGIC n** (U 8 To

# <span id="page-34-0"></span>**3.1 Systemnetzschalter**

<span id="page-34-2"></span>*Abbildung 5: Systemnetzschalter*

#### **Legende für Abbildungen**

- 1. Unterbrechungsfreie Stromversorgung (USV) Netz-/Reset-Taste
- 2. Trenntransformator-Netzschalter
- 3. Netz-/Reset-Taste am Computer
- 4. Not-Aus-Schalter
- 5. Generator-Unterbrecher

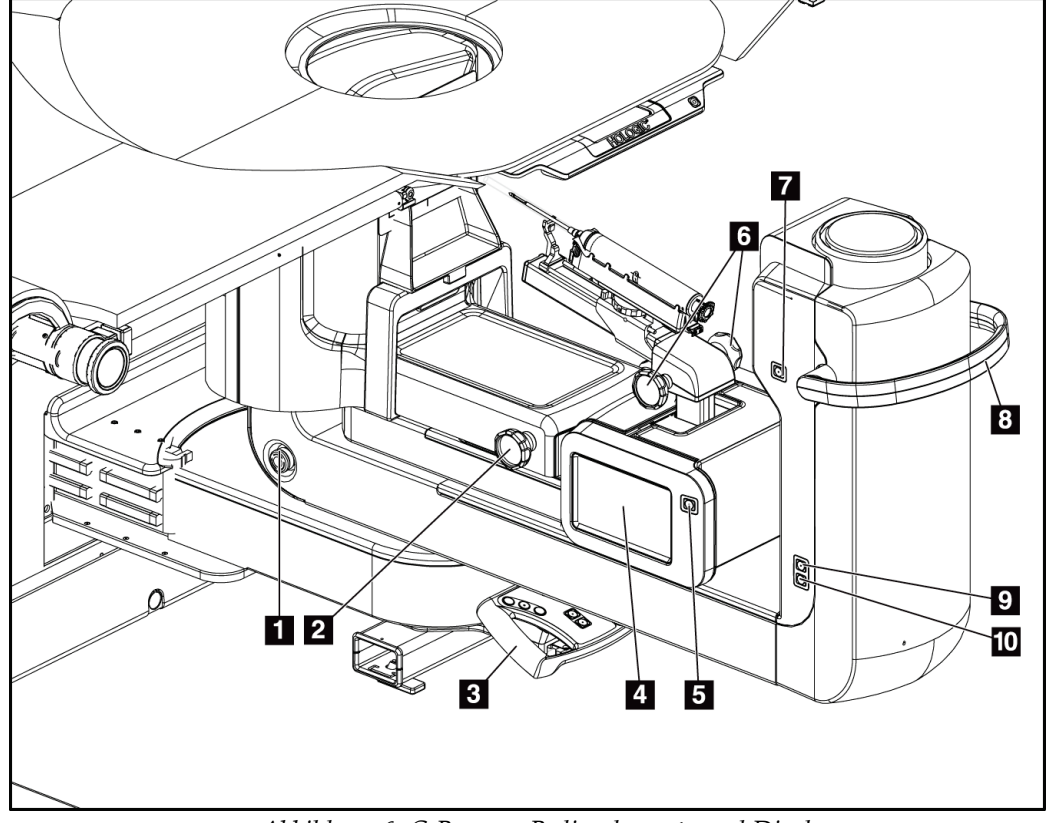

# <span id="page-35-0"></span>**3.2 Bedienelemente am C-Bogen**

<span id="page-35-1"></span>*Abbildung 6: C-Bogen – Bedienelemente und Displays*

#### **Legende für Abbildungen**

- 1. Not-Aus-Schalter
- 2. Manueller Kompressionseinstellknopf
- 3. Bediengriff
- 4. Touchscreen-Anzeige des Biopsiesteuermoduls
- 5. Taste "Motor des Biopsiearms aktivieren"
- 6. Manueller Vorschiebe-/Herausziehknopf des Biopsiegeräts
- 7. Arbeitsplatzleuchte Ein/Aus
- 8. C-Bogen-Drehgriff
- 9. C-Bogenschwenk Weg vom Benutzer
- 10. C-Bogenschwenk Hin zum Benutzer
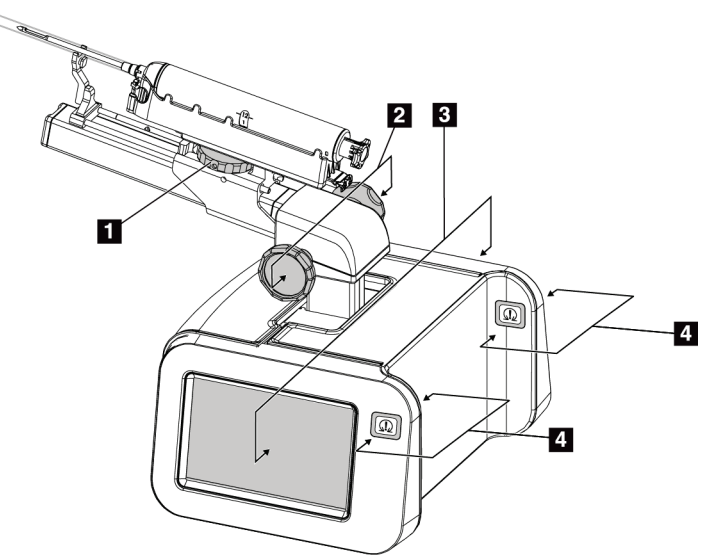

### **3.2.1 Bedienelemente des Biopsiearms**

*Abbildung 7: Biopsiearm – Detailansicht*

#### **Legende für Abbildungen**

- 1. Befestigungsknopf des Biopsiegeräts
- 2. Manuelle Nadelvorschiebe-/-herausziehknöpfe
- 3. Touchscreen-Anzeigen des Biopsiesteuermoduls
- 4. Taste "Motor des Biopsiesteuermoduls aktivieren"

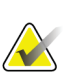

### **Hinweis**

Siehe *[Benutzerschnittstelle –](#page-66-0) Biopsiesteuermodul* auf Seite [53](#page-66-0) für Informationen zur Verwendung der Touchscreen-Anzeige des Biopsiesteuermoduls.

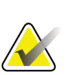

#### **Hinweis**

Die Tasten "Motor des Biopsiesteuermoduls aktivieren" bestehen aus zwei Tastenpaaren, die sich auf einer Seite des Biopsiesteuermoduls befinden. Jedes Paar befindet sich unmittelbar nacheinander auf einer der Verlängerungen der Modulabdeckung und ist so konzipiert, dass es von Hand zusammengedrückt wird. Zur Aktivierung des Motors des Biopsiesteuermoduls eines der Tastenpaare für die Motoraktivierung drücken und gedrückt halten.

### **3.2.2 Bedienelemente des Steuergriffs**

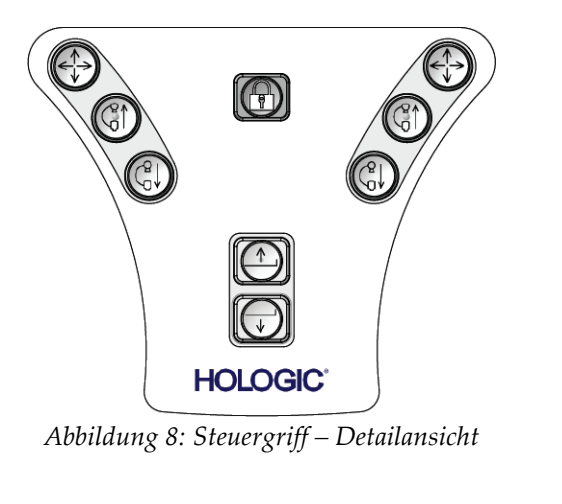

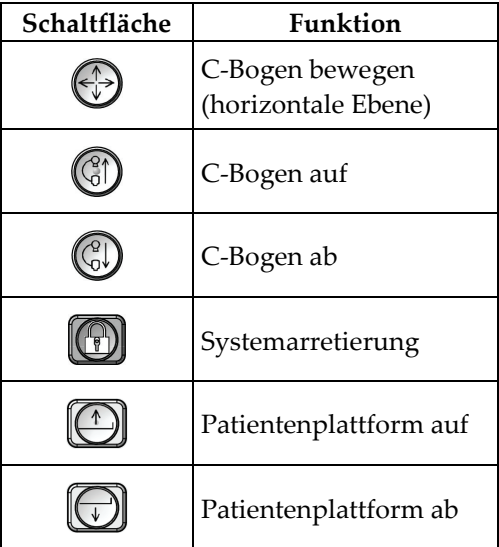

### **3.2.3 Bedienelemente des Fußschalters**

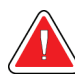

### **Warnung:**

**Positionieren Sie die Fußschalter so, dass diese bei Verwendung in Reichweite der Not-Aus-Schalter bleiben.**

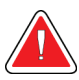

### **Warnung:**

**Die Fußschalter so positionieren, dass eine versehentliche Betätigung durch einen Patienten oder einen Rollstuhl verhindert wird.**

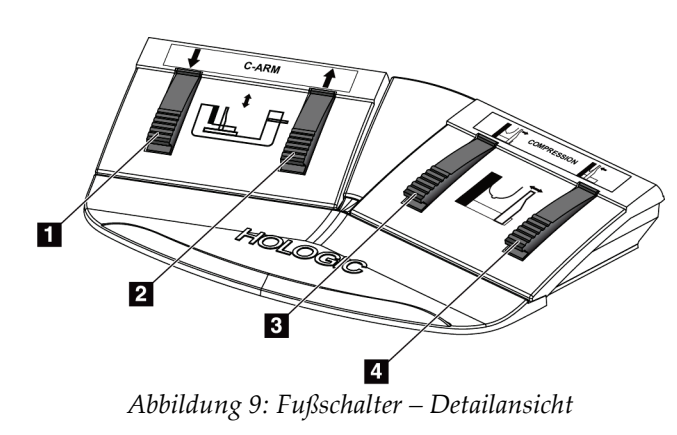

- 1. C-Bogen ab
- 2. C-Bogen auf
- 3. Kompressionslösung
- 4. Kompression anwenden

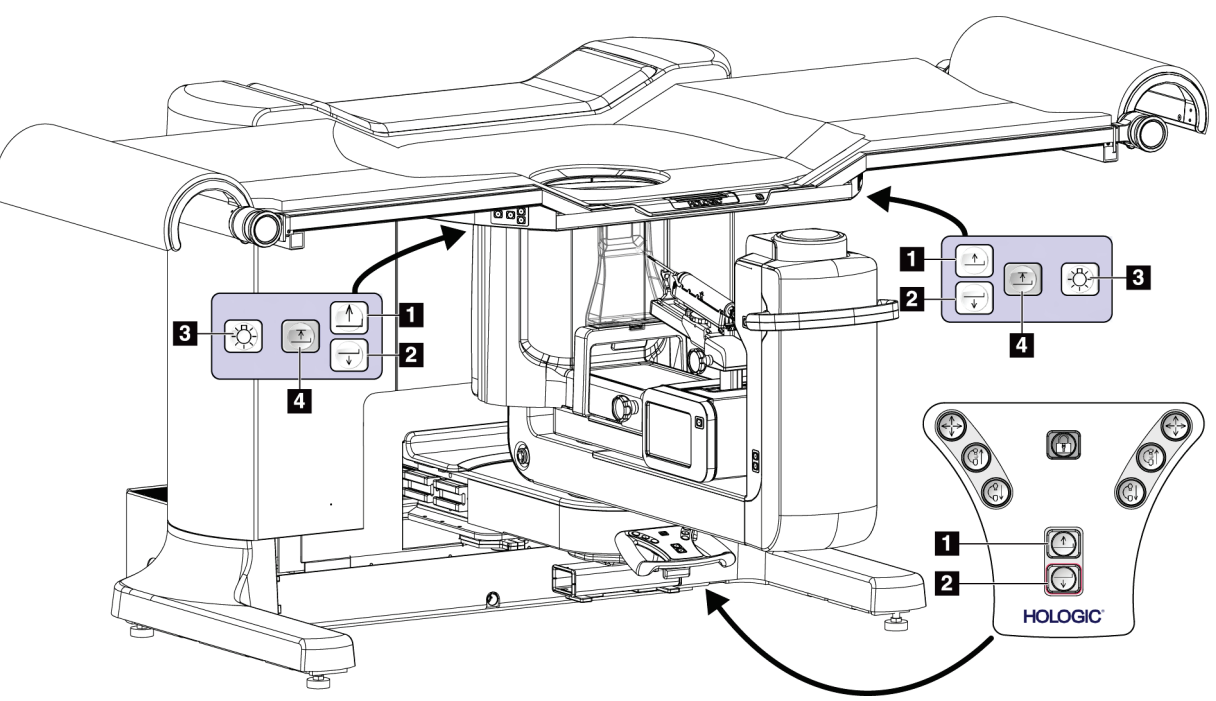

# **3.3 Bedienelemente an Patientenplattform**

*Abbildung 10: Bedienelemente an Patientenplattform*

- 1. Patientenplattform auf
- 2. Patientenplattform ab
- 3. Arbeitsplatzleuchte Ein/Mittel/Niedrig/Aus
- 4. Patientenplattform obere Grenze (Vollständige Höhe)

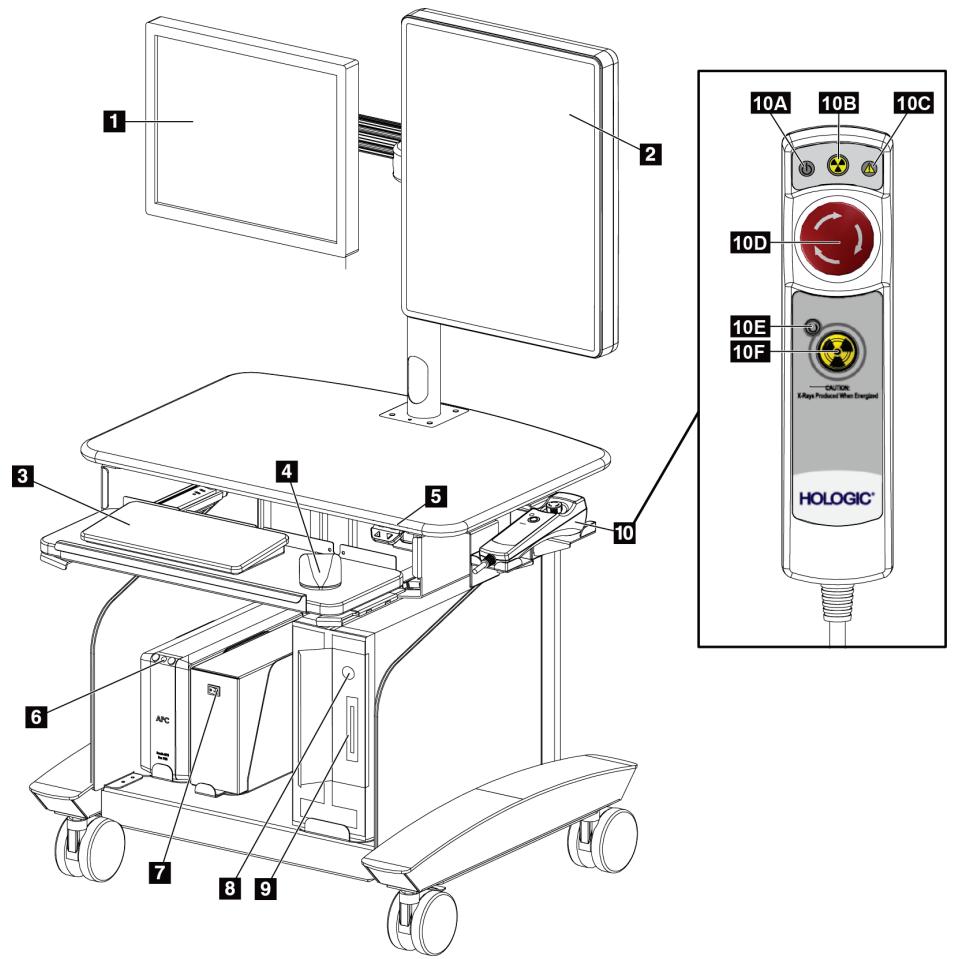

# **3.4 Bedienelemente der Akquisitions-Workstation**

*Abbildung 11: Bedienelemente der Akquisitions-Workstation*

- 1. Kontrollmonitor
- 2. Bildanzeige-Monitor
- 3. Tastatur
- 4. Maus
- 5. Auf-/Ab-Bedienelemente der Workstation-Arbeitsfläche
- 6. Unterbrechungsfreie Stromversorgung (USV) Netztaste
- 7. Trenntransformator-Netzschalter
- 8. Netz-/Reset-Taste am Computer
- 9. CD/DVD-Laufwerk
- 10. Fernbedienung Not-Aus/Röntgenaktivierung
	- a. Netzleuchte
	- b. LED für aktive Röntgenstrahlung
	- c. Systemwarnleuchte
	- d. Not-Aus-Schalter
	- e. Bereit für Röntgenstrahlung
	- f. Taste Röntgenaktivierung

# Kapitel 4 Hochfahren, Funktionsprüfungen und **Herunterfahren des Systems**

# **4.1 So starten Sie das System**

- 1. Verifizieren Sie, dass die Bewegung des C-Bogens oder der Patientenplattform nicht behindert sind.
- 2. Stellen Sie sicher, dass sich der Systemtrennschalter in der Position "Ein" befindet.
- 3. Stellen Sie sicher, dass sich der Trenntransformator-Netzschalter in der Position "Ein" befindet.
- 4. Das System muss eingeschaltet sein.
- 5. Drücken Sie die **Netz- /Reset-**Taste am Computer. Der Computer schaltet sich ein und der *Startbildschirm* erscheint auf dem Akquisitions-Workstation-Kontrollmonitor. Dann schaltet sich der Gantry automatisch ein.

## Affirm Prone Biopsy System

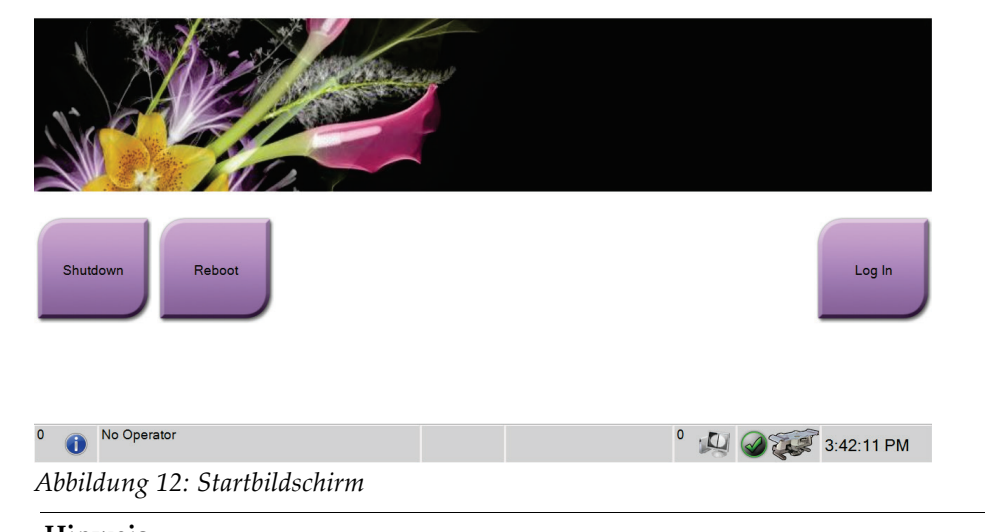

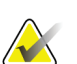

### **Hinweis**

**Hinweis**

Der *Startbildschirm* enthält die Schaltfläche **Herunterfahren**, mit der das System ausgeschaltet werden kann, sowie die Schaltfläche **Neustart**, um das System neu zu starten.

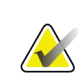

Siehe die Abbildung *[Systemnetzschalter](#page-34-0)* auf Seite [21](#page-34-0) für die Position der Netzschalter.

### **4.1.1 Anmelden**

- 1. Klicken Sie auf die Schaltfläche **Anmelden** auf dem *Startbildschirm*.
- 2. Der Bildschirm *Bediener auswählen* (Anmeldung) erscheint und zeigt eine Liste mit Benutzernamen der Leiter und Techniker an. Wählen Sie die Schaltfläche **Alle anzeigen**, um den Kundendienst, Anwendungen und die Benutzernamen von Ärzten anzuzeigen.
- 3. Wählen Sie durch Wahl der betreffenden Schaltfläche einen Bediener aus.

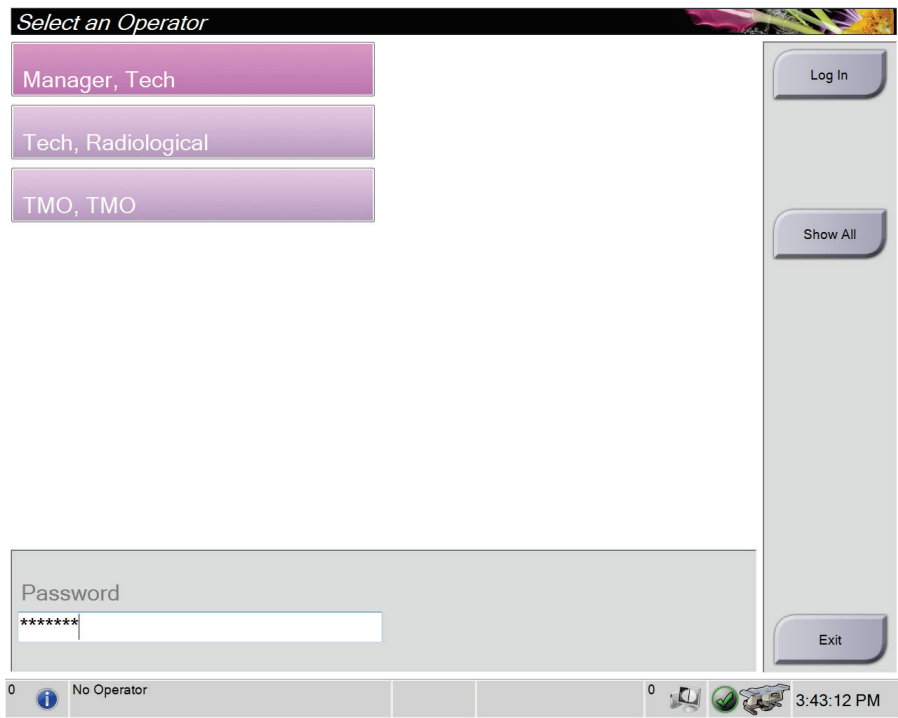

*Abbildung 13: Bildschirm Bediener auswählen (Anmeldung)*

- 4. Wählen Sie das Datenfeld Passwort und geben Sie das Passwort ein.
- 5. Wählen Sie **Anmeldung**.

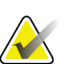

#### **Hinweis**

Wenn Qualitätskontrollaufgaben durchgeführt werden müssen, wird der Bildschirm *Durchzuführende Funktion auswählen* angezeigt. Führen Sie die Qualitätskontrollaufgaben durch oder wählen Sie **Überspringen**.

# **4.2 Funktionstests**

### **4.2.1 Kompressionsfunktionstests**

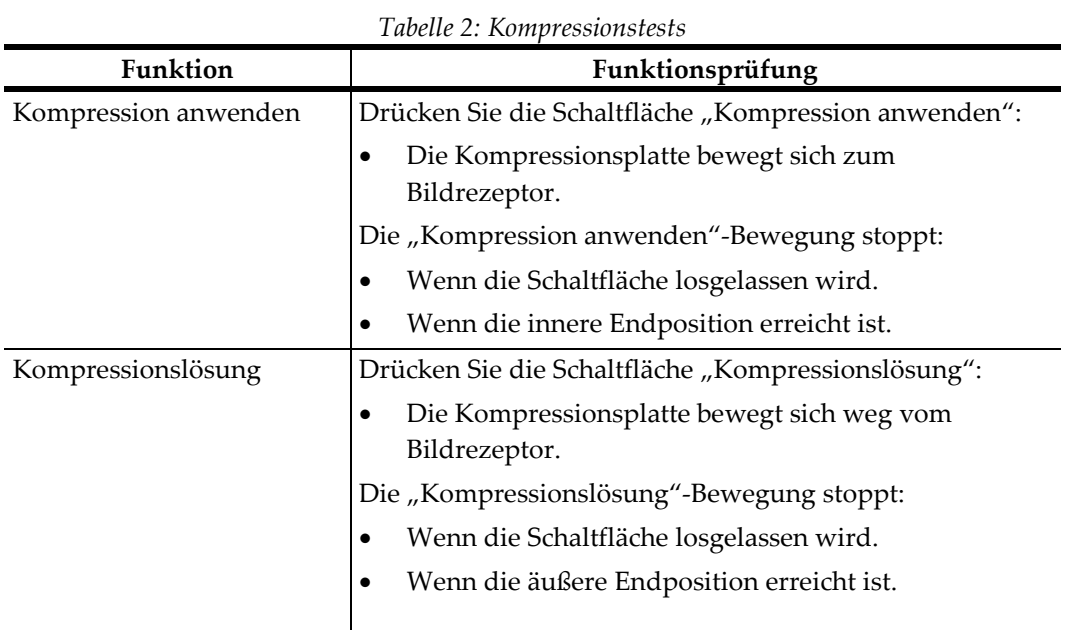

### **4.2.2 C-Bogen-Bewegung, Funktionstests**

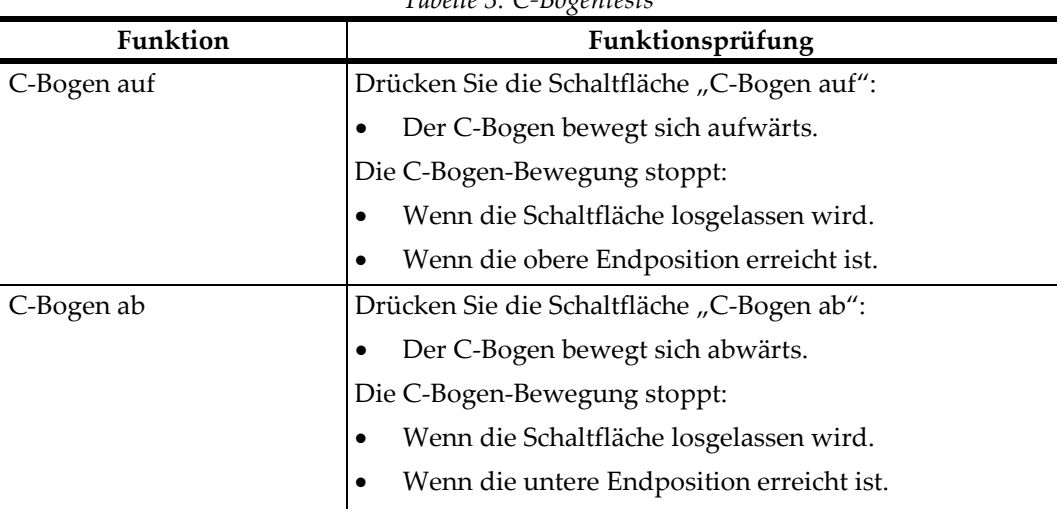

*Tabelle 3: C-Bogentests*

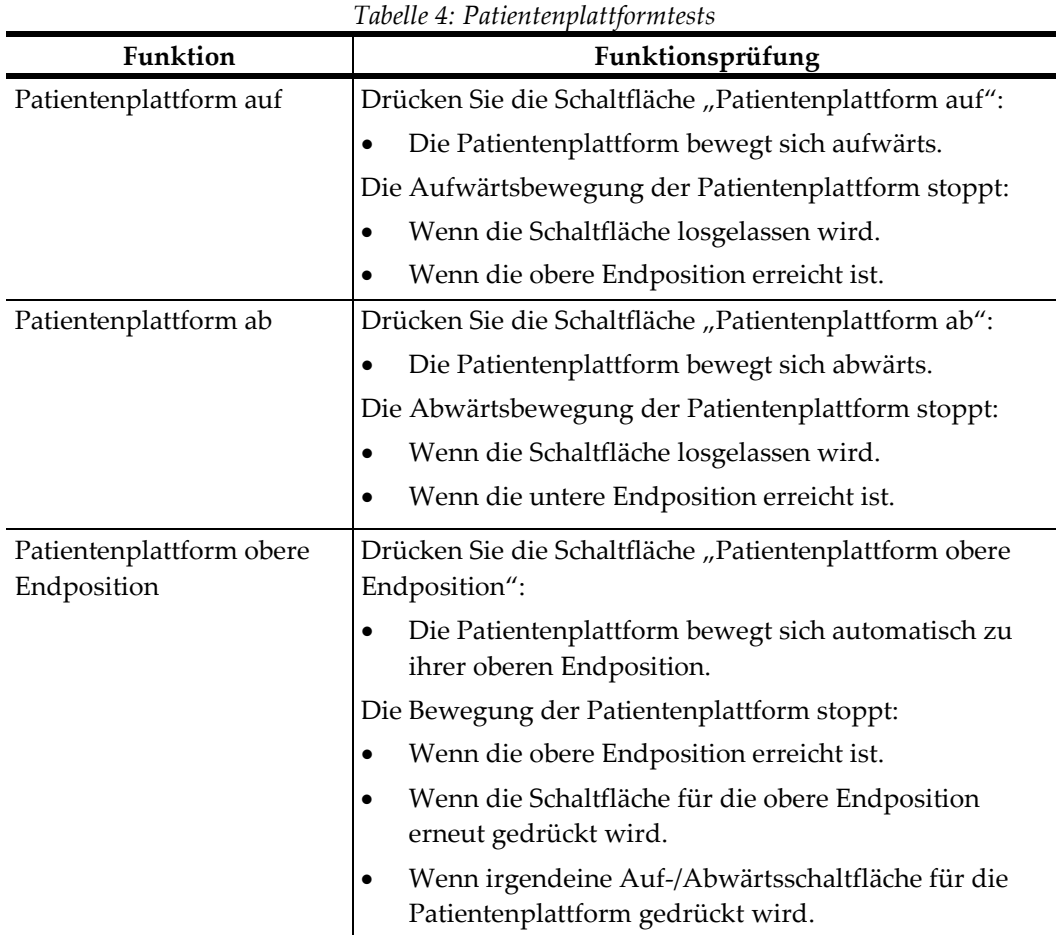

### **4.2.3 Patientenplattform, Funktionstests**

## **4.3 So fahren Sie das System herunter**

- 1. Schließen Sie alle geöffneten Patientenverfahren.
- 2. Im Bildschirm *Patient auswählen* wählen Sie die Schaltfläche **Abmelden**.
- 3. Im *Startbildschirm* wählen Sie die Schaltfläche **Herunterfahren**.
- 4. Wählen Sie im Bestätigungs-Dialogfeld **Ja**.

### **4.3.1 So schalten Sie die Stromversorgung des Systems vollständig ab**

- 1. Führen Sie das Verfahren zum Herunterfahren des Systems durch.
- 2. Drücken Sie die USV-Netz-/Reset-Taste, um die USV abzuschalten.
- 3. Schalten Sie den Trenntransformator-Netzschalter aus.
- 4. Schalten Sie den Generator-Netztrennschalter aus.

# **5:Benutzerschnittstelle – Kontrollmonitor Kapitel 5**

# **5.1 Bildschirm "Durchzuführende Funktion auswählen"**

Nach der Anmeldung erscheint der Bildschirm *Durchzuführende Funktion auswählen*. Dieser Bildschirm zeigt die durchzuführenden Qualitätskontrollaufgaben an.

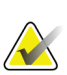

### **Hinweis**

Der Bildschirm *Patient auswählen* erscheint, wenn keine Qualitätskontrollaufgaben geplant sind.

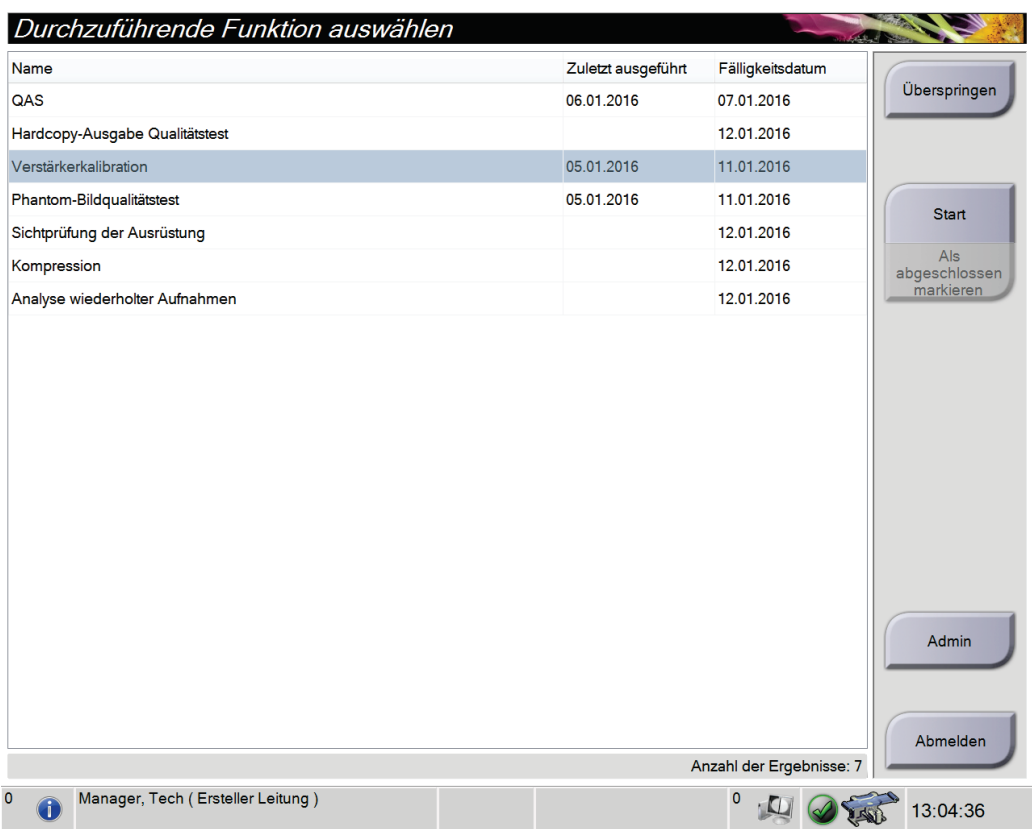

*Abbildung 14: Bildschirm "Durchzuführende Funktion auswählen"*

#### **Zur Durchführung einer Geplanten Qualitätskontrollaufgabe:**

- 1. Wählen Sie eine Qualitätskontrollaufgabe von der Liste aus.
- 2. Wählen Sie die Schaltfläche **Start**. Befolgen Sie die Meldungen, um das Verfahren durchzuführen. (Die Schaltfläche **Start** ist nicht bei allen Testarten verfügbar.) – ODER –

Wählen Sie die Schaltfläche **Als abgeschlossen markieren**, um den Status dieses Verfahrens als abgeschlossen zu markieren. Wählen Sie **Ja**, um zu bestätigen, dass das gewählte Verfahren abgeschlossen ist.

3. Wählen Sie **QK beenden**.

#### **Um fortzufahren, ohne alle geplanten Qualitätskontrollaufgaben abzuschließen:**

Wenn zu diesem Zeitpunkt nicht alle Qualitätskontrollen ausgeführt werden sollen, klicken Sie auf die Schaltfläche **Überspringen**.

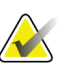

#### **Hinweis**

Wenn Sie die Schaltfläche **Überspringen** wählen, erscheint der Bildschirm *Patient auswählen*. Siehe *[Der Bildschirm "Patienten auswählen"](#page-46-0)* auf Seit[e 33](#page-46-0) für Informationen über diesen Bildschirm.

Wenn Sie die Schaltfläche **Admin** wählen, erscheint der Bildschirm *Admin*. Siehe *[Der](#page-95-0)  [Bildschirm "Admin"](#page-95-0)* auf Seit[e 82](#page-95-0) für Informationen über diesen Bildschirm.

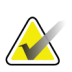

#### **Hinweis**

Qualitätskontrollaufgaben können jederzeit durchgeführt werden. Wählen Sie die Schaltfläche **Admin**, dann die Schaltfläche **Qualitätskontrolle**, um die Liste der Qualitätskontrollaufgaben zu öffnen.

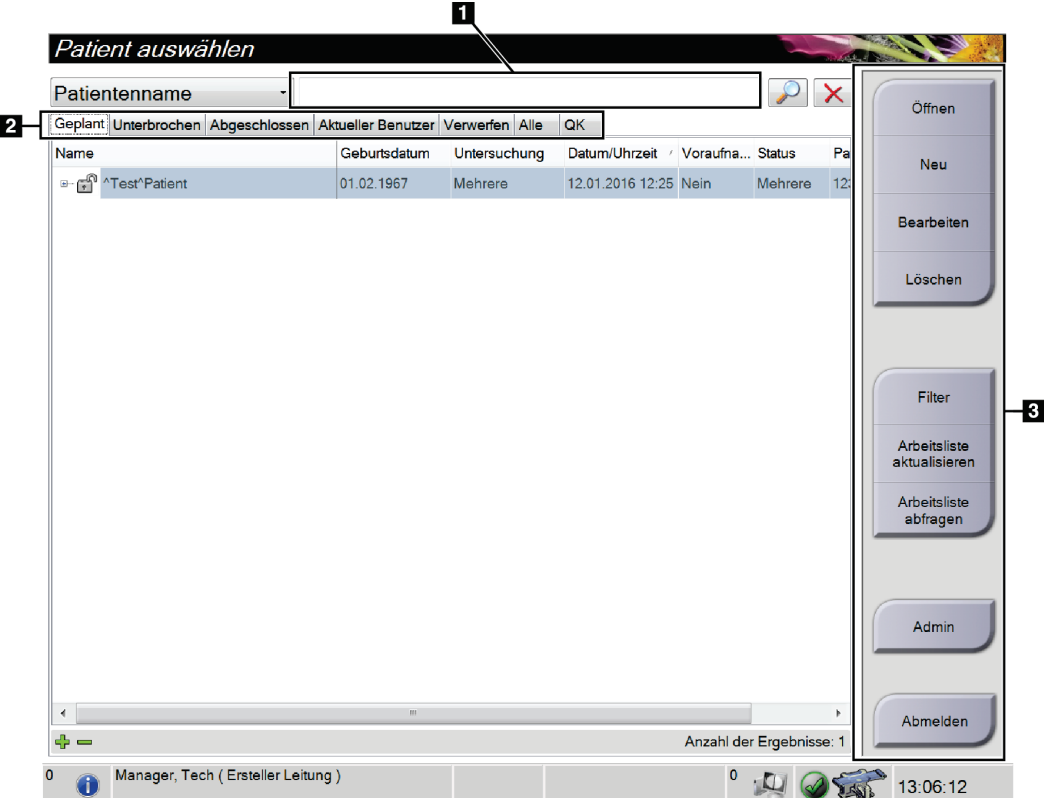

# <span id="page-46-0"></span>**5.2** Der Bildschirm "Patienten auswählen"

*Abbildung 15: Bildschirm "Patient auswählen"*

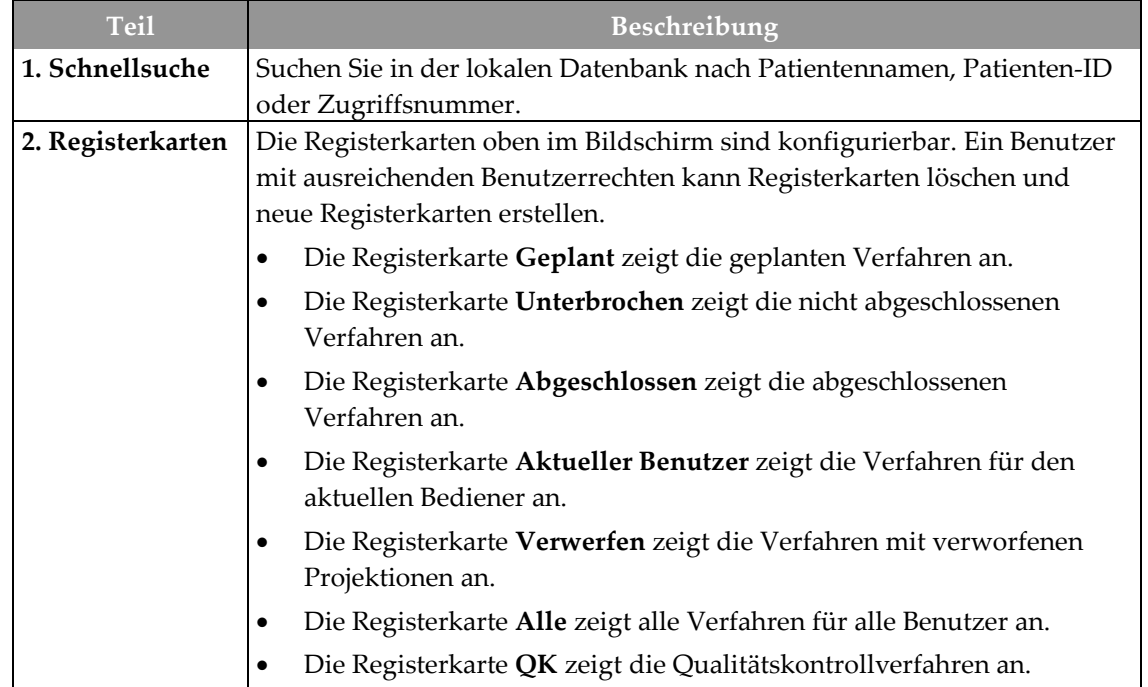

| <b>Teil</b>      | Beschreibung                                                                                                    |  |  |  |
|------------------|----------------------------------------------------------------------------------------------------|--|--|--|
| 3. Schaltflächen | Auf viele Funktionen wird von diesem Bildschirm zugegriffen, indem<br>eine bestimmte Schaltfläche gewählt wird:                             |  |  |  |
|                  | Öffnen: Einen gewählten Patienten öffnen.                                                                                                   |  |  |  |
|                  | Neu: Neuen Patienten hinzufügen – siehe So fügen Sie einen neuen<br>Patienten hinzu auf Seite 35.                                           |  |  |  |
|                  | Bearbeiten: Patienteninformationen bearbeiten – siehe So bearbeiten<br>Sie Patienteninformationen auf Seite 35.                             |  |  |  |
|                  | Löschen: Patienten von der Arbeitsliste löschen – siehe So löschen Sie<br>einen Patienten manuell auf Seite 36.                             |  |  |  |
|                  | Filter: Patientenfilter verwenden – siehe Der Bildschirm<br>"Patientenfilter" auf Seite 36.                                                 |  |  |  |
|                  | Arbeitsliste aktualisieren: Geplante Patientenarbeitsliste<br>aktualisieren – siehe So aktualisieren Sie die Arbeitsliste auf Seite 38.     |  |  |  |
|                  | Arbeitsliste abfragen: Nach einem Patienten in der Modality-<br>Arbeitsliste suchen - siehe So fragen Sie die Arbeitsliste ab auf Seite 38. |  |  |  |
|                  | <b>Admin:</b> Bildschirm "Admin" öffnen – siehe <i>Der Bildschirm "Patienten</i><br>auswählen" auf Seite 33.                                |  |  |  |
|                  | Abmelden: System beenden.                                                                                                    |  |  |  |

*Tabelle 5: Der Bildschirm "Patienten auswählen"*

### **5.2.1 So öffnen Sie einen Patienten**

- 1. Wählen Sie eine Registerkarte, um die gewünschte Liste mit Patienten anzuzeigen.
- 2. Wählen Sie einen Patienten aus der Liste aus. Die Schaltfläche **Öffnen** wird aktiv.
- 3. Die Schaltfläche **Öffnen** zum Anzeigen des Bildschirms *Verfahren* für den Patienten wählen.

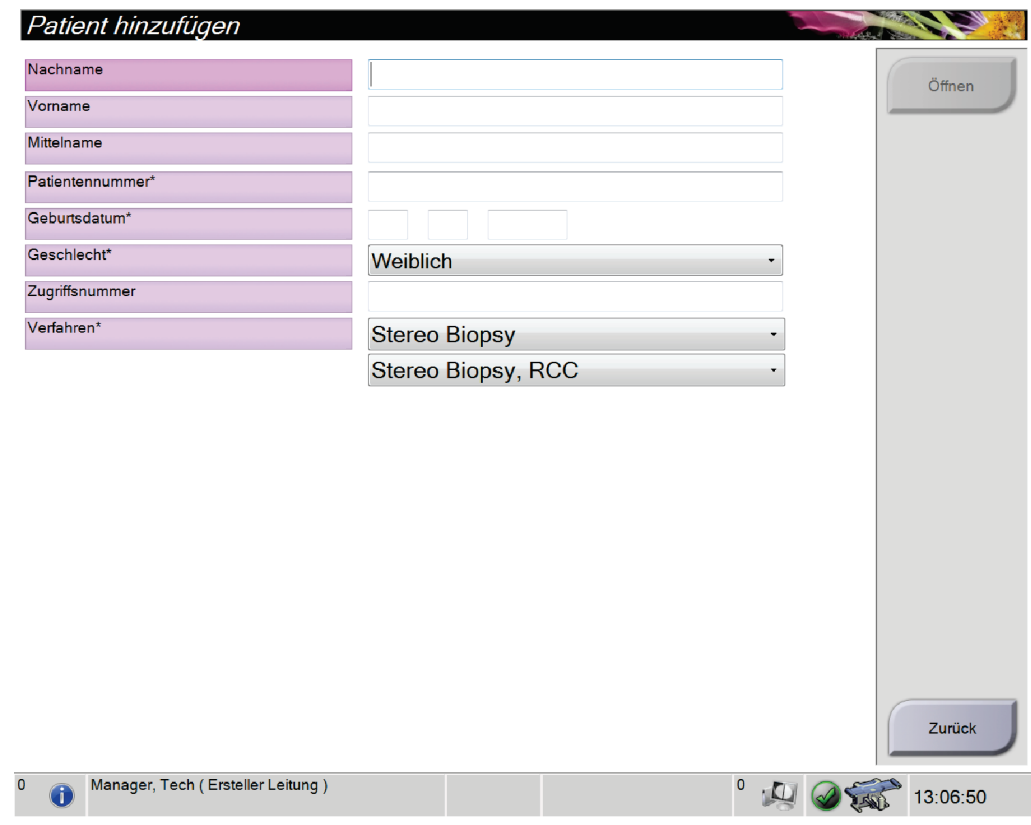

### <span id="page-48-0"></span>**5.2.2 So fügen Sie einen neuen Patienten hinzu**

*Abbildung 16: Bildschirm "Patient hinzufügen"*

- 1. Im Bildschirm *Patient auswählen* wählen Sie die Schaltfläche **Neu**. Der Bildschirm *Patient hinzufügen* erscheint.
- 2. Geben Sie die neue Patienteninformation ein und wählen Sie ein Verfahren.
- 3. Klicken Sie auf die Schaltfläche **Öffnen**. Der Bildschirm *Verfahren* erscheint für den neuen Patienten.

### <span id="page-48-1"></span>**5.2.3 So bearbeiten Sie Patienteninformationen**

- 1. Im Bildschirm *Patient auswählen* wählen Sie den Namen des Patienten und dann die Schaltfläche **Bearbeiten**.
- 2. Im Bildschirm *Patient bearbeiten* wählen Sie den Namen des Patienten und dann die Schaltfläche **Speichern**.
- 3. Wenn das Dialogfeld *Aktualisierung erfolgreich* angezeigt wird, wählen Sie die Schaltfläche **OK**.

### <span id="page-49-0"></span>**5.2.4 So löschen Sie einen Patienten manuell**

- 1. Im Bildschirm *Patient auswählen* wählen Sie einen oder mehrere Patienten aus.
- 2. Klicken Sie auf die Schaltfläche **Löschen**.
- 3. Wenn das Bestätigungs-Dialogfeld erscheint, wählen Sie die Schaltfläche **Ja**.

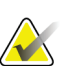

### **Hinweis**

Techniker sind nicht zum Löschen von Patienten berechtigt.

### <span id="page-49-1"></span>**5.2.5 Der Bildschirm "Patientenfilter"**

Wenn Sie die Schaltfläche **Filter** im Bildschirm *Patient auswählen* wählen**,** erscheint der Bildschirm *Patientenfilter* für die gewählte Registerkarte.

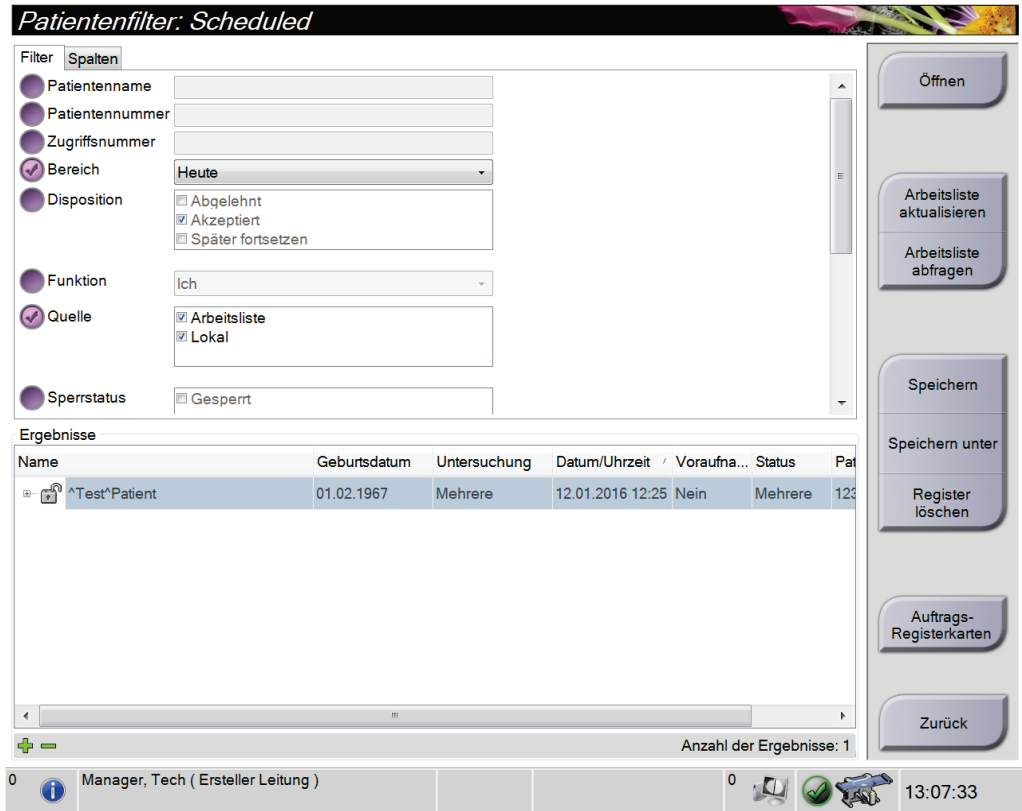

*Abbildung 17: Die Registerkarte "Filter" im Bildschirm "Patientenfilter"*

#### Die Registerkarten "Filter" und "Spalten" im Bildschirm Patientenfilter

Die Registerkarte **Filter** verwenden, um die Filteroptionen für die angezeigte Patientenliste zu ändern. Wenn Sie eine Option wählen oder abbrechen, wird die Änderung im Bildschirmbereich "Ergebnisse" angezeigt.

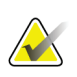

#### **Hinweis**

Manager-Zugriffsrechte sind erforderlich, um diese neuen Filter in der ausgewählten Registerkarte im Bildschirm *Patient auswählen* zu speichern. (Siehe *[Andere Funktionen der](#page-50-0)  [Registerkarte "Filter"](#page-50-0)* auf Seite [37.](#page-50-0))

In der Registerkarte **Spalten** können Sie weitere Suchoptionen für die gefilterte Liste hinzufügen (z. B. Alter, Geschlecht, Notizen). Die Optionen werden als Spalten im Ergebnisbereich angezeigt. Um weitere Spalten zu einer gefilterten Liste hinzuzufügen, wählen Sie die Registerkarte **Spalten** und anschließend die Optionen.

<span id="page-50-0"></span>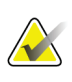

#### **Hinweis**

Wenn Sie eine Zeile in der Ergebnisliste markieren und dann auf die Schaltfläche **Öffnen** klicken, wird der *Verfahrensbildschirm* für den gewählten Patienten angezeigt.

### Andere Funktionen der Registerkarte "Filter"

Mit der Registerkarte **Filter** können Benutzer mit Zugriffsberechtigung andere Registerkarten im Bildschirm *Patient auswählen* hinzufügen, ändern oder löschen. Weitere Informationen in der Tabelle unten.

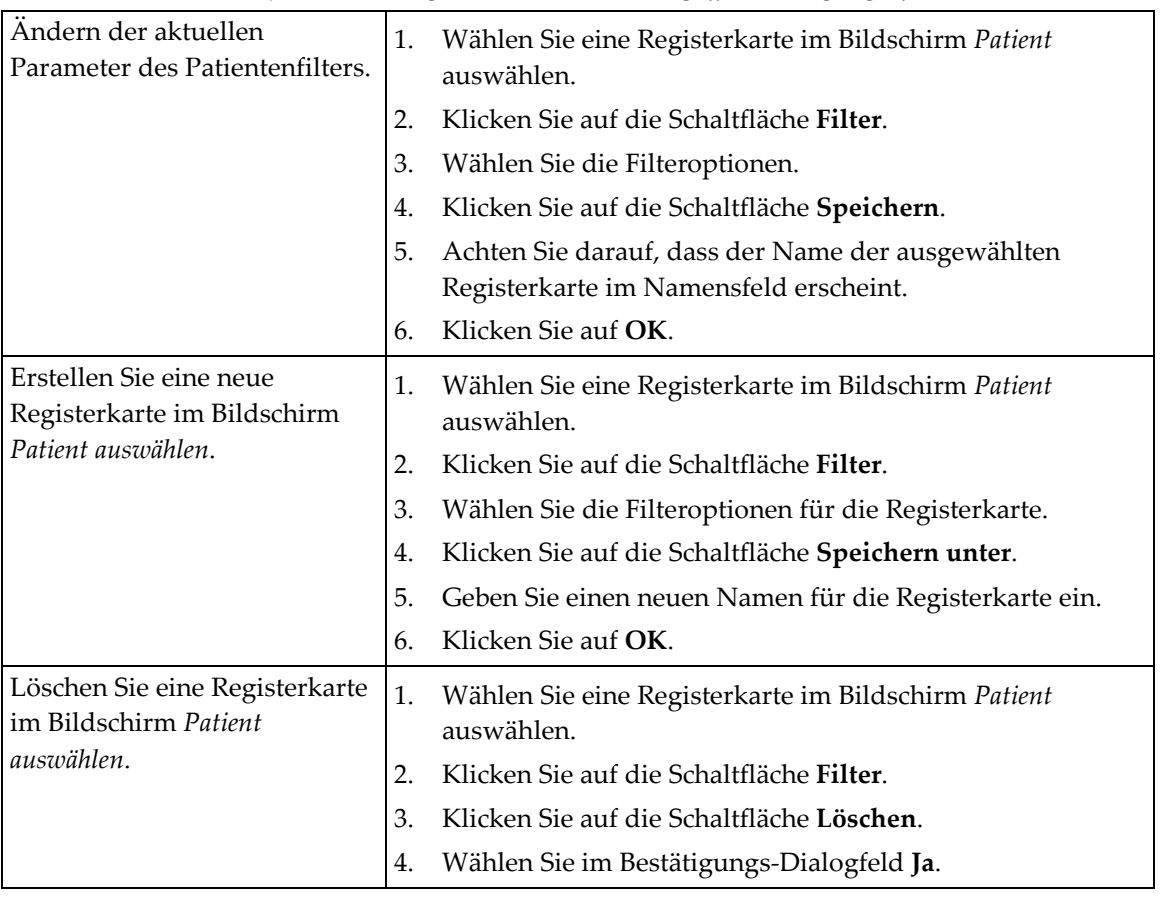

*Tabelle 6: Optionen der Registerkarte "Filter" (Zugriffsberechtigung erforderlich)*

### <span id="page-51-0"></span>**5.2.6 So aktualisieren Sie die Arbeitsliste**

Klicken Sie auf die Schaltfläche **Arbeitsliste aktualisieren**, um die geplanten Patientenlisten zu aktualisieren.

### <span id="page-51-1"></span>**5.2.7 So fragen Sie die Arbeitsliste ab**

Wählen Sie die Schaltfläche **Arbeitsliste abfragen**, um nach einem Patienten oder einer Liste von Patienten zu suchen.

Verwenden Sie ein Feld oder mehrere Felder, um den Ersteller der Modalitäts-Arbeitsliste abzufragen. Alle Abfragefelder können konfiguriert werden. Zu den Standardfeldern gehören: Patientenname, Patienten-ID, Zugriffsnummer, abgefragte Verfahrens-ID und Startdatum des geplanten Verfahrens. Das geplante Verfahren wird angezeigt und der Patient wird zur lokalen Datenbank hinzugefügt.

### **5.2.8** Zur Schaltfläche "Admin"

Siehe *[Systemadministrations-Benutzeroberfläche](#page-94-0)* auf Seite [81.](#page-94-0)

# **5.3** Der Bildschirm "Verfahren"

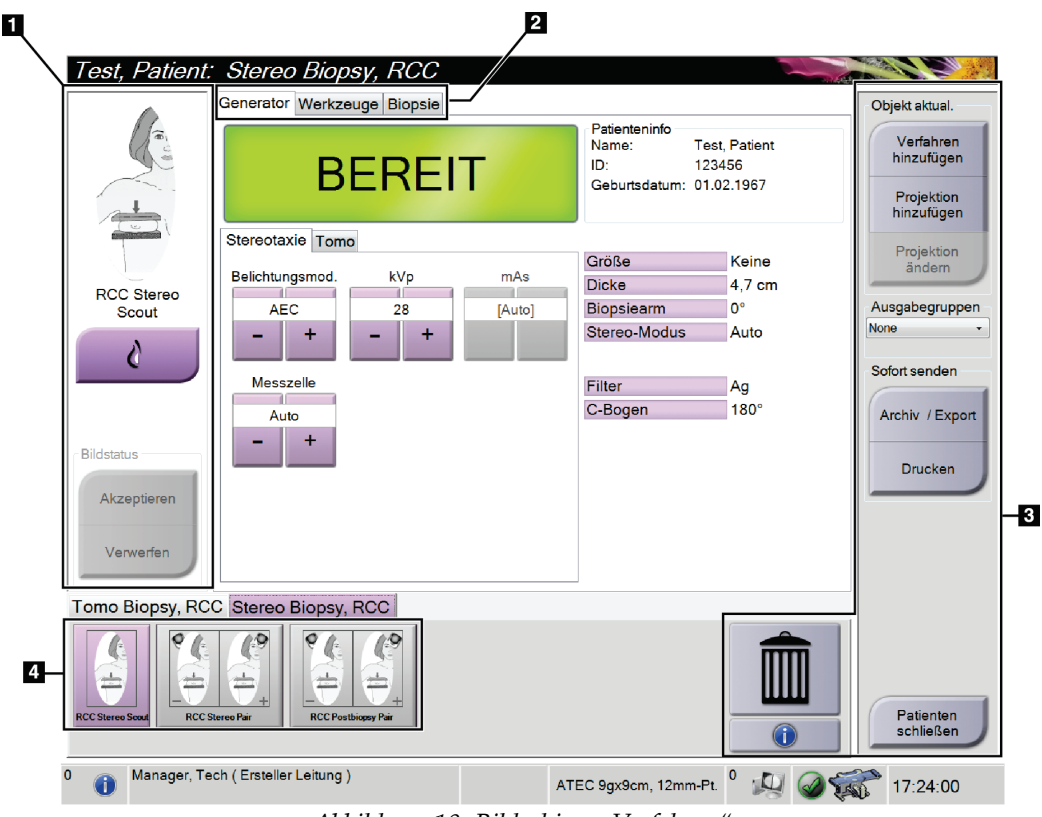

*Abbildung 18: Bildschirm "Verfahren"*

| <b>Teil</b>       | Beschreibung                                                                                    |
|-------------------|-------------------------------------------------------------------------------------------------|
| 1. Bildstatus     | Das Symbol Anzeige zeigt die aktuell gewählte Anzeige an.                                       |
|                   | Schaltfläche Implantat vorhanden - wählen, wenn der Patient ein Implantat hat.                  |
|                   | Schaltfläche Akzeptieren - wählen, um das Bild zu akzeptieren.                                  |
|                   | Schaltfläche Verwerfen - wählen, um das Bild zu verwerfen.                                      |
| 2. Registerkarten | Wählen Sie die Registerkarte Generator, um die Belichtungstechniken für das                     |
|                   | Verfahren einzustellen.                                                                         |
|                   | Wählen Sie die Registerkarte <b>Werkzeuge</b> , um die Bilder zu betrachten – siehe <u>Die-</u> |
|                   | Registerkarte "Werkzeuge" auf Seite 63.                                                         |
|                   | Wählen Sie die Registerkarte Biopsie, um Ziele zu erstellen – siehe Registerkarte               |
|                   | "Biopsie" auf Seite 69.                                                                         |
| 3. Schaltflächen  | Auf viele Funktionen wird von diesem Bildschirm zugegriffen, indem eine bestimmte               |
|                   | Schaltfläche gewählt wird:                                                                      |
|                   | Verfahren hinzufügen: Neuen Patienten hinzufügen – siehe Sofügen Sie einen neuen                |
|                   | Patienten hinzu auf Seite 35.                                                                   |
|                   | Projektion hinzufügen: Neue Projektion hinzufügen - siehe So fügen Sie eine Projektion          |
|                   | hinzu oder entfernen Sie eine Projektion auf Seite 41.                                          |
|                   | Projektion bearbeiten: Einem Bild verschiedene Projektionen zuweisen siehe So                   |
|                   | bearbeiten Sie eine Projektion auf Seite 42.                                                    |
|                   | Archiv/Export: Bilder an eine Ausgabe senden - siehe So verwenden Sie Ausgaben nach             |
|                   | Bedarf (On-Demand) auf Seite 46.                                                                |
|                   | Drucken: Drucken – siehe <i>So drucken Sie</i> auf Seite 48.                                    |
|                   | Patienten schließen: Beenden Sie den Patienten und das Verfahren.                               |
|                   | Papierkorb: Projektion löschen.                                                                 |
| 4. Miniaturbilder | Wählen Sie eine Registerkarte, um die Miniaturbilder für dieses Verfahren anzuzeigen.           |

*Tabelle 7: Der Bildschirm "Verfahren"*

### **5.3.1 So verwenden Sie die Schaltfläche "Implantat vorhanden"**

Die Schaltfläche **Implantat vorhanden** befindet sich über der Schaltfläche **Akzeptieren** auf dem Bildschirm *Verfahren*. Diese Schaltfläche dient der Spezialbearbeitung von Implantatprojektionen und Projektionen mit verschobenem Implantat und ändert das DICOM-Tag "Implantat vorhanden" im Bildkopf. Wenn Sie diese Schaltfläche betätigen, erscheint ein Häkchen auf der Schaltfläche.

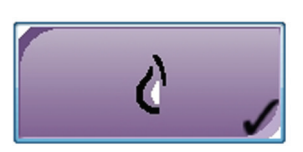

Wählen Sie die Schaltfläche **Implantat vorhanden** für die Implantatprojektionen und die Projektionen mit verschobenem Implantat, bevor Sie das Bild aufnehmen.

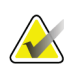

### **Hinweis**

Die Schaltfläche **"Implantat vorhanden"** wird automatisch ausgewählt, wenn in einer Verfahrensregisterkarte eine ID-Ansicht enthalten ist.

### **5.3.2 So fügen Sie ein Verfahren hinzu**

1. Klicken Sie zum Hinzufügen eines weiteren Verfahrens auf die Schaltfläche **Verfahren hinzufügen** auf dem Bildschirm *Verfahren*, um das Dialogfeld *Verfahren hinzufügen* zu öffnen.

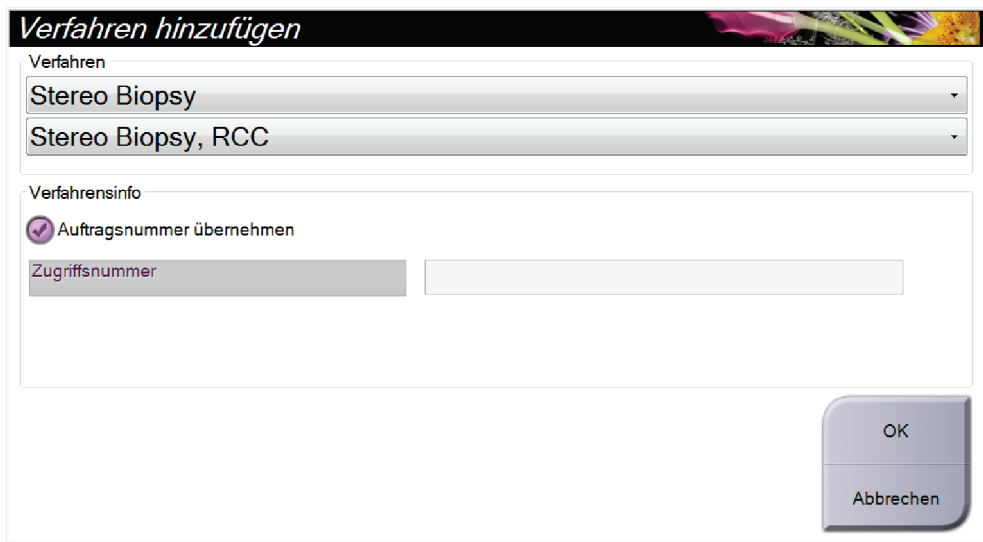

*Abbildung 19: Dialogfeld "Verfahren hinzufügen"*

- 2. Wählen Sie mit den Drop-down-Menüs das Verfahren aus, das Sie hinzufügen wollen.
- 3. Geben Sie eine Zugriffsnummer ein oder wählen Sie das Kontrollkästchen "Auftragsnummer übernehmen", um die aktuelle Nummer zu verwenden.
- 4. Klicken Sie auf die Schaltfläche **OK**. Eine neue Registerkarte mit den Miniaturbildern für das gewählte Verfahren wird hinzugefügt.

### <span id="page-54-0"></span>**5.3.3 So fügen Sie eine Projektion hinzu oder entfernen Sie eine Projektion**

**So fügen Sie eine Projektion hinzu:**

1. Wählen Sie die Schaltfläche **Projektion hinzufügen**, um den Bildschirm *Projektion hinzufügen* zu öffnen.

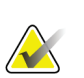

#### **Hinweis**

Abhängig von den Lizenzeinstellungen Ihres Systems können Ihnen verschiedene Registerkarten angezeigt werden.

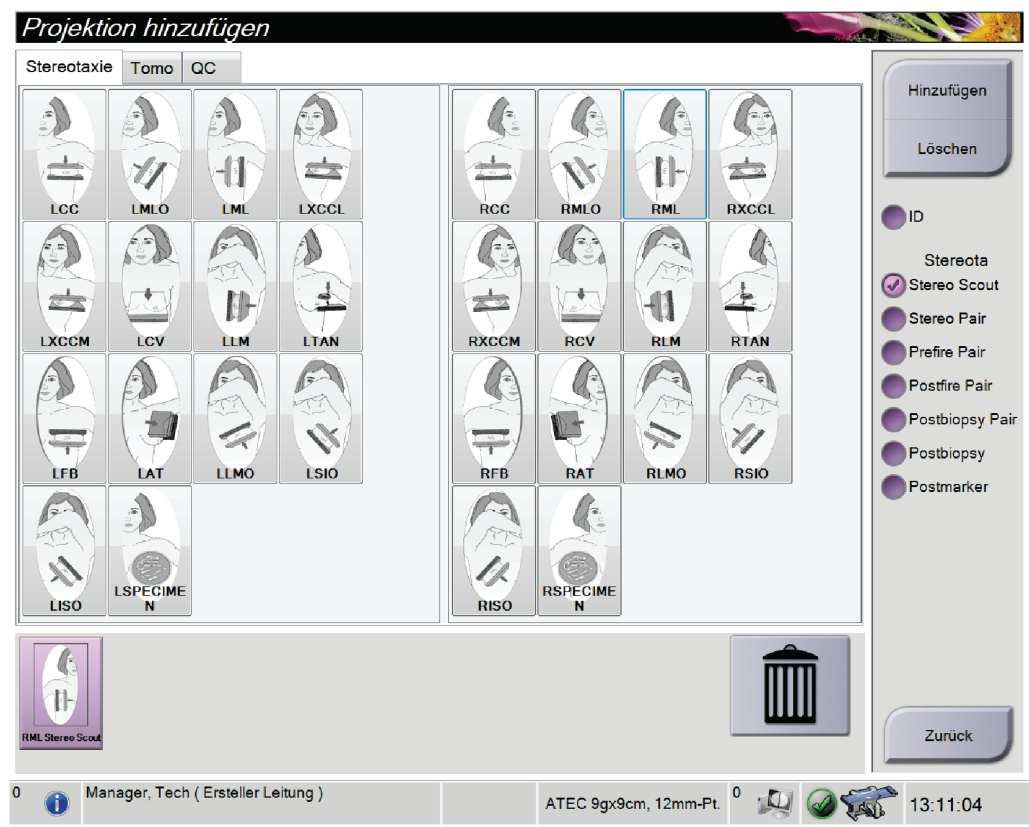

*Abbildung 20: Bildschirm "Projektion hinzufügen"*

- 2. Wählen Sie die Registerkarte, dann die Projektion und dann Projektions-Modifikator auf der rechten Bildschirmseite.
- 3. Klicken Sie auf die Schaltfläche **Hinzufügen**. Es erscheint am unteren Rand des Bildschirms ein Miniaturbild für jede Projektion, die Sie ausgewählt haben.

#### **So entfernen Sie eine Projektion:**

- Um eine einzelne Projektion von der hinzugefügten Liste zu entfernen: wählen Sie im unteren Rand des Bildschirms die Miniaturbildansicht und wählen dann das Symbol **Papierkorb**.
- Zum Entfernen aller Projektionen von der hinzugefügten Liste wählen Sie die Schaltfläche **Löschen**.

### <span id="page-55-0"></span>**5.3.4 So bearbeiten Sie eine Projektion**

Verwenden Sie den Bildschirm *Projektion ändern*, um einem Bild verschiedene Projektionen zuzuweisen.

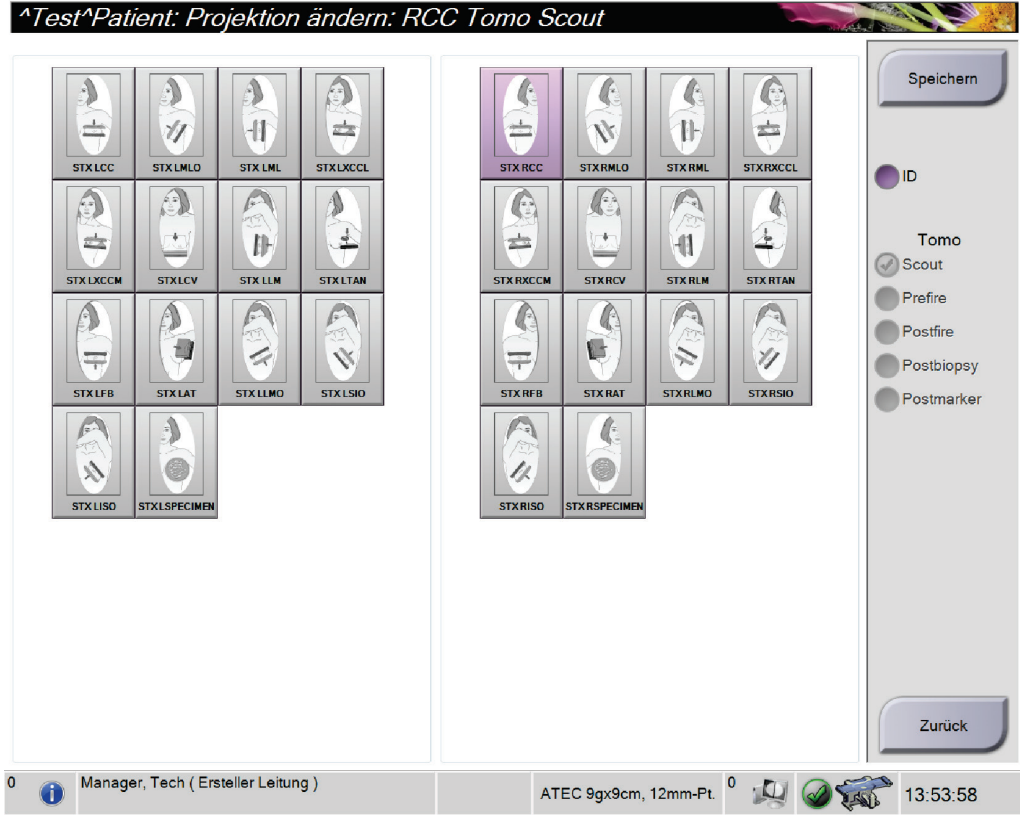

*Abbildung 21: Bildschirm "Projektion ändern"*

#### **Zum Bearbeiten einer Projektion:**

- 1. Wählen Sie im Bildschirm *Verfahren* eine belichtete Miniaturbildansicht.
- 2. Wählen Sie die Schaltfläche **Projektion bearbeiten**, um den Bildschirm *Projektion bearbeiten* zu öffnen.
- 3. Wählen Sie die Projektion und dann einen Projektions-Modifikator.
- 4. Klicken Sie auf die Schaltfläche **Speichern**.
- 5. Wenn das Dialogfeld *Aktualisierung erfolgreich* angezeigt wird, wählen Sie die Schaltfläche **OK**.

### **5.3.5 So schließen Sie ein Verfahren**

Klicken Sie auf die Schaltfläche **Patienten schließen**. Wenn Bilder aufgenommen wurden, erscheint das Dialogfeld *Verfahren schließen*. Wählen Sie eine der folgenden Optionen:

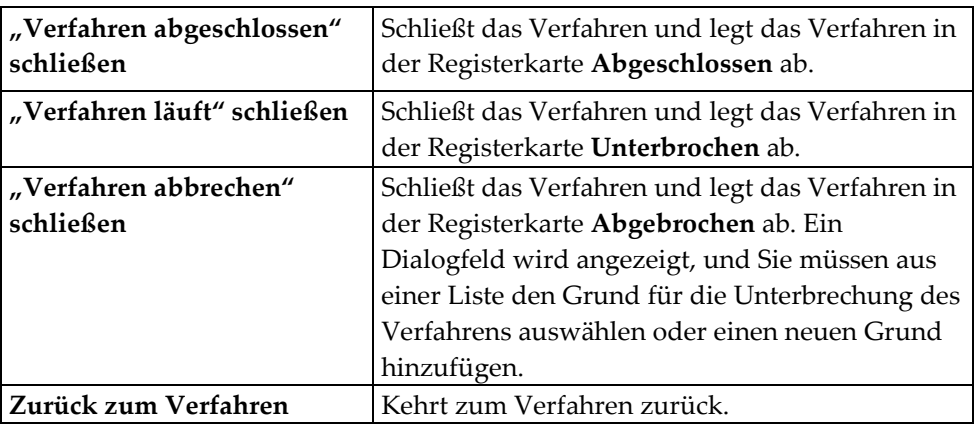

## **5.4 So verwenden Sie die Ausgabegruppen**

Die akzeptierten Bilder werden automatisch an die Ausgabegeräte in der ausgewählten Ausgabegruppe gesendet. Die Systemkonfiguration steuert, ob die Bilder gesendet werden, wenn ein Patient geschlossen oder das Bild akzeptiert wird.

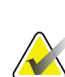

#### **Hinweis**

Tomosynthese-Bilder werden nicht an einen Drucker in der ausgewählten Ausgabegruppe gesendet. Sie können Tomosynthese-Bilder über den Bildschirm *Drucken* ausdrucken.

### **5.4.1 So wählen Sie eine Ausgabegruppe aus**

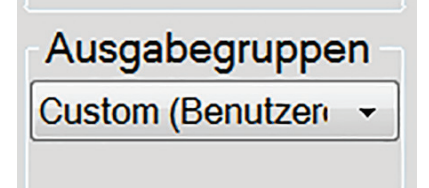

Wählen Sie eine Ausgabegerätegruppe, beispielsweise PACS, Diagnose-Workstations, CAD-Geräte oder Drucker, aus dem Dropdown-Menü für die Ausgabegruppen im Verfahrensbildschirm.

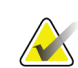

#### **Hinweis**

Bilder werden nur bei Auswahl einer Ausgabegruppe gesendet.

### **5.4.2 So fügen Sie eine Ausgabegruppe hinzu oder bearbeiten sie**

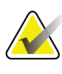

#### **Hinweis**

Die Konfiguration der Ausgabegruppen erfolgt während der Installation. Sie können aber existierende Gruppen bearbeiten und neue Gruppen hinzufügen.

#### **So fügen Sie eine neue Ausgabegruppe hinzu:**

- 1. Zugriff auf den Bildschirm *Admin*.
- 2. Wählen Sie die Schaltfläche **Ausgabe-Gruppen verwalten**.
- 3. Klicken Sie auf die Schaltfläche **Neu**, geben Sie die Informationen ein und wählen Sie die Ausgabegeräte aus.
- 4. Klicken Sie auf die Schaltfläche **Hinzufügen**. Wenn die Meldung *Aktualisierung erfolgreich* angezeigt wird, wählen Sie die Schaltfläche **OK**.
- 5. Sie können jede beliebige Gruppe als Standard auswählen.

#### **So bearbeiten Sie eine Ausgabegruppe:**

- 1. Zugriff auf den Bildschirm *Admin*.
- 2. Wählen Sie die Schaltfläche **Ausgabe-Gruppen verwalten**.
- 3. Klicken Sie auf die Schaltfläche **Bearbeiten** und nehmen Sie die Änderungen vor.
- 4. Klicken Sie auf die Schaltfläche **Speichern**. Wenn die Meldung *Aktualisierung erfolgreich* angezeigt wird, wählen Sie die Schaltfläche **OK**.

### **5.4.3** So verwenden Sie die Funktion "Benutzerdefinierte Ausgabe"

Die Option "Benutzerdefinierte Ausgabe" ermöglicht es, eine Ausgabegruppe aus dem Bildschirm *Verfahren* zu erstellen. Die erstellte Ausgabegruppe bleibt so lange als benutzerdefinierte Option bestehen, bis eine neue benutzerdefinierte Gruppe erstellt wird.

**Erzeugen einer benutzerdefinierten Gruppe mit den Daten des Bildschirms** *Verfahren***:**

- 1. Im Bildschirm *Verfahren* wählen Sie **Benutzerdefiniert** vom Dropdown-Menü Ausgabegruppe.
- 2. Wählen Sie die gewünschten Elemente aus der Liste der verfügbaren Geräte im Bildschirm *Ausgabegruppe* und wählen Sie dann **OK**.

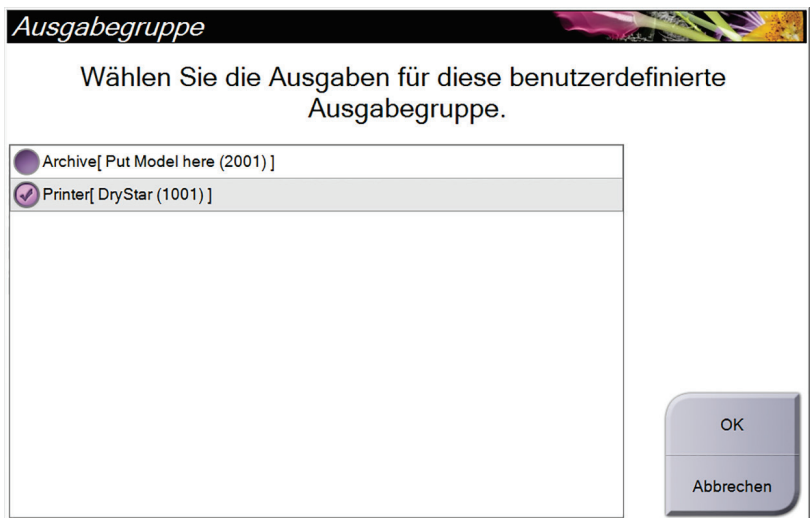

*Abbildung 22: Beispiel: benutzerdefinierte Ausgabegruppe*

# <span id="page-59-0"></span>**5.5 So verwenden Sie Ausgaben nach Bedarf (On-Demand)**

Ausgaben nach Bedarf sind: **Archiv/Export** oder **Drucken**. Sie können einen momentan geöffneten Patienten manuell archivieren (Archiv), exportieren (Export) oder drucken (Druck), bis das Verfahren abgeschlossen wird.

Wenn Sie eine Schaltfläche **On-Demand-Ausgabe** wählen, können Sie Bilder vom aktuell geöffneten Patienten an alle beliebigen konfigurierten Ausgabegeräte senden.

### **5.5.1 So archivieren Sie Aufnahmen**

- 1. Klicken Sie auf die Schaltfläche **Archiv/Export**.
- 2. Wählen Sie das Verfahren oder die Projektionen im On-Demand-Bildschirm "Archiv":
	- Mit der Schaltfläche **Alle auswählen** können Sie alle Datensätze im Bildschirm auswählen.
	- Die Schaltfläche **Löschen** löscht alle Datensätze im Bildschirm.
	- Über die Schaltfläche **Zurück** können Sie frühere Verfahren und Projektionen für diesen Patienten anzeigen.
	- Über die Schaltfläche **Abgelehnt** können Sie verworfene Projektionen für diesen Patienten anzeigen.
- 3. So wählen Sie ein Speichergerät aus:
	- Wählen Sie die Schaltfläche **Geräteliste** und wählen Sie eine der angezeigten Optionen aus dem Dropdown-Menü *Speichergeräte* aus.

#### ODER

- Wählen Sie eine Ausgabegruppe aus dem Dropdown-Menü *Ausgabegruppe* aus.
- 4. Wählen Sie die Schaltfläche **Archiv**, um alle ausgewählten Bilder in das gewählte Archiv zu kopieren.

#### **Hinweis**

Verwenden Sie das Dienstprogramm "Manage Queue" (Warteschlange verwalten) in der Taskleiste, um den Archivierungsstatus zu überprüfen.

### **5.5.2 So führen Sie einen Export durch**

- 1. Wählen Sie die Schaltfläche **Archiv/Export** (auf der rechten Seite des Bildschirms *Verfahren*).
- 2. Wählen Sie die Bilder aus, die exportiert werden sollen, und wählen Sie dann die Schaltfläche **Export**.

| 123456<br>123456<br>R CC Tomo Scout Projektionen (Nicht en 123456<br>123456 | 20160112<br>20160112 | 165021 |   | Gruppenliste                         |
|-----------------------------------------------------------------------------|----------------------|--------|---|--------------------------------------|
|                                                                             |                      |        |   |                                      |
|                                                                             |                      |        |   | Gerätedetails                        |
|                                                                             |                      | 165021 |   |                                      |
|                                                                             | 20160112             | 165021 |   | Speichergerät<br>۰                   |
| 123456                                                                      | 20160112             | 165021 |   |                                      |
| 123456                                                                      | 20160112             | 165021 |   |                                      |
| 123456                                                                      | 20160112             | 165021 |   |                                      |
| 123456                                                                      | 20160112             | 165021 |   | Alles auswählen                      |
| 123456                                                                      | 20160112             | 165021 |   |                                      |
|                                                                             |                      |        |   | Anzeige<br>Voraufnahmen<br>Abgelehnt |
|                                                                             |                      |        | ħ | Export                               |
|                                                                             |                      |        |   | <b>Archiv</b><br>Zurück              |
|                                                                             |                      |        |   |                                      |

*Abbildung 23: On-Demand-Archivierungsbildschirm*

3. Wählen Sie das Ziel aus der Dropdown-Liste der Datenträger im Dialogfeld *Export* aus.

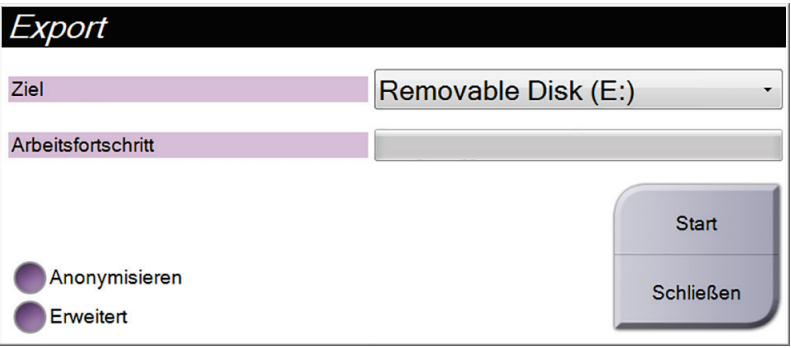

- Wählen Sie die Schaltfläche **Anonymisieren** aus, um Patientendaten zu anonymisieren.
- Wählen Sie die Schaltfläche **Erweitert** aus, um einen lokalen Speicherort für die ausgewählten Datensätze und den Exporttyp auszuwählen.
- 4. Wählen Sie die Schaltfläche **Start**, um alle ausgewählten Bilder auf das gewählte Gerät zu kopieren.

### <span id="page-61-0"></span>**5.5.3 So drucken Sie**

- 1. Wählen Sie vom Bildschirm *Verfahren* die Schaltfläche **Drucken**, um den Bildschirm *Drucken* zu öffnen. Informationen zur Vorbereitung der Druckdaten finden Sie in der Abbildung *[Der Bildschirm "Drucken"](#page-62-0)* auf Seite [49.](#page-62-0)
- 2. Klicken Sie auf das Filmformat im entsprechenden Bereich auf dem Bildschirm (Nr. 11).
- 3. Wählen Sie das Miniaturbild.
- 4. Wählen Sie den Bildmodus: Konventionell, Projektion oder Rekonstruktion (Nr. 8).
- 5. Wählen Sie den Bereich Film-Druckvorschau (Nr. 16) im Bildschirm *Drucken*. Das Bild, das in diesem Bereich angezeigt wird, ist das Bild, das letztendlich gedruckt wird.
- 6. Wiederholen Sie die Schritte 3 bis 5, um andere Bilder auf denselben Multiformatfilm zu übertragen.
- 7. Zum Drucken derselben Bilder mit einem anderen Filmformat klicken Sie auf **Neuer Film** (Nr. 12) und führen Sie die Schritte 2 bis 6 aus.
- 8. Nutzen Sie die Schaltflächen oben links auf dem Bildschirm *Drucken* (Nr. 1 bis 6) zum Ein- und Ausblenden von Patientendaten, Notiz-Markierungen und Anmerkungen sowie zum Wechseln der Bildrichtung.
- 9. Klicken Sie auf **Drucken**, um die Filme zu drucken.

<span id="page-62-0"></span>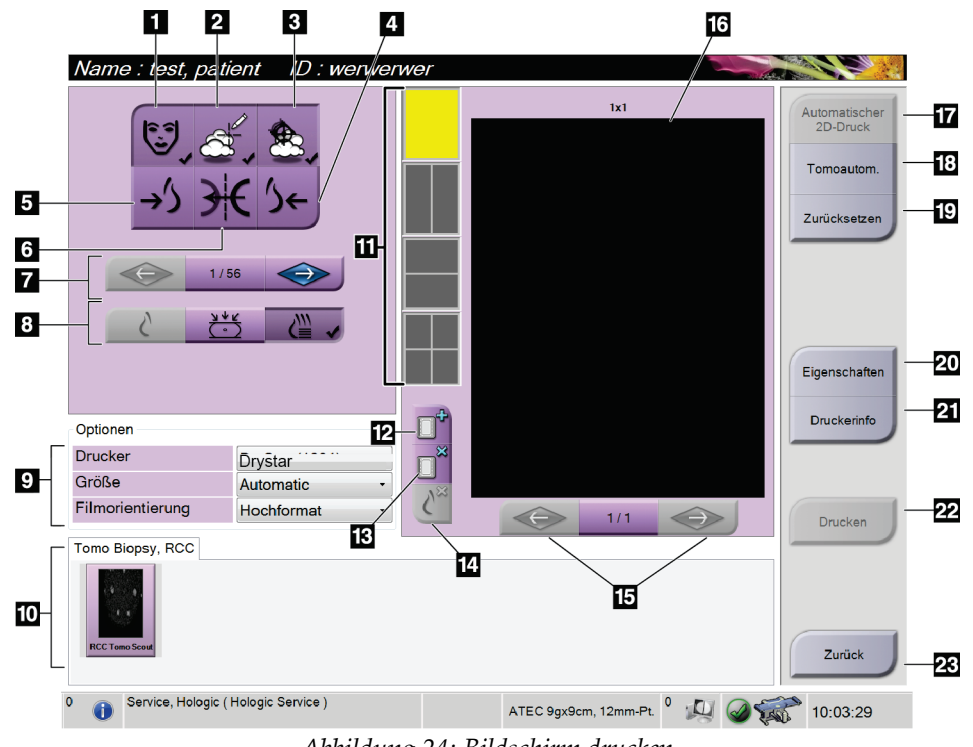

*Abbildung 24: Bildschirm drucken*

- 1. Patientendaten ein- und ausblenden.
- 2. Notiz-Markierungen und Anmerkungen ein- und ausblenden.
- 3. Ziele in Biopsiebildern ein- und ausblenden.
- 4. Das Bild aus dorsaler Perspektive drucken.
- 5. Das Bild aus ventraler Perspektive drucken.
- 6. Umkehren (Spiegeln) des Bildes.
- 7. Zum vorherigen oder nächsten Tomosynthese-Bild (Projektion oder Schichtbild) springen (Tomosynthese-Option).
- 8. Auswählen des Bildmodus Konventionell, Projektion oder Rekonstruktion (Tomosynthese-Option).
- 9. Wählen Sie die Druckeroptionen aus.
- 10. Miniaturansichten anzeigen.
- 11. Auswählen des Filmformats (Anzahl der Kachelbilder).
- 12. Erstellen eines neuen Films.
- 13. Löschen eines Films.
- 14. Löschen eines Bildes aus einem Film.
- 15. Durchblättern der Filmseiten.
- 16. Film-Vorschaubereich.
- 17. Drucken konventioneller Bilder mit der Standardkonfiguration.
- 18. Drucken von Tomosynthese-Bildern (Projektionen oder Schichtbilder), die für den Druck markiert sind (Tomosynthese-Option).
- 19. Wiederherstellen der Standardeinstellungen des Bildschirms *Drucken*.
- 20. Öffnen des Bildschirms *Eigenschaften*.
- 21. Anzeigen der IP-Adresse, des AE-Titels, des Anschlusses und der Option zum Drucken in der Originalgröße.
- 22. Starten des Druckvorgangs.
- 23. Rückkehr zum Bildschirm *Verfahren*.

# **5.6 Zur Taskleiste**

Die Taskleiste am unteren Bildschirmrand zeigt zusätzliche Symbole an, über die Sie Informationen abrufen oder Systemaufgaben durchführen können.

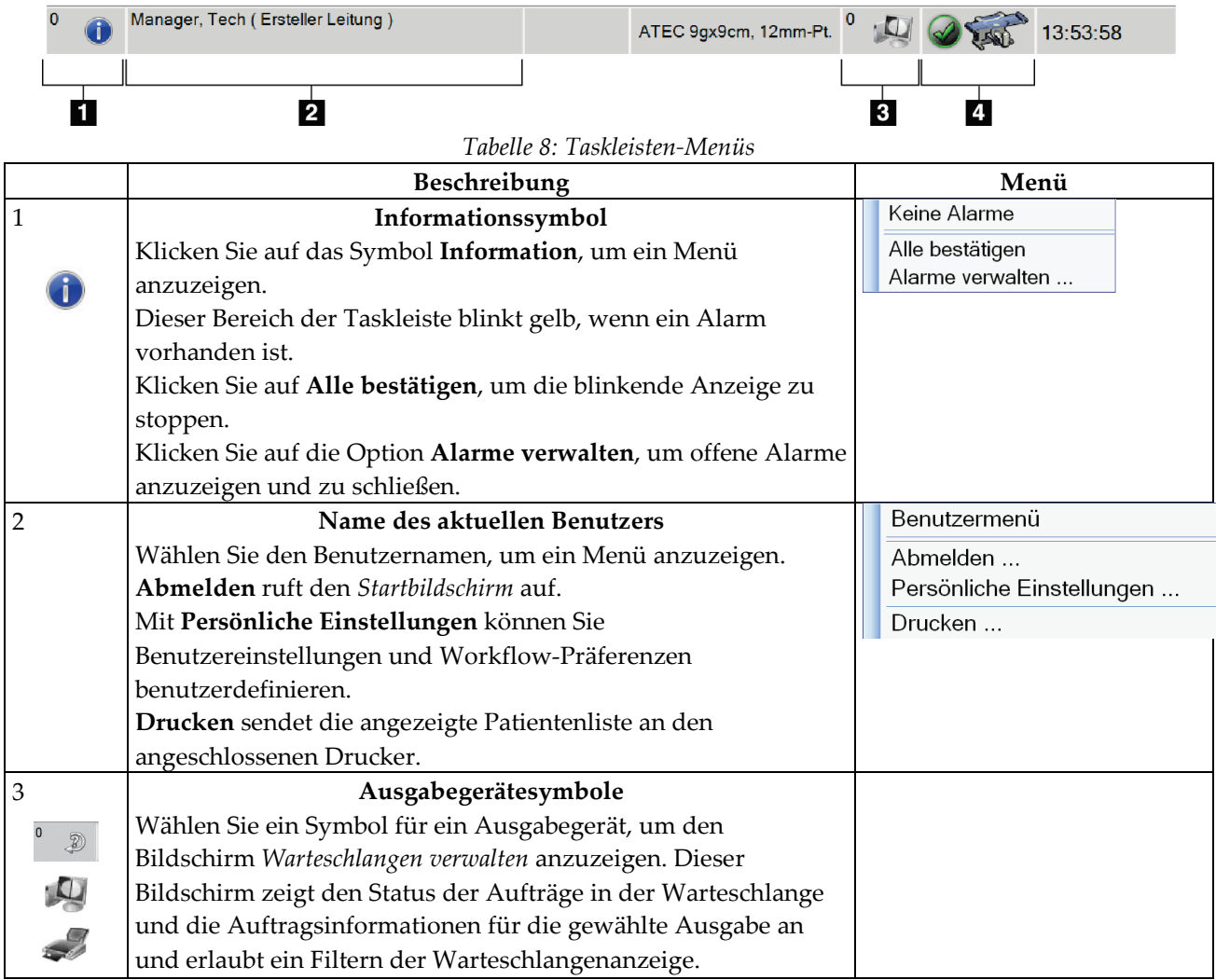

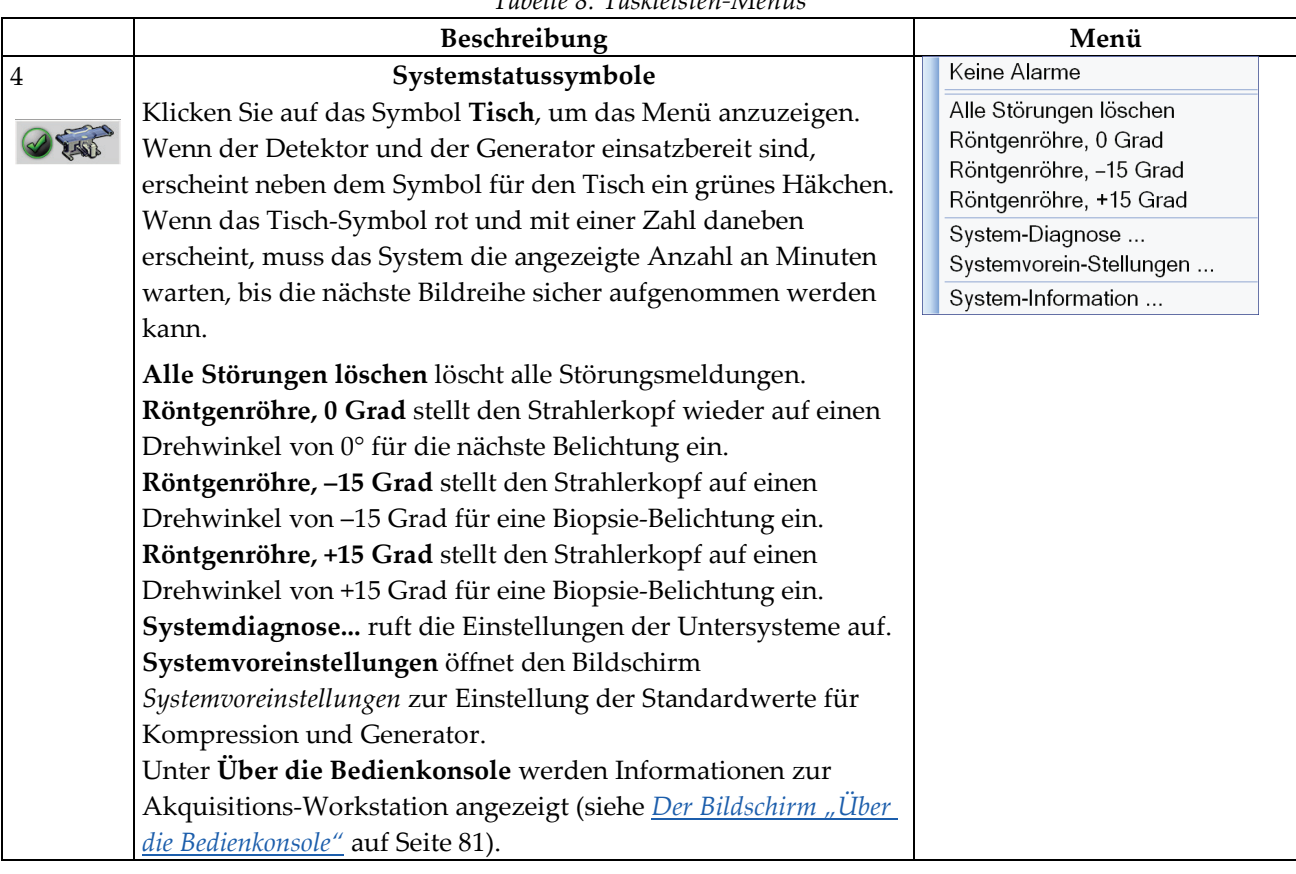

# **6:Benutzerschnittstelle – Biopsiesteuermodul Kapitel 6**

# <span id="page-66-0"></span>**6.1 Anzeige des Biopsiesteuermoduls**

### **6.1.1 Startbildschirm**

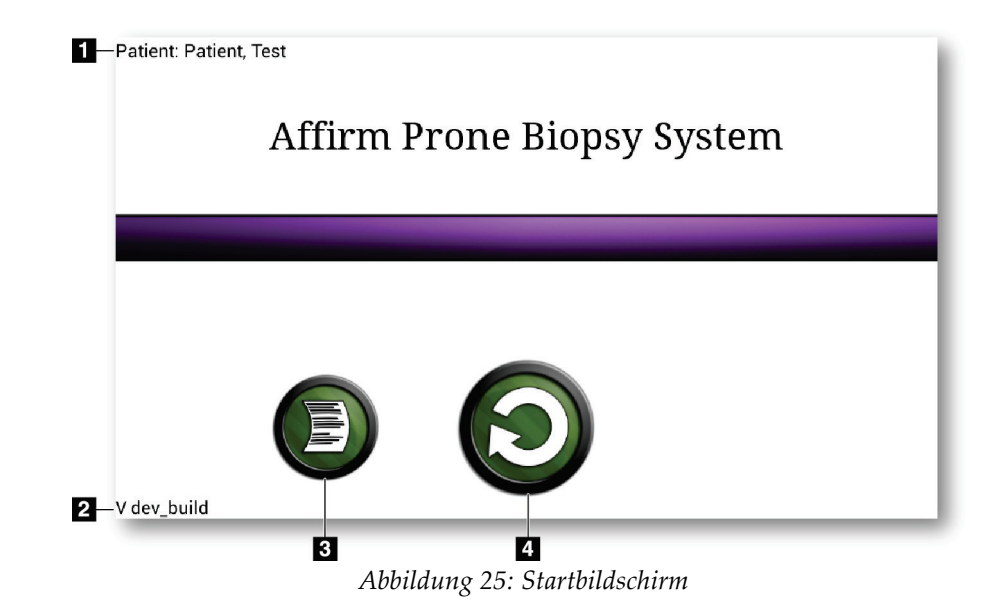

- 1. Patientenname
- 2. Versionsnummer des Biopsiesteuermoduls
- 3. Gehen Sie zum Logbuch
- 4. Gehen Sie zur Zielführung

### **6.1.2 Bildschirm "Zielführung"**

Der Bildschirm *Zielführung* ist der Hauptbildschirm auf dem Biopsiesteuermodul. Auf diesem Bildschirm werden die aktuelle Position des Biopsiegeräts, die gewählten Zielkoordinaten und die kartesische Differenz zwischen den beiden Positionen angezeigt. Der Bildschirm zeigt auch die Sicherheitsgrenzen, den Systemstatus und das auf dem System installierte Biopsiegerät an. Auf der linken Seite der Anzeige wird der aktuelle Systemstatus in 3-D dargestellt.

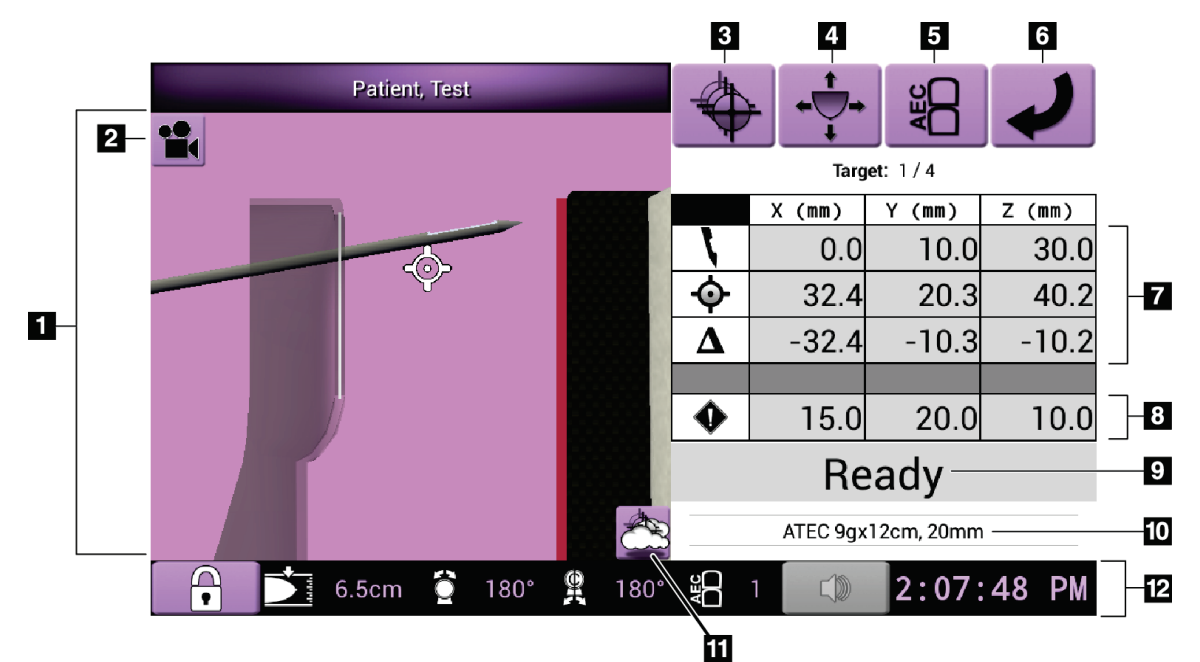

*Abbildung 26: Bildschirm "Zielführung"*

- 1. 3-D Navigation-Viewer
- 2. Schaltfläche "Projektion ändern"
- 3. Bildschirm *Ziel auswählen* aufrufen
- 4. Bildschirm *Jog-Modus* aufrufen
- 5. Bildschirm *AEC einstellen* aufrufen
- 6. Vorherigen Bildschirm aufrufen
- 7. Zielinformation
- 8. Sicherheitsgrenzen
- 9. Systemstatus
- 10. Gewählte Biopsiegeräte
- 11. Zielpunkte ein- oder ausblenden
- 12. Taskleisten-Info

### **Farbige Zellen auf den Bildschirmen**

#### **Grüne Zellen**

Wenn alle "Diff"-Zellen grün sind, befindet sich das Biopsiegerät für das ausgewählte Ziel in der richtigen Position. Wenn das Biopsiegerät aktiviert wird, befindet sich das Ziel in der Blendenmitte des Geräts.

#### **Gelbe Zellen**

**Gelb** deutet darauf hin, dass sich das Biopsiegerät auf dieser Achse in der korrekten Position befindet; Sie müssen jedoch das Gerät noch in die endgültige Z-Position bringen. Sobald Sie das Biopsiegerät in die endgültige Z-Position gebracht haben, ändert sich die Farbe der Zelle von gelb auf grün.

#### **Rote Zellen**

**Rot** deutet darauf hin, dass ein Problem mit dem Sicherheitsabstand vorliegt. Die Schaltfläche **Ton** wird rot und das System gibt wiederholt Signaltöne ab. Nehmen Sie Änderungen auf der Achse vor, die rot gekennzeichnet ist. Sobald die Zelle nicht mehr rot ist, liegt der Sicherheitsabstand im akzeptablen Bereich.

### **Die Ton-Schaltfläche**

- Sobald ein Sicherheitsabstand überschritten wird, wechselt die Schaltfläche **Ton** auf rot und das System wiederholt einen Signalton.
- Drücken Sie die Schaltfläche **Ton**, um den Ton zu abzuschalten. Alle Systemtöne sind stummgeschaltet und das Symbol auf der Schaltfläche ändert sich.
- Wenn Sie die Ursache für diesen Sicherheitsabstandsfehler beheben, wird die Schaltfläche wieder normal.
- Wenn Sie die Schaltfläche betätigen und diesen Systemfehler nicht innerhalb von zwei Minuten korrigieren, werden die Alarmtöne vom System wieder automatisch aktiviert.

#### **Bildschirm "Ziel auswählen"**

Über den Bildschirm *Ziel auswählen* kann der Benutzer ein anderes Ziel für die Biopsieführung oder eine der Startpositionen auswählen.

So bewegen Sie das Biopsiegerät zu einem der auf diesem Bildschirm angezeigten Ziele:

- 1. Wählen Sie eine der Schaltflächen **Zielkoordinaten**.
- 2. Drücken Sie die Schaltfläche **Vorheriger Bildschirm**, um den Bildschirm *Zielführung* aufzurufen.
- 3. Drücken und halten Sie ein Tastenpaar **Motor aktivieren** auf einer der Verlängerungen der Modulabdeckung.

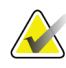

#### **Hinweis**

Sie müssen beide Tasten eines Tastenpaars **Motor aktivieren** gleichzeitig drücken, um die Motorbewegung zu starten.

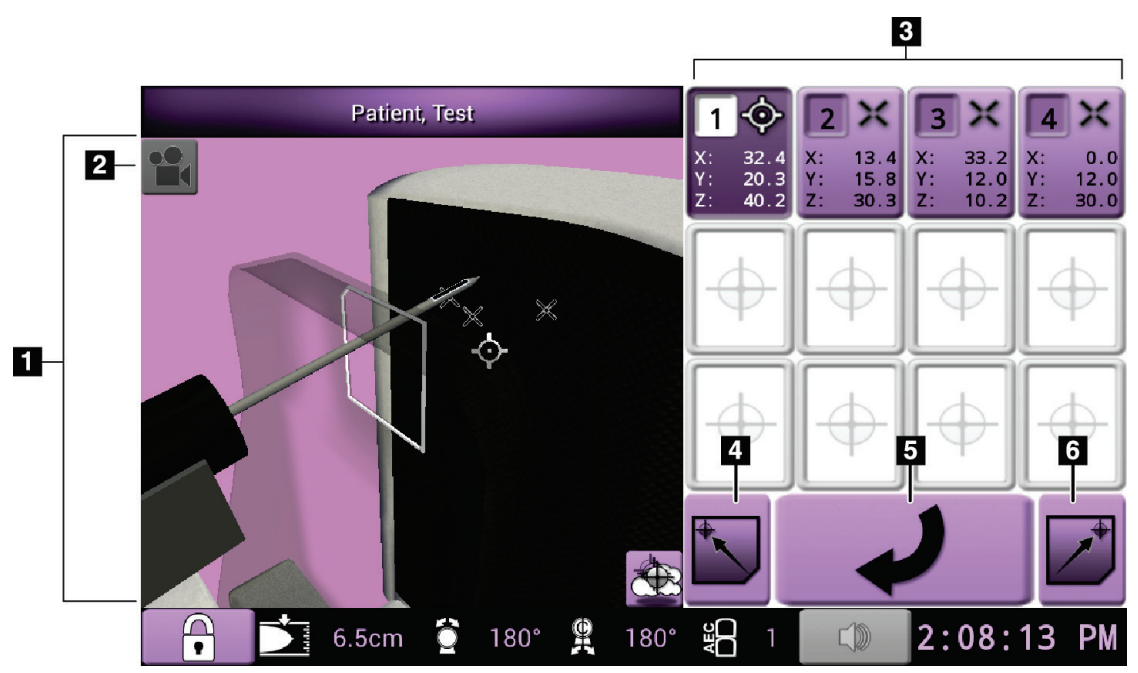

*Abbildung 27: Bildschirm "Ziel auswählen"*

- 1. 3-D Navigation-Viewer
- 2. Schaltfläche "Projektion ändern"
- 3. Zielkoordinaten
- 4. Linke Startposition aufrufen
- 5. Vorherigen Bildschirm aufrufen
- 6. Rechte Startposition aufrufen

### **Bildschirm "Jog-Modus"**

Mit dem Bildschirm *Jog-Modus* kann der Benutzer die Zielkoordinaten des Biopsieführungsmoduls manuell umgehen. Mit den Pfeil-Schaltflächen auf dem Bildschirm *Jog-Modus* können Sie den Jog-Wert der einzelnen Koordinaten ändern.

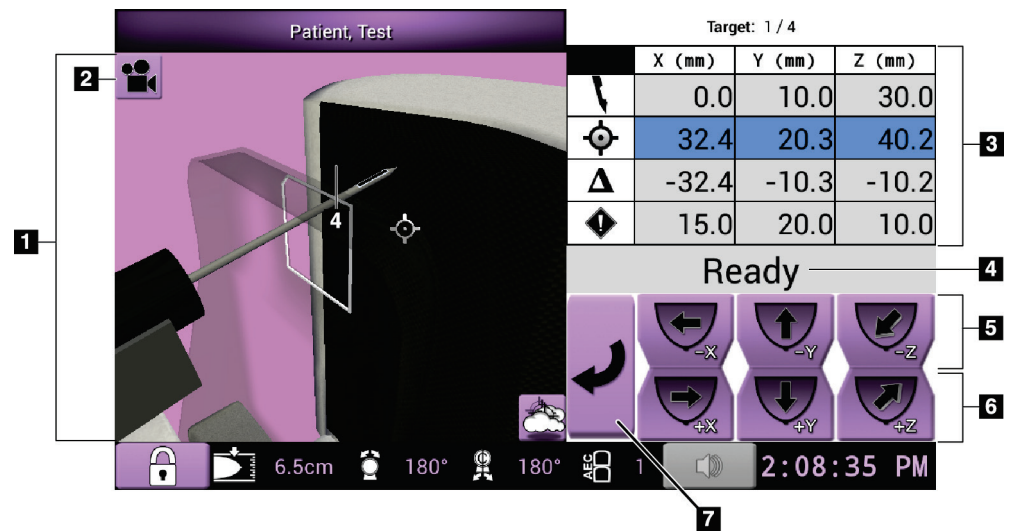

*Abbildung 28: Bildschirm "Jog-Modus"*

- 1. 3-D Navigation-Viewer
- 2. Schaltfläche "Projektion ändern"
- 3. Zielinformation
- 4. Systemstatus
- 5. Jog-Wert der X-, Y- und Z-Achse in Richtung negativ ändern
- 6. Jog-Wert der X-, Y- und Z-Achse in Richtung positiv ändern
- 7. Vorherigen Bildschirm aufrufen

### **Bildschirm AEC einstellen**

Mit dem Bildschirm *AEC einstellen* kann der Benutzer die AEC-Sensorpositionen wählen. Der AEC-Sensor hat fünf manuelle Positionen und eine automatische Position.

Verwenden Sie die Plus- (+) und Minustasten (-) auf dem Bildschirm, um die Sensorposition zu verändern. Mit "Auto AEC" kann das System die beste Brustbelichtung berechnen.

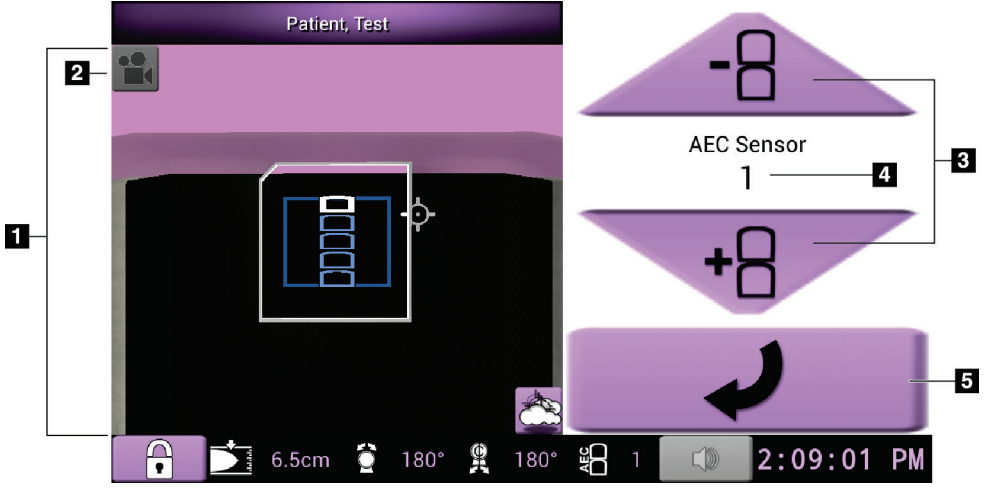

*Abbildung 29: Bildschirm AEC einstellen*

- 1. 3-D Navigation-Viewer
- 2. Schaltfläche "Projektion ändern"
- 3. Schaltflächen AEC-Position einstellen
- 4. AEC-Sensorposition
- 5. Vorherigen Bildschirm aufrufen
# Kapitel 7 Bilder

# **7.1 Einleitung**

Nach der Belichtung wird das aufgenommene Bild im Bildanzeige-Monitor angezeigt.

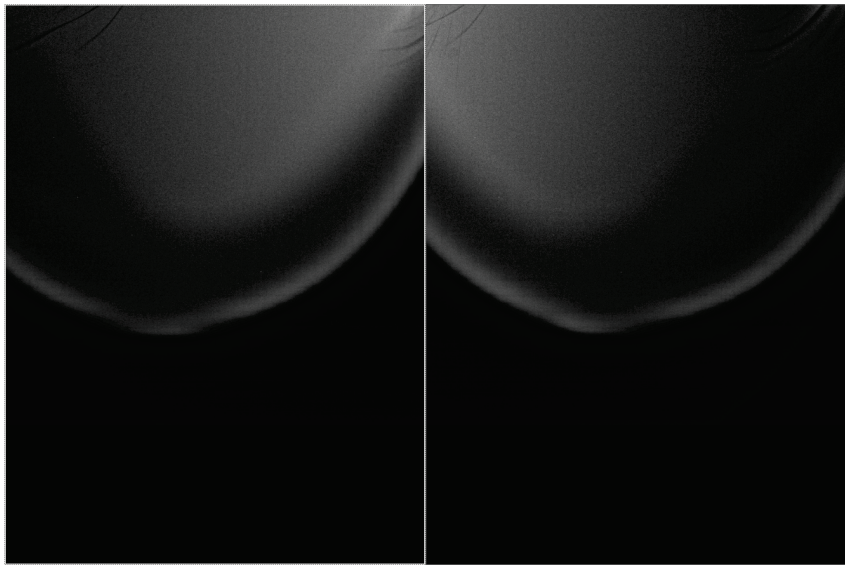

*Abbildung 30: Bildschirm Bildanzeige*

## **7.1.1 Traditionelle Bildereignisfolge**

- Betrachten Sie das Bild nach der Belichtung und fügen Sie ggf. eine Anmerkung hinzu.
- Akzeptieren oder verwerfen Sie das Bild. Ein Miniaturbild erscheint im Bereich der Fallstudie auf dem Bildschirm.

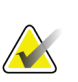

## **Hinweis**

Ein Benutzer mit Managerrechten kann die Funktionen "Automatisch akzeptieren" im System konfigurieren.

Wenn Sie auf die Schaltfläche Verwerfen klicken, wird ein "X" auf dem Miniaturbild angezeigt.

## **7.1.2 Tomosynthese-Bildereignisfolge**

- Warten Sie, bis die Bildrekonstruktion abgeschlossen ist.
- Akzeptieren oder verwerfen Sie die Bilder.

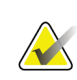

### **Hinweis**

Ein Benutzer mit Managerrechten kann die Funktionen "Automatisch akzeptieren" im System konfigurieren.

## **7.2 So nehmen Sie ein Bild auf**

Informationen zu klinischen Verfahren finden Sie unter *[Muster von klinischen Abfolgen](#page-112-0)* auf Seit[e 99.](#page-112-0)

- 1. Drücken Sie auf dem Bediengriff die Taste **Systemarretierung**, um den C-Bogen zu verriegeln. (Das System ermöglicht die Röntgenbelichtung nur, wenn die Taste **Systemarretierung** aktiv ist.)
- 2. Wählen Sie in der Akquisitions-Workstation eine Projektion aus den Miniaturbildern unten im Bildschirm.
- 3. Drücken und halten Sie die Taste **Röntgen** für die gesamte Belichtung.

Während der Belichtung:

- Eine Systemmeldung mit der Röntgenanzeige und einem gelben Hintergrund wird angezeigt (siehe folgende Abbildung).
- Es ertönt ein akustisches Signal:

*Scout* – Röntgenton ist während der Belichtung ständig aktiv.

*Biopsie* – Röntgenton ist nur während der Belichtung bei –15 und dann wieder bei +15 Grad ein. Der Röntgenton ist nicht ein, wenn der Röhrenarm sich von den Positionen –15 bis +15 Grad bewegt.

*Tomo* – Röntgenton pulsiert zusammen mit den Belichtungen – 30 einzelne Röntgensignaltöne sind während der Tomo-Belichtungssequenz zu hören.

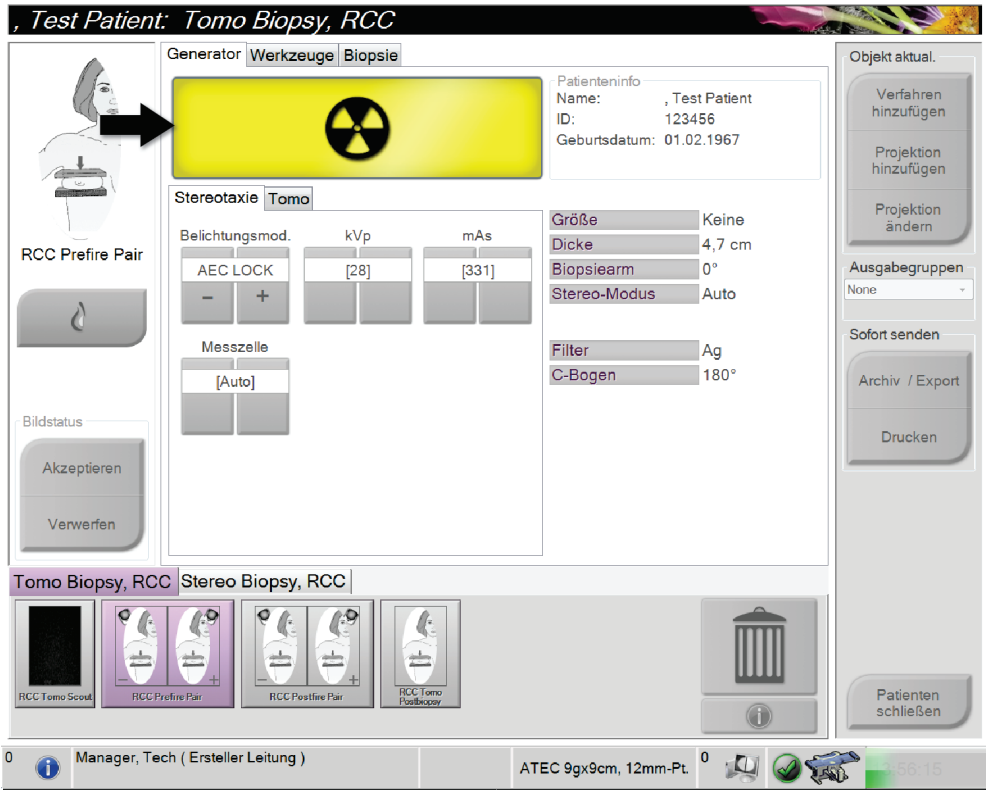

*Abbildung 31: Belichtung läuft ...*

4. Wenn das akustische Signal endet und die Systemmeldung **Standby** anzeigt (siehe folgende Abbildung), können Sie die Taste **Röntgen** loslassen.

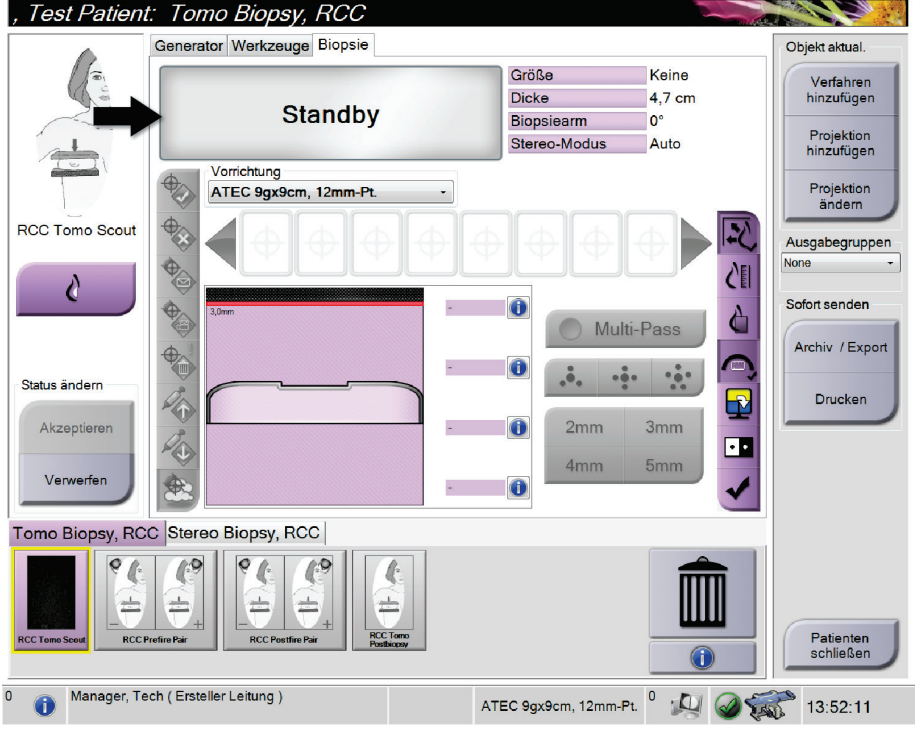

*Abbildung 32: Exposition abgeschlossen*

5. Nach abgeschlossener Röntgenbelichtung wird das Bild auf dem Bildanzeige-Monitor angezeigt.

Wählen Sie eine der folgenden Optionen, um die Akquisition abzuschließen:

- **Akzeptieren** Sie das Bild. Das Bild wird mit allen Attributen und Markierungen an die Ausgabegeräte übertragen. (Wenn "Automatisches Annehmen" gewählt ist, dann wird die Schaltfläche **Akzeptieren** deaktiviert.)
- **Verwerfen** Sie das Bild. Wählen Sie den Grund des Verwerfens aus, sobald das Dialogfeld angezeigt wird. Die Vorschau wird geschlossen. Sie können die verworfene Projektion wiederholen oder eine andere Projektion auswählen.

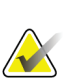

## **Hinweis**

Ein Benutzer mit Managerrechten kann die Funktionen "Automatisch akzeptieren" im System konfigurieren. "Automatisches Annehmen" deaktiviert die Schaltfläche **Akzeptieren**.

# **7.3 So betrachten Sie die Bilder**

Die Betrachtung der Bilder umfasst die Verwendung von Miniaturbildern, Bildbetrachtungswerkzeugen und Anzeigemodi.

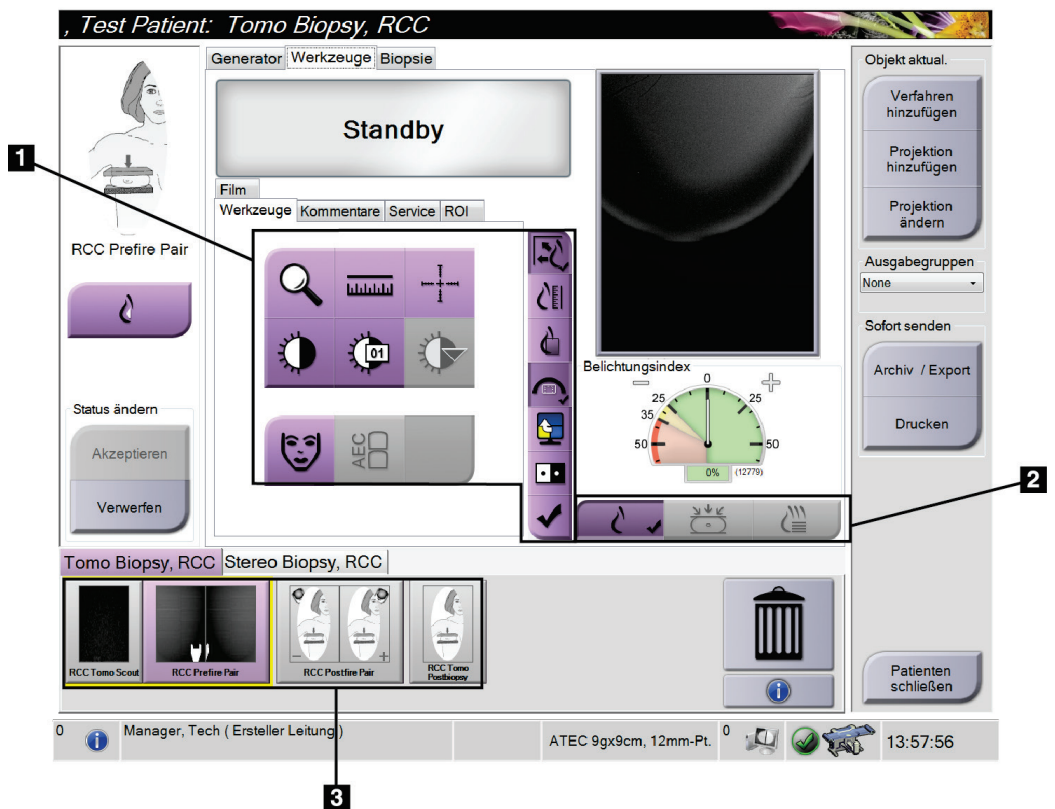

*Abbildung 33: Registerkarte "Werkzeuge"*

- 1. Bildbetrachtungswerkzeuge siehe *[Die Registerkarte "Werkzeuge"](#page-76-0)* auf Seit[e 63.](#page-76-0)
- 2. Bildanzeigemodi siehe *[Anzeigemodi \(Tomosynthese-Option\)](#page-77-0)* auf Seit[e 64.](#page-77-0)
- 3. Miniaturansichten/-bilder
	- Klicken Sie auf ein Miniaturbild, um das Bild auf dem Bildanzeige-Monitor anzuzeigen. Das Miniaturbild ist entsprechend markiert, wenn das Bild verworfen wurde.

## <span id="page-76-0"></span>**7.3.1 Die Registerkarte "Werkzeuge"**

Die Registerkarte **Werkzeuge** im Bildschirm *Verfahren* enthält Bildbetrachtungswerkzeuge. Ein aktives Werkzeug ist mit einem Häkchen gekennzeichnet.

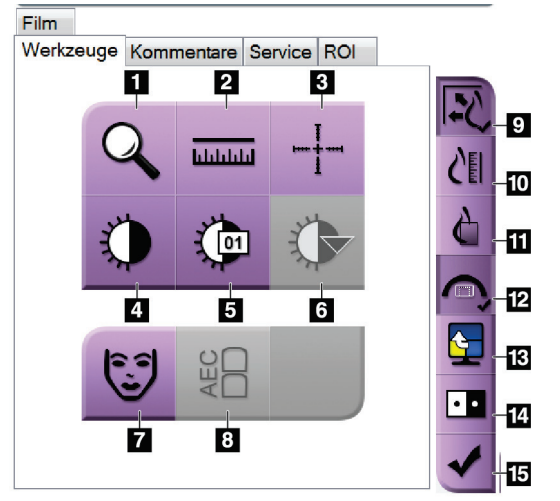

*Abbildung 34: Bildbetrachtungswerkzeuge*

- 1. Das Werkzeug **Zoom** vergrößert einen Ausschnitt des Bildes.
- 2. Das Werkzeug **Lineal** ermittelt den Abstand zwischen zwei Punkten.
- 3. Mit dem Werkzeug **Fadenkreuz** wird ein Fadenkreuz auf dem Bildanzeige-Monitor angezeigt.
- 4. Mit dem Werkzeug **Fenster/Ebene** werden Helligkeit und Kontrast geändert.
- 5. Mit dem Werkzeug **Feineinstellung Fenster/Ebene** können bestimmte Fenster- und Ebenenwerte eingegeben werden.
- 6. Mit dem Werkzeug **LUT Auswahl** können Sie vorhandene Einstellungen für Fenster und Ebenen für ein angezeigtes Bild mit LUTs auswählen.
- 7. Mit der Schaltfläche **Patienteninformation** wird die Anzeige der Patienteninformationen aktiviert.
- 8. Mit der Schaltfläche **AEC** werden die zur Belichtungsberechnung verwendeten AEC-Sensorbereiche angezeigt. Die Sensorbereiche werden auf dem Bildanzeige-Monitor angezeigt.
- 9. Mit der Schaltfläche **Bildgröße anpassen** wird das Bild an die Bildkachelgröße angepasst.
- 10. Die Schaltfläche **Maßstabgetreu** zeigt das Bild in der tatsächlichen Brustgröße.
- 11. Die Schaltfläche **Volle Pixelanzeige** zeigt das Bild in voller Auflösung.
- 12. Die Schaltfläche **Überlagerung Biopsieprojektion** zeigt den zulässigen Zielbereich an.
- 13. Mit der Schaltfläche **Nächste Bildkachel** wird das aktive Kachelfeld eingestellt.
- 14. Das Werkzeug **Bild invertieren** ändert schwarze in weiße und weiße in schwarze Farbtöne um.
- 15. Die Schaltfläche **Zum Druck markieren** markiert die Projektions- bzw. Rekonstruktionsbilder eines Tomosynthese-Bilds für den späteren Ausdruck (Tomosynthese-Option).

## **7.3.2 Andere Bildbetrachtungswerkzeuge**

## **Die anderen Registerkarten**

- **Kommentare**: Kommentare hinzufügen.
- **Kundendienst**: Bilder für Wartungszwecke markieren.
- **ROI**: Einen interessierenden Bereich auf der Bildanzeige zeichnen.
- **Cine**: Eine Reihe von Bildern als Film anzeigen (Tomosynthese-Option).

## **Der Belichtungsindex**

Der "Belichtungsindex" ist eine Richtlinie für die Bildqualität. Wenn der Belichtungsindex im roten oder gelben Bereich liegt, prüfen Sie das gewählte Bild auf Rauschen und erwägen Sie eine Wiederholung der Aufnahme.

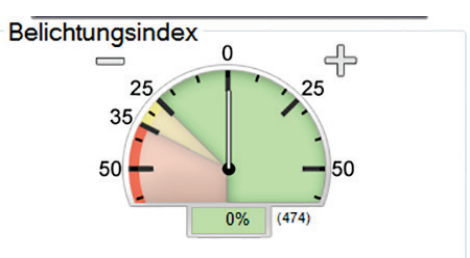

*Abbildung 35: Expositionsindex*

## <span id="page-77-0"></span>**Anzeigemodi (Tomosynthese-Option)**

Den Anzeigemodus im Vorschaubildschirm mit den Schaltflächen Konventionell, Projektionen und Rekonstruktion auswählen. Sie können zur Anzeige der kombinierten Bilder zwischen Konventionell, Projektionen und Rekonstruktion wählen.

- "Konventionell" zur Anzeige von traditionellen Bildern wählen.
- "Projektionen" zur Darstellung von 15 Projektionen wählen.
- "Rekonstruktion" zur Anzeige der rekonstruierten Schichten wählen.

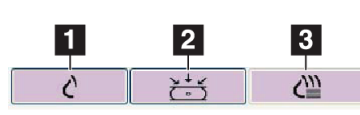

*Abbildung 36: Anzeigemodi*

- 1. Schaltfläche "Konventionell"
- 2. Schaltfläche "Projektionen"
- 3. Schaltfläche "Rekonstruktion"

## **7.3.3 Schichten-Indikator**

Der Schichten-Indikator wird nur auf tomografischen Rekonstruktionen angezeigt.

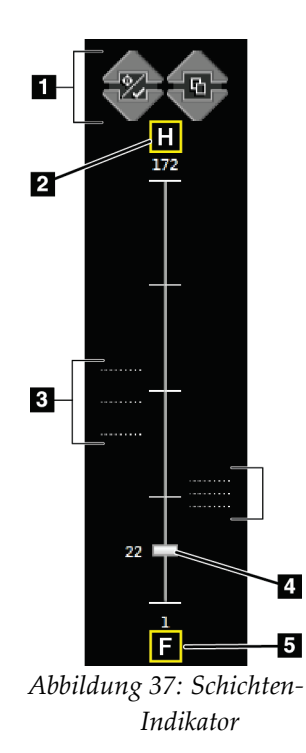

- 1. Mit den Pfeilen nach oben und unten können Sie zwischen Schichten wechseln, die eine Zielläsion enthalten, und Schichten, die für den Druck markiert sind.
- 2. "H" (anatomische Referenz für die Richtung "Head" (Kopf))
- 3. Schichten, die Ziele enthalten oder für den Druck markiert sind.
- 4. Die Bildlaufleiste führt durch die Schichten der Rekonstruktion.
- 5. "F" (anatomische Referenz für die Richtung "Foot" (Fuß))

## **7.3.4 So korrigieren Sie Implantatbilder und verarbeiten diese neu**

Sie müssen das Bild korrigieren, wenn Sie eine Implantatansicht oder eine Ansicht mit weggehaltenem Implantat erfassen, ohne dass die Schaltfläche "Implantat vorhanden" aktiviert ist.

## **Wenn das Bild nicht akzeptiert wird**

Wählen Sie die Schaltfläche **Implantat vorhanden** auf dem Bildschirm *Verfahren*, um anzuzeigen, dass ein Implantat vorhanden ist. Auf der Schaltfläche erscheint ein Häkchen, und das Bild wird neu verarbeitet.

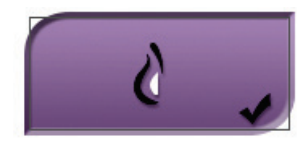

## **Wenn das Bild akzeptiert wird**

- 1. Wählen Sie das Bild.
- 2. Wählen Sie die Schaltfläche **Implantat vorhanden** auf dem Bildschirm *Verfahren*, um das Bild zu korrigieren. Auf der Schaltfläche erscheint ein Häkchen, und das Bild wird neu verarbeitet.
- 3. Klicken Sie auf die Schaltfläche **Annehmen**, um die Änderungen anzunehmen.

### **Hinweis**

Das korrigierte Bild wird automatisch an die gewählten Ausgabegeräte gesendet, wenn das System so eingestellt ist, dass Bilder beim Auswählen von **Akzeptieren** gesendet werden sollen.

# **8:Biopsie Kapitel 8**

# **8.1 Biopsiezugang**

Das System kann Biopsien mit einem Standardnadelzugang oder einem seitlichen Nadelzugang ausführen. Wenn ein Standardzugang nicht optimal ist, dann kann die Nadel beim seitlichen Zugang in die Brust parallel zur Brustplattform und senkrecht zum Kompressionsarm eingeführt werden. Der seitliche Zugang ist dienlich, wenn der Standardzugang aufgrund der Dicke der Brust oder der Position der Läsion nicht praktikabel ist.

Damit beide Zugänge möglich sind, können sowohl der C-Bogen als auch der Biopsiearm eine Bewegung mit breitem Winkel ausführen. Der C-Bogen hat einen Bewegungsbereich von 180° und lässt sich über den gesamten Bewegungsbereich in jedem Winkel positionieren. Der Biopsiearm bewegt sich auch um 180° mit drei Rastpositionen im Verhältnis zum C-Bogen. Die Rastpositionen sind bei 0°, +90°, und -90°, wobei nach links (aus dem Blickwinkel der Patienten in Bauchlage) die positive Richtung ist.

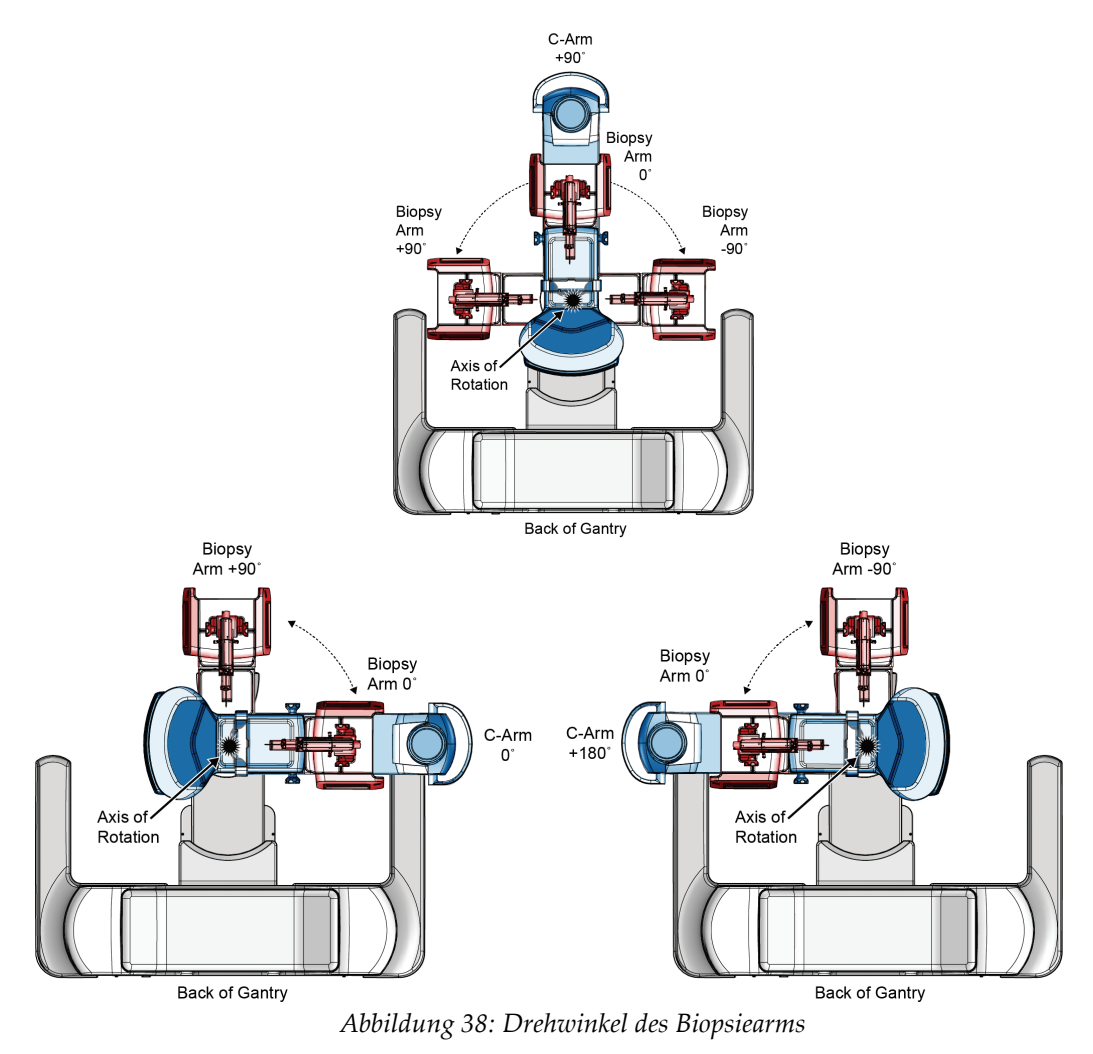

## **8.2 Biopsie-Koordinatensystem**

Beim System wird ein linkshändiges Koordinatensystem verwendet. Die Richtung nach links und rechts sind relativ zur Brustplattform. Die X-Richtung ist die mediolaterale Achse (Brustwand), wobei die positive Richtung rechts von der Brustplattform ist. Die Y-Richtung ist die Brustwand zur Brustwarzenachse, wobei die positive Richtung nach unten zeigt. Die Z-Richtung ist die Brustplattform zur Brustplattenachse, wobei die positive Richtung weg von der Brustplattform zeigt.

Die 0, 0, 0 Koordinate befindet sich an der mittleren oberen Kante der Brustplattform.

- $X = 0$  am horizontalen Zentrum der Brustplattform
- $\cdot$   $Y = 0$  an der oberen Kante der Brustplattform
- Z = 0 auf der Oberfläche der Brustplattform

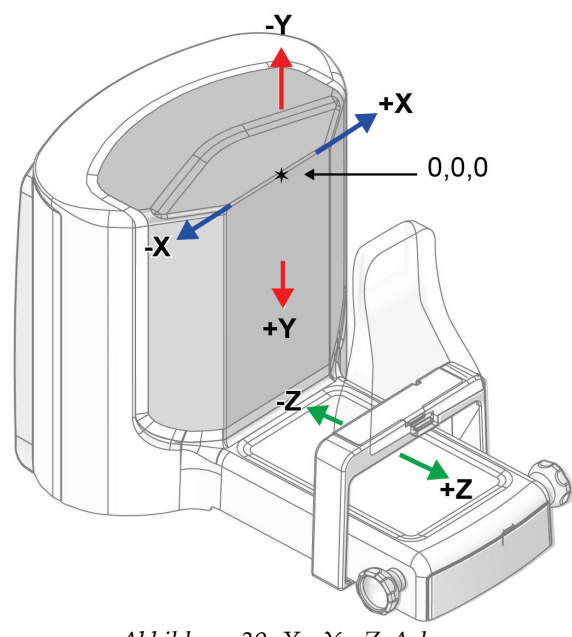

*Abbildung 39: X-, Y-, Z-Achsen*

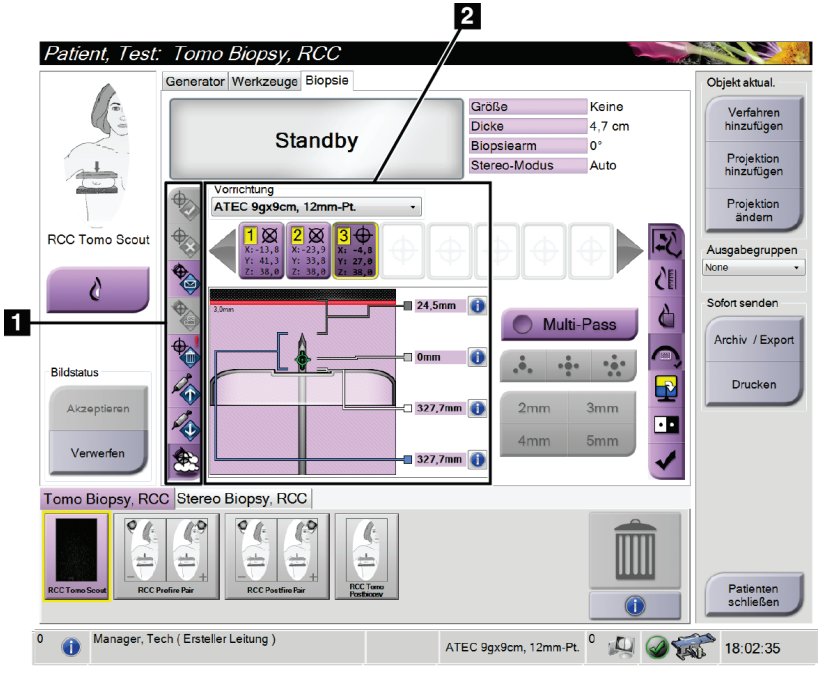

# 8.3 Registerkarte "Biopsie"

## **Legende für Abbildungen**

- 1. Zielfunktionstasten
- 2. Bereich Biopsieoptionen

*Abbildung 40: Registerkarte "Biopsie"*

Wenn Sie die Schaltfläche **Biopsie** wählen, erscheint der Bildschirm Biopsieoptionen. Im Bereich Biopsieoptionen auf dem Bildschirm werden Informationen über die Ziele und das Biopsiegerät angezeigt, das in diesem System installiert ist. Mithilfe der Schaltflächen auf der linken Seite dieses Bereichs können Sie die gewählten Ziele zum Biopsiesteuermodul senden. Siehe *[Biopsieoptionen](#page-83-0)* auf Seit[e 70](#page-83-0) für Informationen über die Schaltflächenfunktionen und Datenfelder auf der Registerkarte **Biopsie**.

## <span id="page-83-0"></span>**8.3.1 Biopsieoptionen**

Die Schaltflächen im Bereich Biopsieoptionen übertragen Zielinformation an das Biopsiesteuermodul. Der Bereich auf der rechten Seite der Schaltflächen zeigt die gewählten Ziele und das Biopsiegerät (Nummer 9 und 10).

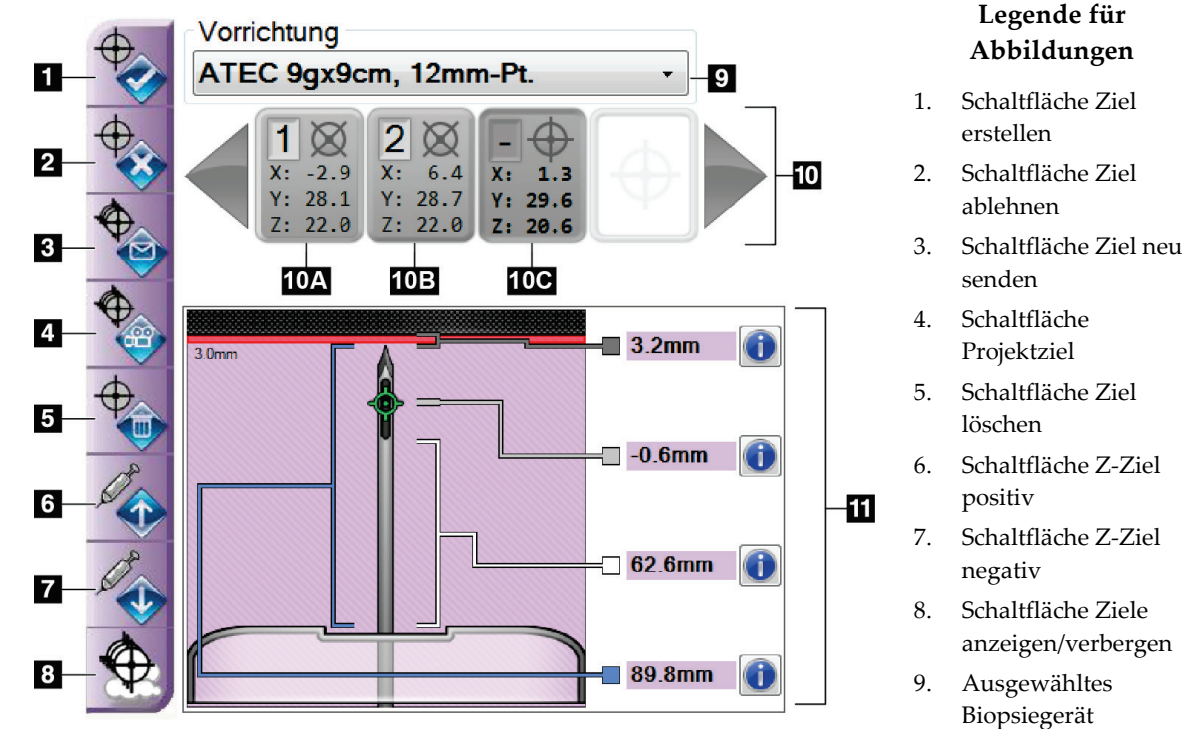

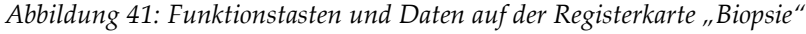

## **Legende für Abbildungen**

- 1. **Ziel erstellen** weist Zielpunkte zu und erstellt ein Zielsymbol im Zielesatz (Nummer 10). Wenn Sie das Ziel zugeteilt haben, wählen Sie die Schaltfläche erneut, um das Ziel zu akzeptieren und die Zielkoordinaten an das Biopsiesteuermodul zu übermitteln.
- 2. **Ziel ablehnen** entfernt das gewählte Ziel von der Liste mit Zielkoordinaten, wenn dieses Ziel nicht akzeptiert wurde.
- 3. **Ziel neu senden** sendet die gewählten Zielkoordinaten erneut zum Biopsiesteuermodul.
- 4. **Projektziel** zeigt das ausgewählte Ziel in einem weiteren Stereopaar auf dem Bildanzeige-Monitor an.
- 5. **Ziel löschen** löscht das gewählte Ziel von der Liste mit Zielkoordinaten, wenn dieses Ziel akzeptiert wurde.

10. Zielesatz 11. Statusanzeigen

- 6. **Schaltfläche Z-Ziel positiv** bewegt die endgültige Position der Nadel weg von der Brustplattform und die Grafik der Läsion nach unten. Die Werte der Sicherheitsabstände ändern sich entsprechend.
- 7. **Schaltfläche Z-Ziel negativ** bewegt die endgültige Position der Nadel weg von der Brustplattform und die Grafik der Läsion nach oben. Die Werte der Sicherheitsabstände ändern sich entsprechend.
- 8. **Ziele anzeigen/verbergen** zeigt/verbirgt alle Ziele in der Zieleliste auf dem Bildanzeige-Monitor.
- 9. **Vorrichtung** zeigt den Namen des gewählten Biopsiegeräts, das in der Dropdownliste ausgewählt wurde.

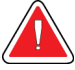

## **Warnung:**

Wenn das installierte Gerät nicht mit dem auf der Registerkarte "Biopsie" **gewählten Gerät identisch ist, kann es zu Verletzungen bei dem Patienten kommen.**

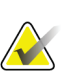

### **Hinweis**

Wenn das Biopsiegerät nicht in der Dropdownliste aufgeführt ist, wenden Sie sich an den technischen Kundendienst. Die Gerätedaten müssen von einem Servicetechniker eingegeben werden.

- 10. **Zielesatz** zeigt alle Biopsieziele an, die in dieser Session zugewiesen und/oder akzeptiert wurden. Sie können mehrere Ziele generieren, maximal zwölf Zielpunkte. Verwenden Sie die linken und rechten Pfeiltasten, um bei Bedarf durch den Zielesatz zu scrollen.
	- a. Ziel Nr. 1 Die "1" gibt die Zielnummer an, die zugewiesen und akzeptiert wurde (basiert auf der Reihenfolge der Erstellung). Ein gelber Rand um das Ziel weist auf das aktive Ziel im Biopsiesteuermodul hin. Ein einzelner Punkt im Fadenkreuz weist auf einen einzelnen Zielpunkt hin. Ein Sternchen (\*) weist darauf hin, dass die Zielkoordinaten später im Biopsiesteuermodul geändert wurden.
	- b. Ziel Nr. 2 Die "2" gibt die Zielnummer an, die zugewiesen und akzeptiert wurde (basiert auf der Reihenfolge der Erstellung). Mehrere Punkte im Fadenkreuz weisen auf ein Ziel mit mehreren Punkten hin, das mit der Multi-Pass-Funktion generiert wurde (siehe *[Läsionsansteuerung mithilfe von Multi-Pass](#page-90-0)* auf Seite [77\)](#page-90-0).
	- c. Ziel leer Keine Nummer weist darauf hin, dass die Koordinaten zugewiesen aber nicht akzeptiert wurden (ein Benutzer hat die Schaltfläche **Ziel erstellen** noch nicht erneut angeklickt). Ein einzelner Punkt im Fadenkreuz weist auf einen einzelnen Zielpunkt hin. Ein gedrücktes Symbol für Zielkoordinaten weist darauf hin, dass das aktive Ziel *auf der Benutzerschnittstelle ist*.

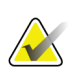

## **Hinweis**

Die auf einem Multi-Pass-Zielsymbol angezeigten Koordinaten stellen den Mittelpunkt dar. Rechtsklicken Sie auf das Zielsymbol und halten Sie es gedrückt, um die Koordinaten von allen diesen Punkten anzuzeigen.

11. **Statusanzeigen** zeigen die Abstandsinformationen an:

- Der Abstand von der Nadelspitze (nach der Aktivierung) zur Brustplattform.
- Der Abstand des Ziels von der Öffnungsmitte.
- Der Abstand zwischen der Biopsieplatte und der Oberseite der Öffnung.
- Der Abstand von der Biopsieplatte zur Nadelspitze.

Die Zellen des Abstandsmessers wechseln während der Nadelbewegung ihre Farbe.

- Ein violettes Feld zeigt an, dass problemlos fortgefahren werden kann.
- Rot deutet darauf hin, dass die aktuellen Koordinaten außerhalb des Sicherheitsabstands liegen.
- Bei Gelb liegen die Koordinaten nahe der Grenze des Sicherheitsabstands.

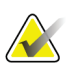

#### **Hinweis**

Um ein Ziel zu aktivieren, wählen Sie ein Symbol für Zielkoordinaten von der Zieleliste aus und klicken auf die Schaltfläche **Ziel neu senden**.

## **8.4 Stereotaktische Läsionsansteuerung**

#### **Hinweis**

Sie können das Tool "Vergrößern" (auf der Registerkarte Werkzeuge oder der Schaltfläche **Tatsächliche Pixel anzeigen**) verwenden, um einen Bereich auf einem Bild zu vergrößern.

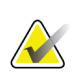

## **Hinweis**

Achten Sie darauf, dass sich das Biopsiegerät außerhalb des Bildbereichs befindet.

- 1. Erfassen Sie ein Stereo-Paar von Bildern.
- 2. Wählen Sie die Schaltfläche **Annehmen** aus, um die Stereo-Bilder zu speichern.

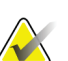

#### **Hinweis**

Ihr Kundendienstmitarbeiter kann die Funktion "Automatisches Annehmen" in Ihrem System konfigurieren.

- 3. Klicken Sie in den interessierenden Bereich der Läsion auf einem der Stereo-Bilder.
- 4. Klicken Sie auf das andere Stereo-Bild und klicken Sie dann in den interessierenden Bereich der Läsion.
- 5. Wählen Sie die Schaltfläche **Ziel erstellen** aus, um das Ziel zu speichern. Der aktive Zielesatz wird jedes Mal automatisch an das Biopsiesteuermodul übertragen, wenn ein neues Ziel erstellt wird.
- 6. Wiederholen Sie diesen Vorgang, um mehrere Ziele (maximal zwölf) zu erstellen.

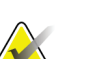

#### **Hinweis**

Das Ziel, das auf dem Bildschirm *Zielführung* des Biopsiesteuermoduls angezeigt wird, ist das zuletzt erstellte Ziel. Das Ziel oder der Zielesatz, das bzw. der auf dem Bildschirm *Ziel auswählen* angezeigt wird, ist das letzte Ziel bzw. der letzte Zielesatz, der bzw. das an das Biopsiesteuermodul übertragen wurde.

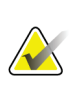

#### **Hinweis**

Zum Ansteuern einer Läsion können Sie auch die Funktion "Auffinden" und eines der Stereobilder verwenden.

## **8.4.1 Seitlicher Nadelzugang**

Verwenden Sie einen seitlichen Nadelzugang, wenn offensichtlich ist, dass die Läsion über den Standardzugang nicht zugänglich ist oder nahe an der Brustplattform ist.

- 1. Positionieren Sie das Biopsiegerät ganz nach hinten auf dem Biopsiearm, weg von der Platte.
- 2. Drücken und halten Sie das Symbol **Arretierung** auf der Taskleiste des Biopsiesteuermoduls gedrückt, bis der Biopsiearm entriegelt. Wenn sich das Symbol **Arretierung** auf entriegelt ändert, können Sie den Biopsiearm bewegen.

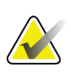

#### **Hinweis**

Wenn ein seitlicher Nadelzugang nicht sicher ist, wird eine Alarmmeldung auf der Taskleiste des Biopsiesteuermoduls angezeigt. Bewegen Sie das Biopsiegerät bei Bedarf.

3. Bewegen Sie den Biopsiearm zur gewünschten Nadelzugangsseite. Während sich der Biopsiearm bewegt, beobachten Sie die Taskleiste des Biopsiesteuermoduls. Wenn sich das Licht auf der Taskleiste zu einem grünen Punkt ändert, bewegen Sie den Biopsiearm nicht mehr und halten ihn fest. Der Biopsiearm rastet ein und verriegelt und das Symbol **Arretierung** auf dem Biopsiesteuermodul ändert sich in den Arretierstatus.

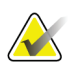

### **Hinweis**

Je nach der Position des C-Arms kann die Bewegung des Biopsiearms eingeschränkt sein.

4. Alle aktiven Ziele sind gelöscht. Befolgen Sie die Schritte für Läsionsansteuerung, um die neuen seitlichen Ziele zu erstellen.

## <span id="page-87-0"></span>**8.4.2 Überprüfen der Position des Biopsiegeräts**

- 1. Erfassen Sie nach Bedarf Stereo-Bilder vor der Aktivierung, um die korrekte Nadelposition zu ermitteln.
	- Bestätigen Sie die Nadelposition.
	- Nehmen Sie ggf. Änderungen vor.
- 2. Aktivieren Sie ggf. das Biopsiegerät.
- 3. Erfassen Sie nach Bedarf die nach der Aktivierung erstellten Stereo-Bilder.
	- Bestätigen Sie die Nadelposition.
	- Nehmen Sie ggf. Änderungen vor.
- 4. Entnehmen Sie bei Bedarf Proben mithilfe des angeschlossenen Biopsiegeräts.
- 5. Nehmen Sie bei Bedarf Bilder nach dem Verfahren auf.

# **8.5 Läsionsansteuerung mit Tomosynthese**

Läsionsansteuerung für Tomosynthese erfordert Systemlizenzen für Tomosynthese und Biopsie.

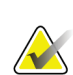

## **Hinweis**

Achten Sie darauf, dass sich das Biopsiegerät außerhalb des Bildbereichs befindet.

- 1. Nehmen Sie das tomografische Zielbild (Scout-Bild) auf.
	- Wenn die Funktion "Automatisches Annehmen" in Ihrem System konfiguriert ist, läuft der tomografische Ziel-Scout-Cine kurz ab, und das Bild wird dann automatisch vom System angenommen.
	- Wenn die Funktion "Automatisches Annehmen" nicht konfiguriert ist, hält das Cine an, wenn das Schichtdeck zweimal durchlaufen wurde (oder vor Beendigung des zweiten Cine-Durchlaufs die Schaltfläche **Annehmen** gedrückt wird).
- 2. Mit dem Scrollrad können Sie durch die Schichten des tomografischen Ziels (Scout) blättern, um die beste Projektion für die Läsion zu ermitteln.
- 3. Klicken Sie auf die Läsion.
	- Neben der gewählten Schicht wird in der Schichtanzeige eine Linie angezeigt.
	- Die Werte X, Y und Z für das Ziel werden im Klickbereich automatisch ermittelt.
- 4. Wählen Sie die Schaltfläche **Ziel erstellen** aus, um das Ziel zu speichern. Der aktive Zielesatz wird automatisch an das Biopsiesteuermodul übertragen.
- 5. Wiederholen Sie Schritte 2 bis 4, um mehrere Ziele (maximal zwölf) zu erstellen.

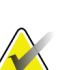

### **Hinweis**

Das Ziel, das auf dem Bildschirm *Zielführung* des Biopsiesteuermoduls angezeigt wird, ist das zuletzt erstellte Ziel. Das Ziel oder der Zielesatz, das bzw. der auf dem Bildschirm *Ziel auswählen* angezeigt wird, ist das letzte Ziel bzw. der letzte Zielesatz, der bzw. das an das Biopsiesteuermodul übertragen wurde.

## **8.5.1 Seitlicher Nadelzugang**

Verwenden Sie einen seitlichen Nadelzugang, wenn offensichtlich ist, dass die Läsion über den Standardzugang nicht zugänglich ist oder nahe an der Brustplattform ist.

- 1. Positionieren Sie das Biopsiegerät ganz nach hinten auf dem Biopsiearm, weg von der Platte.
- 2. Drücken und halten Sie das Symbol **Arretierung** auf der Taskleiste des Biopsiesteuermoduls gedrückt, bis der Biopsiearm entriegelt. Wenn sich das Symbol **Arretierung** auf entriegelt ändert, können Sie den Biopsiearm bewegen.

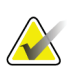

#### **Hinweis**

Wenn ein seitlicher Nadelzugang nicht sicher ist, wird eine Alarmmeldung auf der Taskleiste des Biopsiesteuermoduls angezeigt. Bewegen Sie das Biopsiegerät bei Bedarf.

3. Bewegen Sie den Biopsiearm zur gewünschten Nadelzugangsseite. Während sich der Biopsiearm bewegt, beobachten Sie die Taskleiste des Biopsiesteuermoduls. Wenn sich das Licht auf der Taskleiste zu einem grünen Punkt ändert, bewegen Sie den Biopsiearm nicht mehr und halten ihn fest. Der Biopsiearm rastet ein und verriegelt und das Symbol **Arretierung** auf dem Biopsiesteuermodul ändert sich in den Arretierstatus.

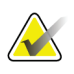

## **Hinweis**

Je nach der Position des C-Arms kann die Bewegung des Biopsiearms eingeschränkt sein.

4. Alle aktiven Ziele sind gelöscht. Befolgen Sie die Schritte für Läsionsansteuerung, um die neuen seitlichen Ziele zu erstellen.

## **8.5.2 Überprüfen der Position des Biopsiegeräts**

- 1. Erfassen Sie nach Bedarf Stereo-Bilder vor der Aktivierung, um die korrekte Nadelposition zu ermitteln.
	- Bestätigen Sie die Nadelposition.
	- Nehmen Sie ggf. Änderungen vor.
- 2. Aktivieren Sie ggf. das Biopsiegerät.
- 3. Erfassen Sie nach Bedarf die nach der Aktivierung erstellten Stereo-Bilder.
	- Bestätigen Sie die Nadelposition.
	- Nehmen Sie ggf. Änderungen vor.
- 4. Entnehmen Sie bei Bedarf Proben mithilfe des angeschlossenen Biopsiegeräts.
- 5. Nehmen Sie bei Bedarf Bilder nach dem Verfahren auf.

## <span id="page-90-1"></span>**8.5.3 Betrachtung von Zielen auf dem nach der Aktivierung erstellten tomografischen Scout-Bild**

Gehen Sie folgendermaßen vor, um Ziele vom vor der Aktivierung erstellten tomografischen Ziel (Scout) auf das nach der Aktivierung erstellte tomografische Ziel (Scout) zu projizieren:

- 1. Wählen Sie das Vorschaubild des vor der Aktivierung erstellten tomografischen Ziels (Scout). Das Bild wird in der unteren Hälfte einer Doppelprojektion im Bildanzeige-Monitor angezeigt.
- 2. Wählen Sie das Vorschaubild des nach der Aktivierung erstellten tomografischen Ziels (Scout). Das Bild wird in der unteren Hälfte einer Doppelprojektion angezeigt.
- 3. Wählen Sie die Schaltfläche **Ziel projizieren** im Biopsie-Staging-Bereich, um die Ziele vor der Aktivierung auf dem nach der Aktivierung erstellten tomografischen Ziel (Scout) anzuzeigen.

# <span id="page-90-0"></span>**8.6 Läsionsansteuerung mithilfe von Multi-Pass**

Mit der Multi-Pass-Funktionen können Sie automatisch bis zu fünf Offset-Zielpunkte generieren, die alle den gleichen Abstand (bis zu 5 mm entfernt) vom Originalziel haben.

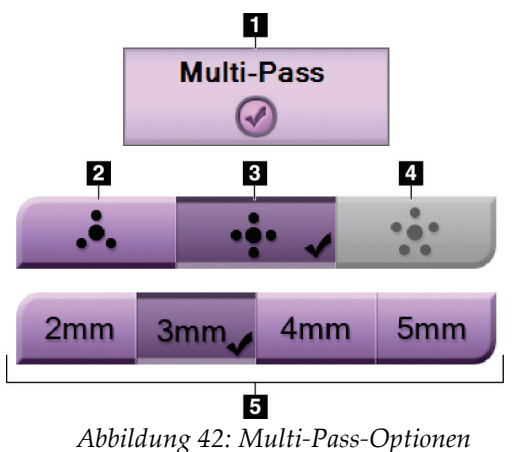

Multi-Pass kann entweder mit Stereo- oder tomografischen Biopsiebildern funktionieren.

## **Legende für Abbildungen**

- 1. Multi-Pass-Auswahl
- 2. Drei Offset-Punkte
- 3. Vier Offset-Punkte (Standard)
- 4. Fünf Offset-Punkte
- 5. Abstände der Offset-Punkte (3 mm ist Standard)

## **Hinweis**

Achten Sie darauf, dass sich das Biopsiegerät außerhalb des Bildbereichs befindet.

- 1. Erfassen Sie ein Stereo-Paar oder ein tomografisches Bild.
- 2. Finden Sie den interessierenden Bereich der Läsion. Klicken Sie auf die Läsion, entweder auf Stereo-Bildern oder auf der besten tomografischen Schicht.
	- Ein Kreis mit einem Fadenkreuz wird um den Zielpunkt angezeigt.
	- Die X-, Y- und Z-Werte für das Ziel werden an der Läsion etabliert.
	- [Tomografische Bilder] Neben der gewählten Schicht wird in der Schichtanzeige eine Linie angezeigt.
- 3. Klicken Sie auf die Schaltfläche **Ziel erstellen**. In der Zieleliste wird ein Symbol für Zielekoordinaten angezeigt.
- 4. Wählen Sie die Schaltfläche **Multi-Pass**.
- 5. Wählen Sie die Anzahl der Offset-Zielpunkte (drei, vier oder fünf), die Sie um den mittleren Zielpunkt benötigen.

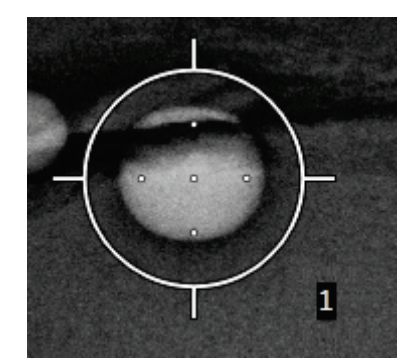

*Abbildung 43: Vier Offset-Zielpunkte sind um den mittleren Zielpunkt etabliert*

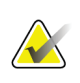

## **Hinweis**

Denken Sie daran, dass der mittlere Zielpunkt in der Gesamtzahl der Zielpunkte enthalten ist. Wenn Sie beispielsweise einen Offset von "vier" wählen, werden insgesamt fünf Zielpunkte erstellt.

6. Wählen Sie, wie weit entfernt die Offset-Zielpunkte vom mittleren Zielpunkt automatisch generiert werden – 2 mm, 3 mm (der Standard), 4 mm oder 5 mm.

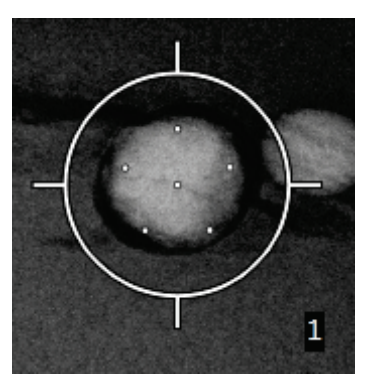

*Abbildung 44: 3 mm Abstand zwischen den Offset-Punkten*

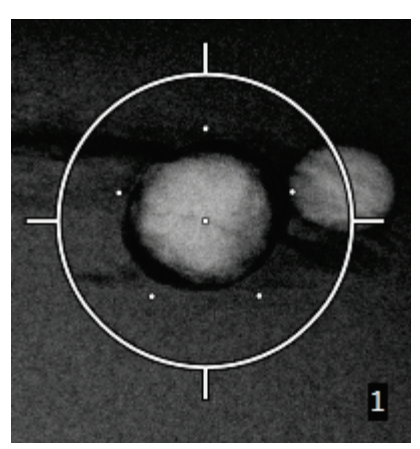

*Abbildung 45: 5 mm Abstand zwischen den Offset-Punkten*

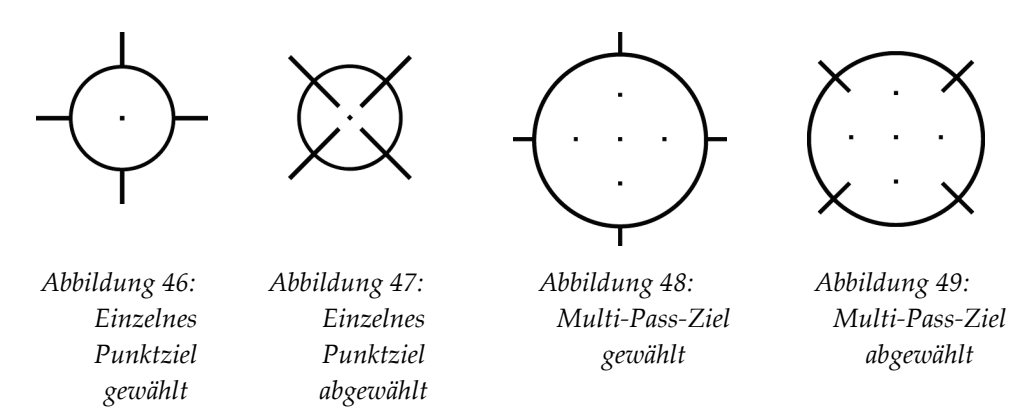

Das Fadenkreuzmuster für die Zieländerungen, wenn das Ziel gewählt oder abgewählt wird. Siehe die folgenden Abbildungen.

7. Wählen Sie die Schaltfläche **Ziel erstellen**, um das Multi-Pass-Ziel zu akzeptieren. Das Ziel wird zum aktiven Symbol für Zielkoordinaten auf dem Zielesatz und die Koordinaten werden zum Biopsiesteuermodul gesandt.

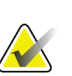

### **Hinweis**

Die auf einem Multi-Pass-Zielsymbol angezeigten Koordinaten stellen den Mittelpunkt dar. Linksklicken Sie auf das Zielsymbol und halten Sie es gedrückt, um die Koordinaten von allen diesen Punkten anzuzeigen.

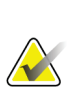

## **Hinweis**

Es können maximal zwölf Zielpunkte auf einmal generiert werden. Mit steigender Anzahl der Zielpunkte im Zielesatz, der erstellt wird, ändern sich die verfügbaren Multi-Pass-Optionen und es wird die Gesamtzahl der Zielpunkte, die für Zuweisungen verfügbar sind, berücksichtigt. Zum Beispiel in einem Szenario, bei dem schon sieben Zielpunkte erstellt wurde, werden dann nur die Offset-Zieloptionen "drei" und "vier" in Multi-Pass verfügbar. Der Grund dafür ist, dass die Offset-Optionen "drei" und "vier" als einzige zwölf oder weniger Zielpunkte generieren können, wenn diese mit den anderen sieben Zielpunkten zusammengezählt werden.

- 8. Die Biopsiereihenfolge der Zielpunkte ist wie folgt:
	- Die unten rechts im Fadenkreuzkreis angezeigte Zahl gibt die Reihenfolge zwischen den Zielesätzen an. Das erste Ziel ist mit "1", das zweite mit "2" usw. gekennzeichnet. Siehe folgende Abbildung.

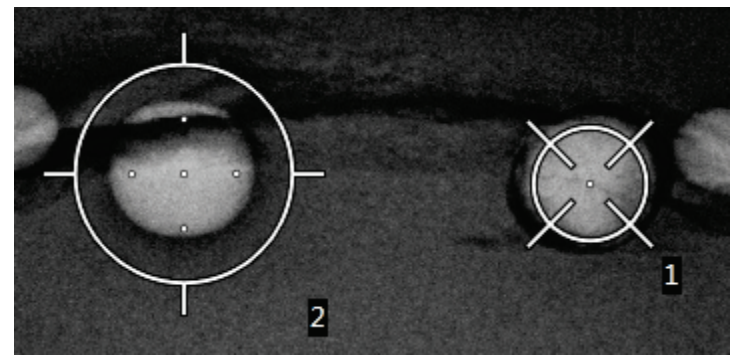

*Abbildung 50: Beispiel einer Biopsiereihenfolge von Zielesätzen*

• Die Reihenfolge in einem Multi-Pass-Ziel beginnt beim mittleren Zielpunkt. Nach dem mittleren Zielpunkt verläuft die Reihenfolge von der 12-Uhr-Position gegen den Uhrzeigersinn durch die Offset-Punkte. Siehe die folgenden Abbildungen.

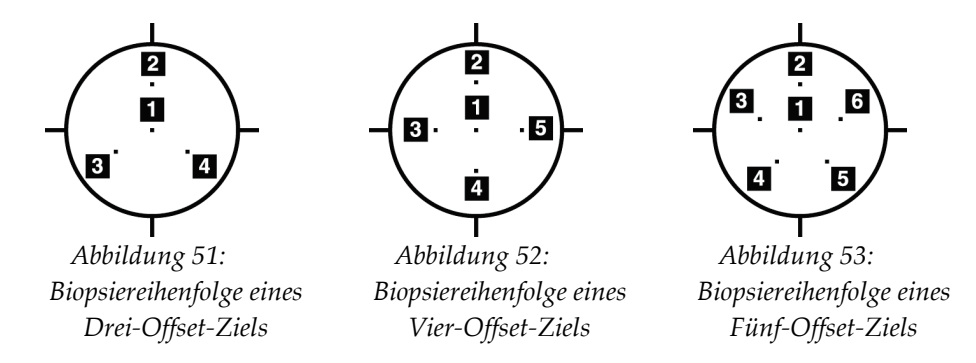

9. Überprüfen Sie die Position des Biopsiegeräts (siehe *[Überprüfen der Position des](#page-87-0)  [Biopsiegeräts](#page-87-0)* auf Seite [74\)](#page-87-0). Ggf. beobachten Sie die Ziele auf Post-Tomosynthese-Scout-Bildern (siehe *[Betrachtung von Zielen auf dem nach der Aktivierung erstellten](#page-90-1)  [tomografischen Scout-Bild](#page-90-1)* auf Seit[e 77\)](#page-90-1).

## **8.7 Nach der Biopsie**

- 1. Setzen Sie bei Bedarf eine Markierung für die Biopsieentnahmestelle.
- 2. Bewegen Sie das Biopsiegerät weg von der Brust.
- 3. Erfassen Sie die Bilder wie erforderlich.
- 4. Lösen Sie die Kompression.

# <span id="page-94-0"></span>**9:Systemadministrations-Benutzeroberfläche Kapitel 9**

# 9.1 Der Bildschirm "Über die Bedienkonsole"

Der Bildschirm "Über die Bedienkonsole" enthält Informationen über das Gerät, wie Systemlevel, IP-Adresse und Seriennummer. Diese Daten können hilfreich sein, wenn Sie zusammen mit Hologic ein Problem mit dem System beheben oder das System konfigurieren möchten.

Auf den Bildschirm kann über zwei Wege zugegriffen werden:

- Vom Bildschirm *Patient auswählen* wählen Sie das Symbol **Tisch** auf der Taskleiste und wählen dann "Über die Bedienkonsole"
- Vom Bildschirm *Admin* wählen Sie **"Über die Bedienkonsole"** (in Systemgruppierung)

|                         | System Lizenzierung läuft Institut Urheberrecht UDI |                          |                                   | Aktualisieren |
|-------------------------|-----------------------------------------------------|--------------------------|-----------------------------------|---------------|
| Computer<br>System      | 1.0.0.0                                             | Gantry<br>Serial Number  |                                   |               |
| <b>AWS</b>              | 0.0.0.1                                             | <b>ACB</b>               | 1.0.0.198                         |               |
| <b>Computer Rev</b>     | CNIP-01154                                          | BCM <sub>0</sub>         | 1.0.0.117 (4.4.2 OS)              |               |
| <b>Build Date</b>       | 20101123                                            | BCM1                     | 1.0.0.117 (6.4.2.05)              |               |
| <b>Last Boot Time</b>   | 20160111                                            | <b>CAB</b>               | 1.0.0.67                          |               |
| <b>IP Address</b>       |                                                     | CAC                      | 1.0.0.157 (Rev 4)                 |               |
| GIP2D                   | 3.15.0 / 4.16.2                                     | <b>DET</b>               | (S/N YM300012)<br>3.0.6.52        |               |
| <b>GIP3D Filter</b>     | 1.0.6.2                                             | <b>GEN</b>               | 20012 Gred 751                    |               |
| GIP3D BP                | 1821                                                | <b>PMC</b>               | 2.0.0.14                          |               |
| GIP3D GCal              | 1.0.1.0                                             | <b>SAC</b>               | 1.0.9.111 (Rev E)                 |               |
| <b>Targ GCal</b>        | 1.0.7.0                                             | <b>TAC</b>               | 1.0.0.168<br>(Rev. S)             |               |
| Auto SNR/CNR            | 10001010                                            | <b>THD</b>               | (Rev 6) (S/N 29493-G6)            |               |
| M35                     | 1.0.0.141                                           | <b>VTA</b>               | 1.0.0.160 (Rev B)                 |               |
| Dose Calculation Method |                                                     | <b>XRC</b>               | 1.0.0.169 (Rev.D)                 |               |
| <b>PCI</b> Driver       | 28.2.71                                             |                          |                                   |               |
| <b>PCI Firmware</b>     | 6.0.1.0                                             |                          |                                   |               |
| <b>HARI</b>             | 1.0.0.28                                            |                          |                                   |               |
| Video Card #0           | NIVIDIA GalForce GTX 750 T/                         |                          |                                   |               |
| <b>NVidia</b>           | 9.18.13.4411                                        |                          |                                   |               |
|                         |                                                     | Detektor                 |                                   |               |
|                         |                                                     |                          | Detector Temperature              |               |
|                         |                                                     |                          | Read Out Sequence <b>No. 1999</b> |               |
|                         |                                                     | Model <b>Id</b>          |                                   |               |
|                         |                                                     | <b>Hardware Revision</b> |                                   |               |
|                         |                                                     | <b>CPU Firmware</b>      | 2007                              |               |
|                         |                                                     |                          |                                   |               |
|                         |                                                     |                          |                                   |               |
|                         |                                                     |                          |                                   |               |
|                         |                                                     |                          |                                   |               |
|                         |                                                     |                          |                                   | Zurück        |
|                         |                                                     |                          |                                   |               |

*Abbildung 54: Bildschirm "Über die Bedienkonsole" mit angezeigter Registerkarte "System"*

Im Bildschirm *Über die Bedienkonsole* besteht Zugriff auf fünf Registerkarten:

- **Registerkarte "System"** (Standard) zeigt Informationen zur Systemkonfiguration an
- Registerkarte "Lizenzierung läuft" zeigt die von Hologic lizenzierten Optionen an, die auf dem Gerät installiert sind
- **Registerkarte "Institut"** zeigt den Namen und die Adresse der Organisation an, die diesem Gerät zugeordnet ist
- Registerkarte "Urheberrecht" zeigt die Copyrights von Hologic und der Software von Drittparteien an, die auf dem Gerät installiert sind
- **Registerkarte "UDI"** zeigt die Unique Device Identifier(s) (Eindeutige Geräteidentifizierungsnummer(n)) des Geräts an

# **9.2** Der Bildschirm "Admin"

Um auf alle Funktionen in diesem Bildschirm zuzugreifen, melden Sie sich beim System als Benutzer mit Administratorrechten, Managerrechten oder Servicerechten an.

Die Funktionen des Bildschirms *Admin* sind in der Tabelle auf der nächsten Seite näher beschrieben.

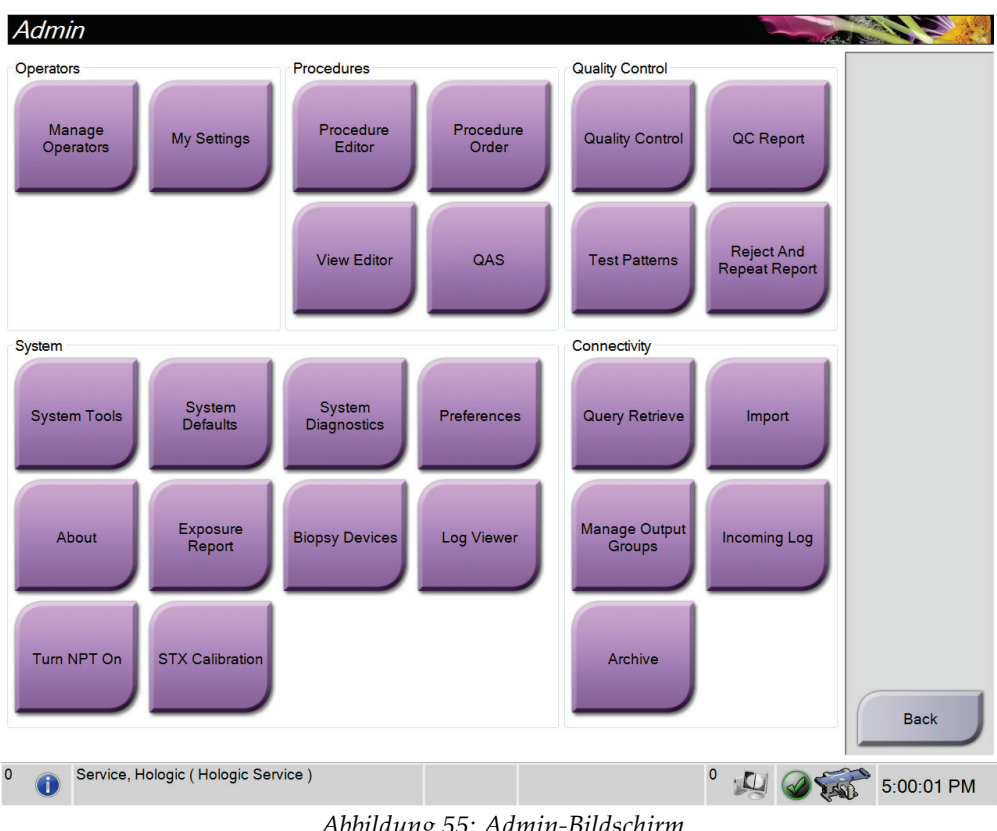

*Abbildung 55: Admin-Bildschirm*

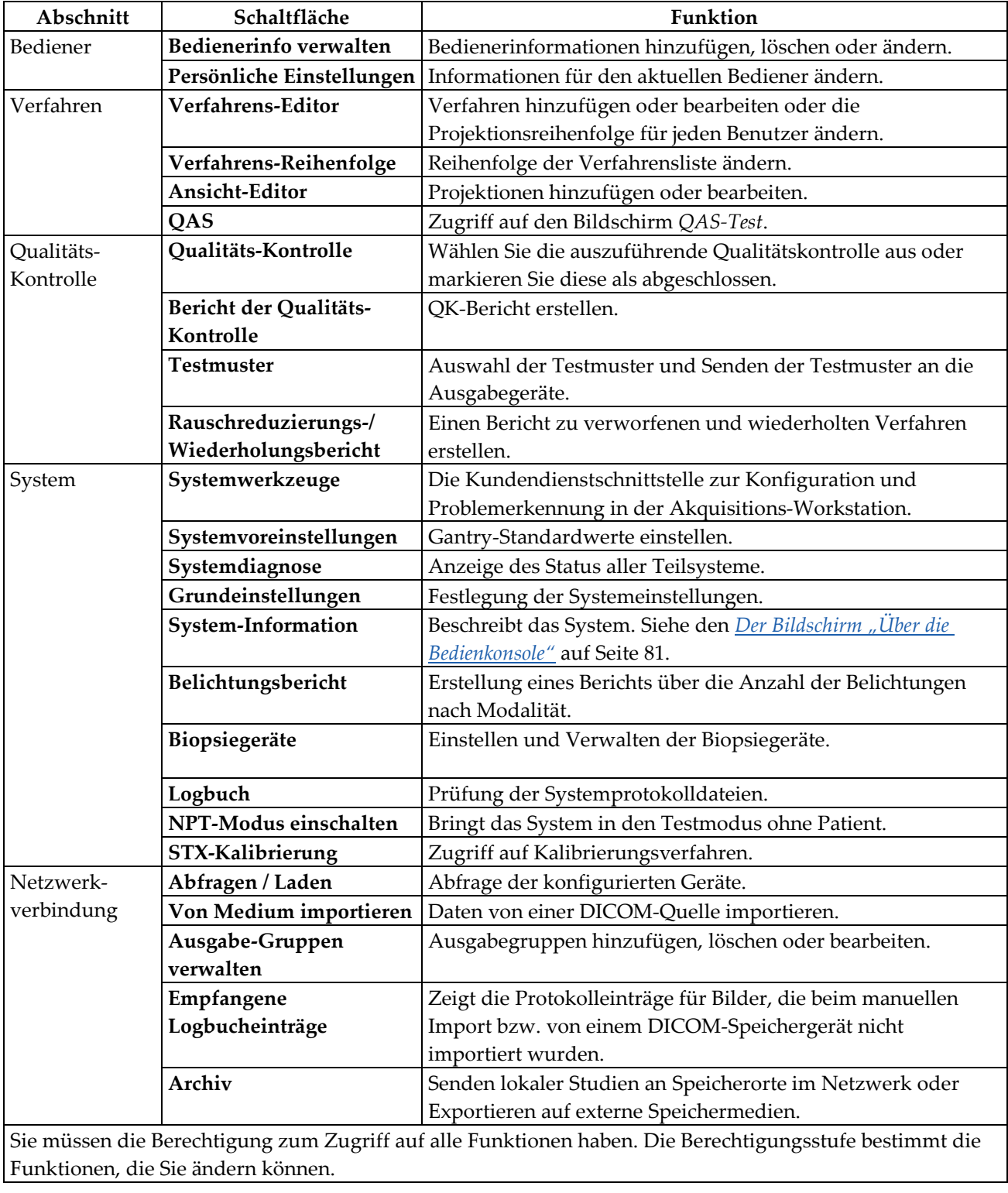

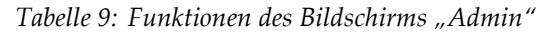

# **9.3 So öffnen Sie die Systemwerkzeuge**

Die leitenden Radiologietechniker und Benutzer mit Serviceberechtigungen können auf die Funktion "Systemwerkzeuge" zugreifen. Die Funktion "System-Einstellungen" enthält die Konfigurationsinformationen über das System.

- 1. Melden Sie sich als "Tech Manager" oder "Service" an.
- 2. Wenn der Bildschirm *Durchzuführende Funktion auswählen* erscheint, wählen Sie die Schaltfläche **Admin**.
- 3. Wählen Sie im Bereich "System" des Bildschirms Admin die Option **Systemeinstellungen**.

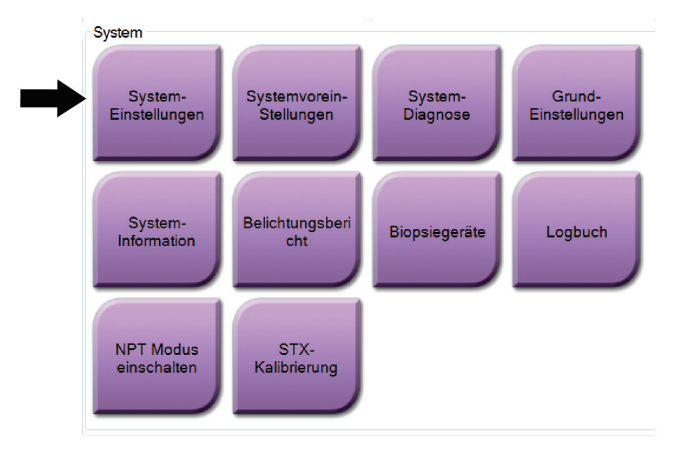

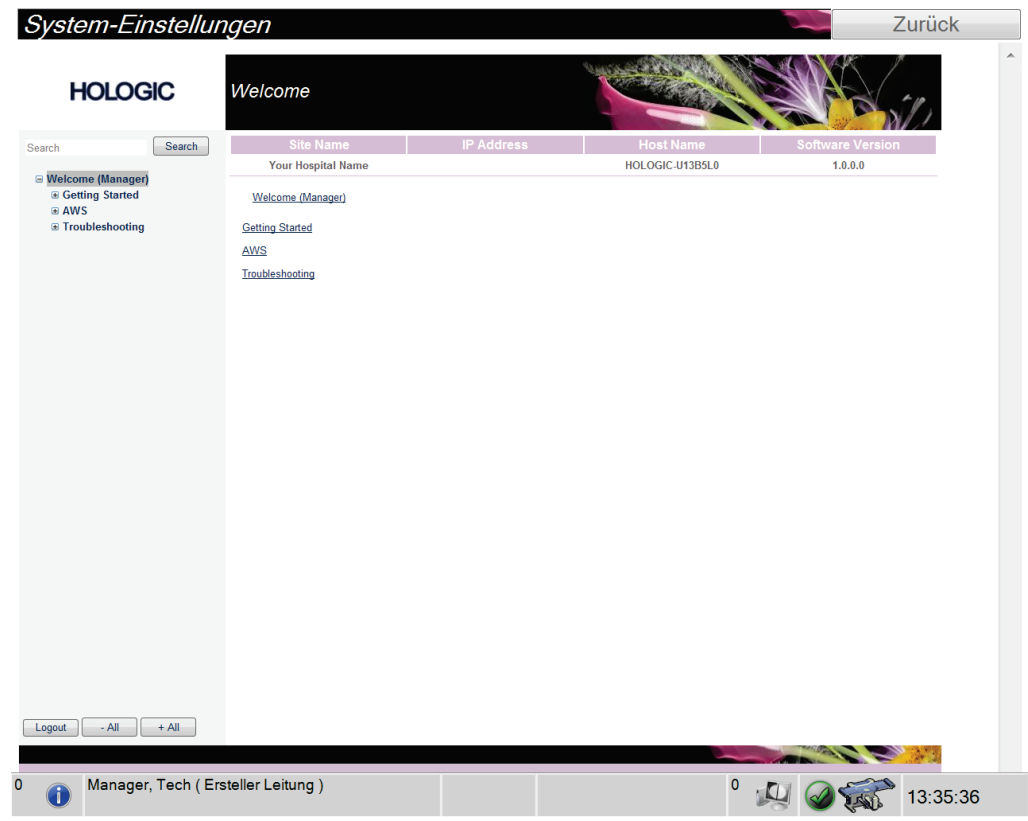

## **9.3.1 Leitender Radiologie-Techniker (Manager)**

*Abbildung 56: Systemwerkzeuge (vom Leitenden Radiologie-Techniker verwendet)*

| Abschnitt      | Bildschirmfunktionen                                                        |  |  |  |
|----------------|-----------------------------------------------------------------------------|--|--|--|
| Erste Schritte | Info: Einführung zum Service Tool.                                          |  |  |  |
|                | Häufig gestellte Fragen: Liste häufiger Fragen.                             |  |  |  |
|                | Glossar: Begriffsliste und Beschreibungen.                                  |  |  |  |
|                | Plattform: Liste der Verzeichnisse, Software-Versionsnummern und            |  |  |  |
|                | Systemsoftware-Statistiken.                                                 |  |  |  |
|                | Verknüpfungen: Liste der Windows-Verknüpfungen.                             |  |  |  |
| <b>AWS</b>     | Netzwerkverbindungen: Liste der installierten Geräte.                       |  |  |  |
|                | Film- und Bildinformationen: Bildbericht erstellen*. QK-Bericht             |  |  |  |
|                | erstellen. (*Befolgen Sie diese Schritte für den Zugriff auf Berichte von   |  |  |  |
|                | einem entfernten Computer. Siehe Fernzugriff auf Bildbericht auf Seite 86.) |  |  |  |
|                | Lizenzierung: Liste der installierten Lizenzen.                             |  |  |  |
|                | Benutzeroberfläche: Optionen in der Softwareanwendung ändern.               |  |  |  |
|                | Internationalisierung: Lokale Sprache und Kultur auswählen.                 |  |  |  |
| Fehlerbehebung | AWS: Herunterladen von Bildern.                                             |  |  |  |
|                | Computer: Systemverwaltungs- und Netzwerkinformationen.                     |  |  |  |
|                | Protokoll: Optionen zur Ereignisaufzeichnung ändern.                        |  |  |  |
|                | Systemsicherung: Sicherungen für das System steuern.                        |  |  |  |

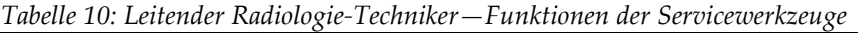

## <span id="page-99-0"></span>**9.3.2 Fernzugriff auf Bildbericht**

Zugriff auf Bildberichte mithilfe eines entfernten Computers, der über das Netzwerk mit dem System verbunden ist. Diese Funktion kann in Einrichtungen, in denen der USB-Download von Berichten direkt vom System nicht erlaubt ist, nützlich sein.

Befolgen Sie diese Schritte für den Zugriff auf Bildberichte von einem entfernten Computer. Sie müssen sich bei Systemeinstellungen als Benutzer mit Managerberechtigungen für dieses Verfahren anmelden.

- 1. Besorgen Sie die IP-Adresse des Geräts, auf dessen Berichte Sie zugreifen wollen. Sie können die IP-Adresse von Ihrem IT-Administrator oder vom System erhalten. Gehen Sie vom System zu Bildschirm "Patient auswählen" > Auf Röhrensymbol in **der Taskleiste klicken> Über die Bedienkonsole > Registerkarte System Tab > IP-Adresse.** Notieren Sie die IP-Adresse.
- 2. Navigieren Sie mithilfe des Browsers auf dem entfernten PC zu http:// [IP-Adresse]/Hologic.web/MainPage.aspx**.** Verwenden Sie die IP-Adresse von Schritt 1.
- 3. Der Bildschirm *Anmeldung Kundendienst-Werkzeuge* wird angezeigt. Geben Sie einen Benutzernamen auf Manager-Ebene und das Passwort ein und klicken Sie auf **Absenden**.

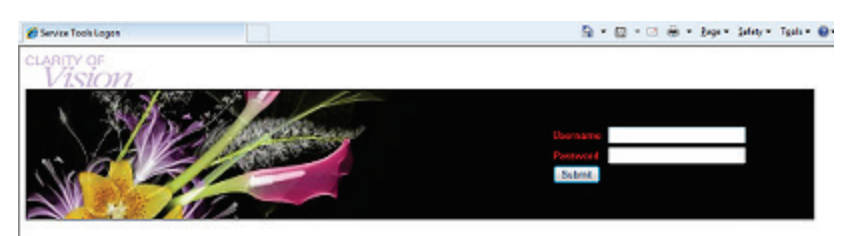

*Abbildung 57: Anmeldebildschirm für die Kundendienst-Werkzeuge bei Fernzugriff*

4. Der Bildschirm *Begrüßung Kundendienst-Werkzeuge* wird angezeigt. Gehen Sie zu **AWS > Film- und Bildinformation > Bildbericht erstellen**.

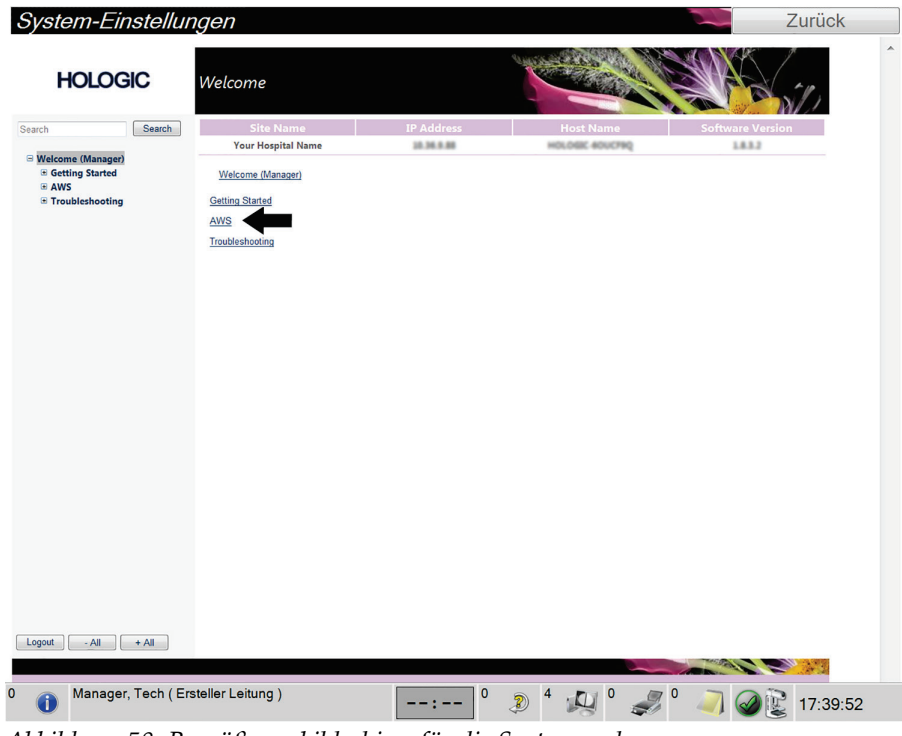

*Abbildung 58: Begrüßungsbildschirm für die Systemwerkzeuge*

5. Wählen Sie die Parameter für den Bericht aus und klicken Sie auf **Erstellen**.

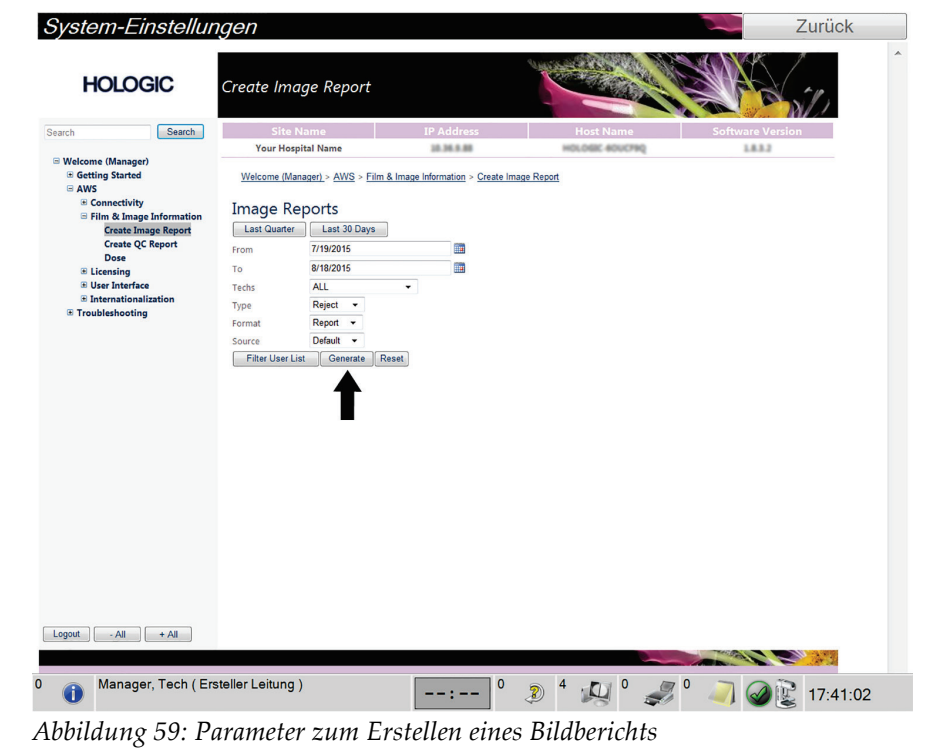

6. Der Bericht wird am Bildschirm angezeigt. Scrollen Sie zum unteren Ende des Berichts und wählen Sie entweder **Klicken zum Download (html)** oder **Klicken zum Download (csv)** um die Dateiart für den Download auszuwählen. Klicken Sie auf **Speichern**, wenn Sie dazu aufgefordert werden.

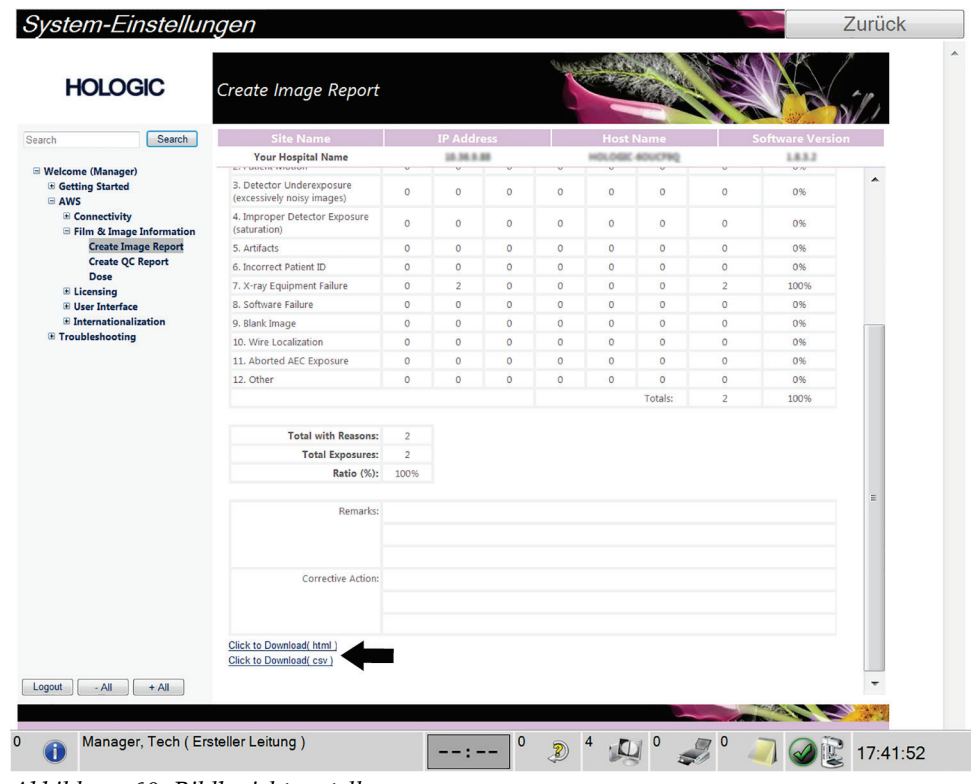

*Abbildung 60: Bildbericht erstellen*

- 7. Wählen Sie einen Ordner auf dem Computer und klicken Sie dann auf **Speichern**.
- 8. **Melden Sie sich von den Kundendienst-Werkzeugen ab**, wenn Sie fertig sind.

## **9.4 So verwenden Sie das Archivierungswerkzeug**

Mit der Archivierungsfunktion im Bildschirm *Admin* können Sie:

- Lokale Studien in ein Archivsystem verschieben.
- Studien auf externe Speichermedien exportieren.

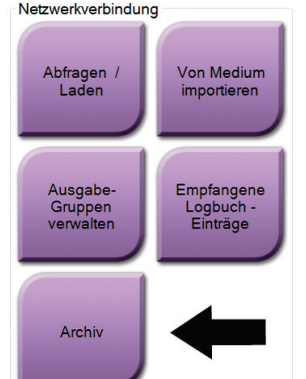

*Abbildung 61: Schaltfläche Archiv*

- 1. Wählen Sie die Schaltfläche **Archiv** im Bildschirm *Admin*, um den Bildschirm *On-Demand-Archivierung für mehrere Patienten* anzuzeigen.
- 2. Geben Sie mindestens zwei Buchstaben in das Suchfeld ein und klicken Sie auf die Lupe, um nach einem Patienteneintrag zu suchen.

Es wird eine Liste aller Patienten angezeigt, die die Suchkriterien erfüllen.

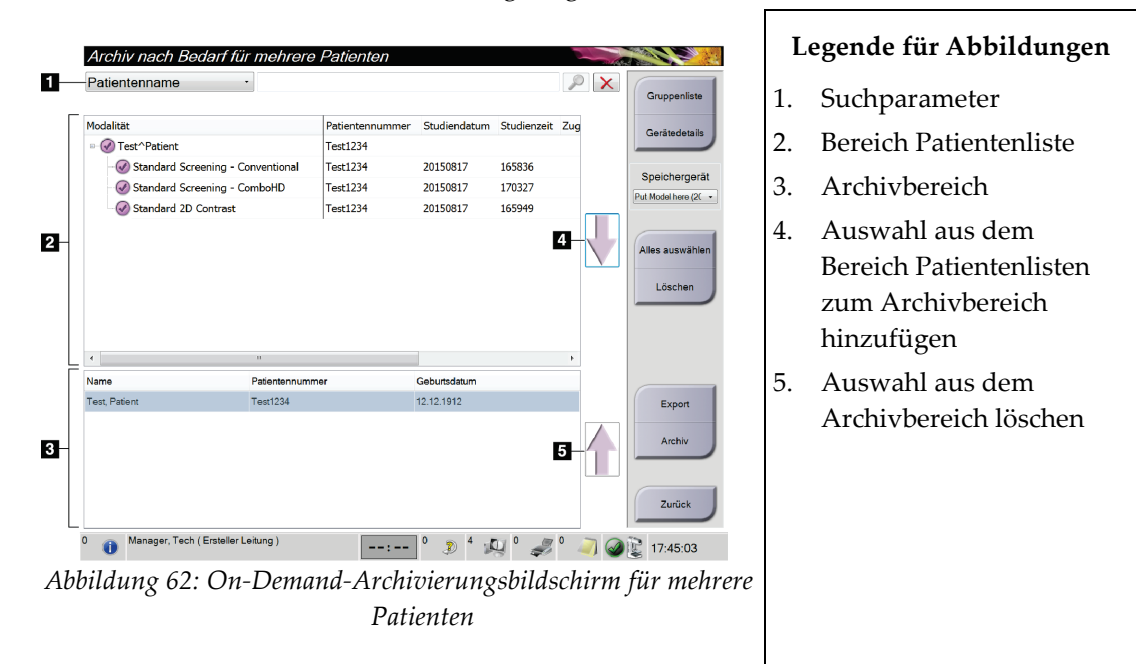

### **Archivieren**:

- 1. Patienten und Verfahren auswählen.
	- Wählen Sie Patienten aus der Patientenliste aus oder suchen Sie mittels der Suchparameter (Nr. 1) und wählen Sie danach die gewünschten Patienten aus den Suchergebnissen aus.

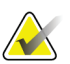

### **Hinweis**

Mit der Schaltfläche **Alle auswählen** auf der rechten Bildschirmseite können Sie alle Patienten im Bereich Patientenliste auswählen. Die Schaltfläche **Löschen** auf der rechten Bildschirmseite dient zum Löschen der Auswahl.

- Wählen Sie die Verfahren für jeden Patienten aus.
- Mit dem **Nach Unten**-Symbol (Nr. 4) können Sie die ausgewählten Patienten in den Archivbereich (Nr. 3) verschieben.
- Mit dem **Nach Oben**-Symbol (Nr. 5) können Sie die ausgewählten Patienten aus dem Archivbereich (Nr. 3) entfernen.
- 2. Wählen Sie ein Speichergerät aus.
	- Wählen Sie aus dem Dropdown-Menü "Speichergerät" eine Option aus. ODER
	- Klicken Sie auf die Schaltfläche **Gruppenliste** und wählen Sie eine Option aus.

3. Klicken Sie auf die Schaltfläche **Archiv**. Die Daten der Liste im Archivbereich werden auf den ausgewählten Speichergeräten gespeichert.

## **Hinweis**

Verwenden Sie das Dienstprogramm "Manage Queue" (Warteschlange verwalten) in der Taskleiste, um den Archivierungsstatus zu überprüfen.

#### **Exportieren**:

- 1. Patienten und Verfahren auswählen.
	- Wählen Sie Patienten aus der Patientenliste aus oder suchen Sie mittels der Suchfunktion (Nr. 1) und wählen Sie danach die gewünschten Patienten aus den Suchergebnissen aus.

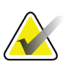

#### **Hinweis**

Mit der Schaltfläche **Alle auswählen** auf der rechten Bildschirmseite können Sie alle Patienten im Bereich Patientenliste auswählen. Die Schaltfläche **Löschen** auf der rechten Bildschirmseite dient zum Löschen der Auswahl.

- Wählen Sie die Verfahren für jeden Patienten aus.
- Mit dem **Nach Unten**-Symbol (Nr. 4) können Sie die ausgewählten Patienten in den Archivbereich (Nr. 3) verschieben.
- Mit dem **Nach Oben**-Symbol (Nr. 5) auf dem Bildschirm können Sie die ausgewählten Patienten aus dem Archivbereich (Nr. 3) entfernen.
- 2. Klicken Sie auf die Schaltfläche **Export**.
- 3. Wählen Sie den gewünschten Speicherort aus dem Dropdown-Menü im Dialogfeld *Export* aus.

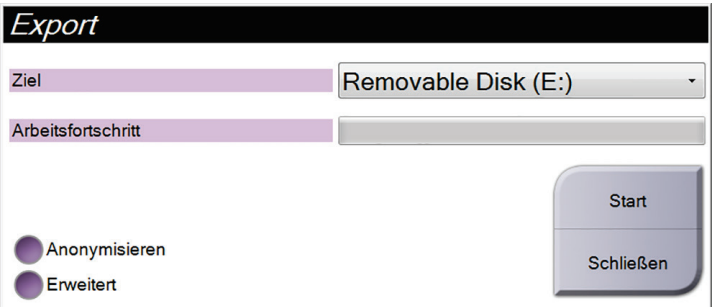

- 4. Wählen Sie andere Optionen, falls erforderlich.
	- **Anonymisieren**: um Patientendaten zu anonymisieren.
	- **Erweitert**: zur Auswahl eines lokalen Speicherorts für die ausgewählten Datensätze und des Exporttyps.
- 5. Wählen Sie die Schaltfläche **Start**, um alle ausgewählten Bilder auf das gewählte Gerät zu kopieren.

# **10:Zubehör Kapitel 10**

# **10.1 Maximum Comfort Paket**

Allgemeine Anleitungen für die Installation und Verwendung finden Sie in der unten stehenden Tabelle. Für spezielle Anweisungen für das Armöffnungs-Zubehör siehe die Tabelle *[Montage des Maximum Comfort Armöffnungs-Pakets](#page-106-0)* auf Seite [93.](#page-106-0)

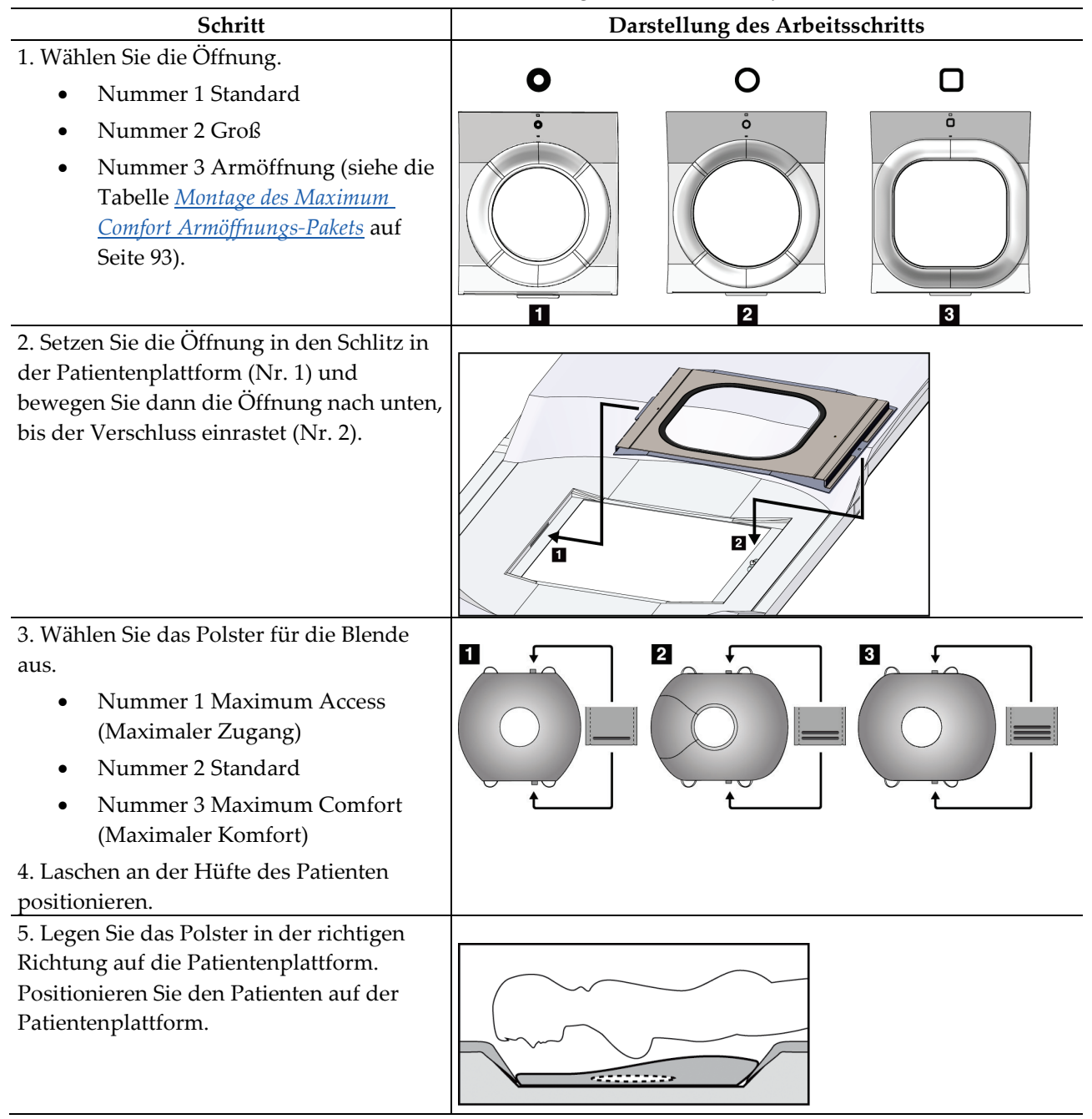

*Tabelle 11: Installation und Verwendung des Maximum-Comfort-Pakets*

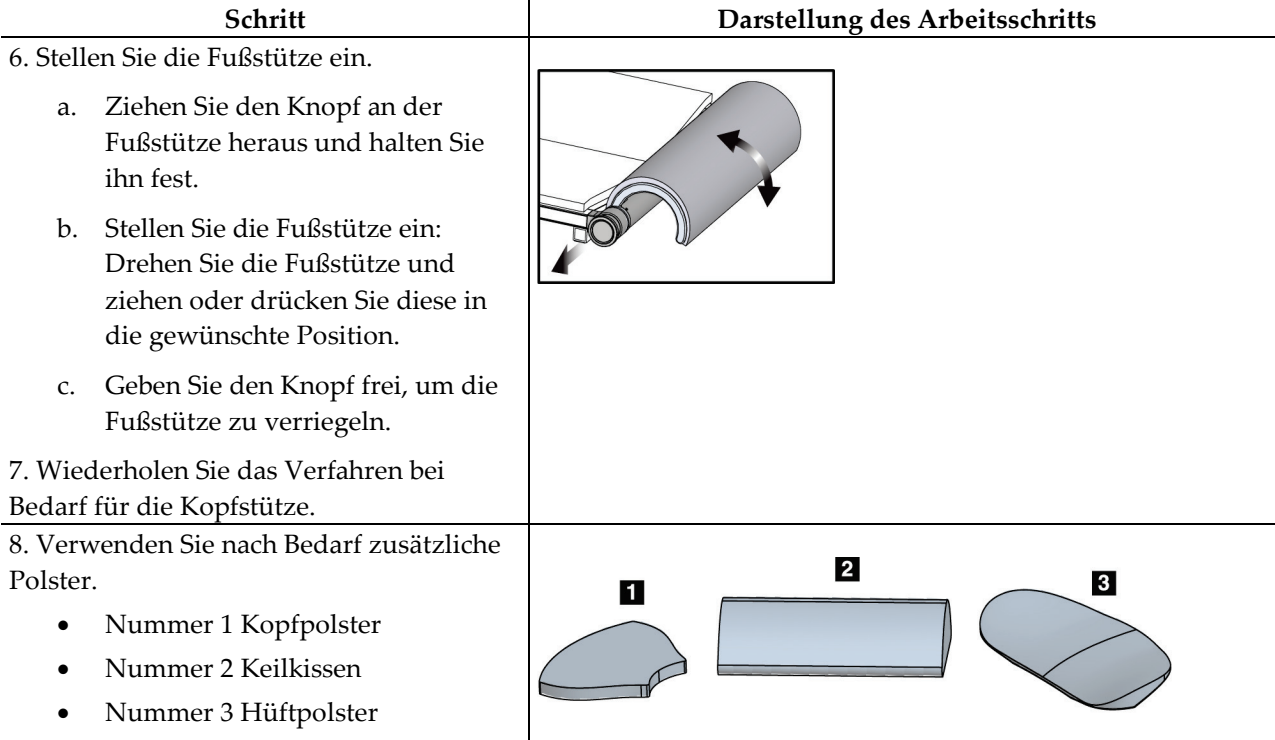

*Tabelle 11: Installation und Verwendung des Maximum-Comfort-Pakets*

<span id="page-106-0"></span>

| Schritt                                                                                                    | Darstellung des Arbeitsschritts         |
|----------------------------------------------------------------------------------------------------|-----------------------------------------|
| 1. Wählen Sie das Zubehör für die                                                                                                    | $\mathbf{1}$<br>$\overline{\mathbf{2}}$ |
| Armöffnung aus.<br>Nummer 1 Öffnung<br>$\bullet$<br>Nummer 2 Blendenpolster                                                                                                    | о<br>å<br>$\boxed{\Box}$                |
| 2. Setzen Sie die Öffnung in den Schlitz in<br>der Patientenplattform (Nr. 1) und<br>bewegen Sie dann die Öffnung nach unten,<br>bis der Verschluss einrastet (Nr. 2).<br>3. Befestigen Sie das Polster für die<br>Öffnung. | $\overline{\mathbf{z}}$<br>E.           |
| 4. Drehen Sie den C-Bogen in den<br>Zugangswinkel. Befestigen Sie die<br>Armstütze an der Unterseite des C-Bogens.                                                                                                    |                                         |

*Tabelle 12: Montage des Maximum Comfort Armöffnungs-Pakets*

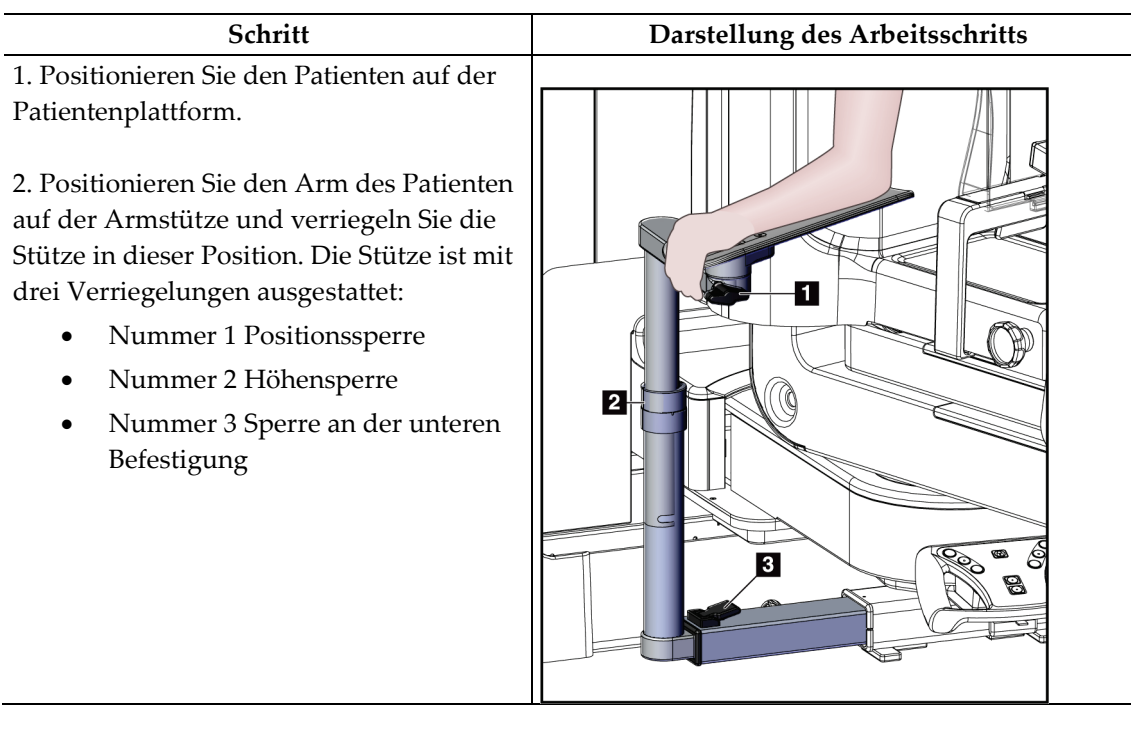

*Tabelle 13: Verwendung des Maximum Comfort Armöffnungs-Pakets*

# **10.2 Platten**

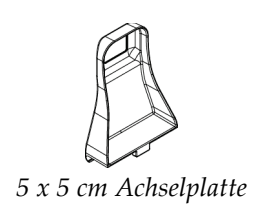

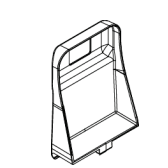

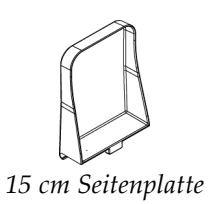

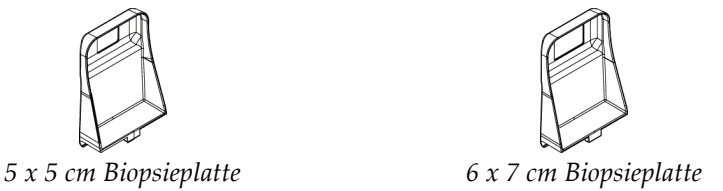
#### **10.2.1 So installieren und entfernen Sie eine Platte**

#### **So installieren Sie eine Platte**

- 1. Bewegen Sie die Kompressionsvorrichtung weg von der Brustplattform.
- 2. Halten Sie die Platte in einer Hand, wobei die Kompressionsseite zum Bildrezeptor zeigt.
- 3. Kippen Sie die Platte (zwischen 30° und 45°) zum Bildrezeptor und setzen Sie die Rückseite der Platte in die Schlitze an der Rückseite der Kompressionsvorrichtung.
- 4. Drücken Sie die Plattenklammer mit der freien Hand zusammen.
- 5. Drehen Sie die Platte in eine vertikale Position und lassen Sie die Plattenklammer los, um die Platte zu verriegeln.

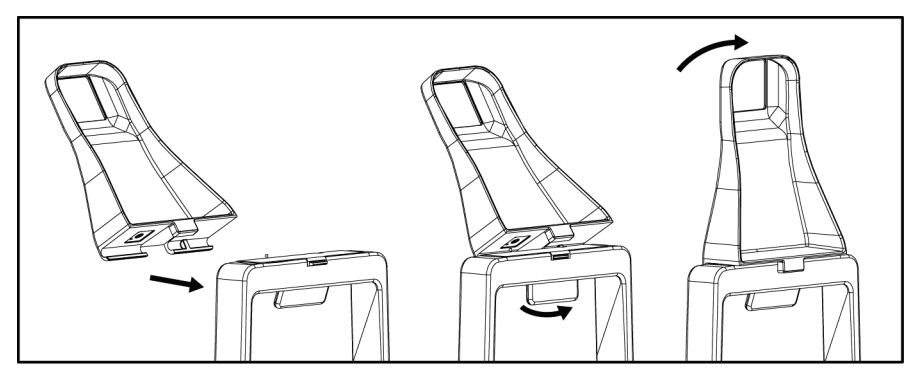

*Abbildung 63: So installieren Sie eine Kompressionsplatte*

#### **So entfernen Sie eine Platte**

- 1. Bewegen Sie die Kompressionsvorrichtung weg von der Brustplattform.
- 2. Halten Sie die Platte mit einer Hand. Drücken Sie mit der anderen Hand die Plattenklemme zusammen, um die verriegelte Platte zu lösen.
- 3. Kippen Sie die Platte zum Bildrezeptor und ziehen Sie die Platte weg von der Kompressionsvorrichtung.
- 4. Lassen Sie die Plattenklammer los.

### **10.3 Kompatible Biopsiegeräte**

#### **10.3.1 Biopsiegerätehalterung**

#### **Zur Installation eines Biopsiegerätehalters:**

- 1. Richten Sie die Bohrungen in der Halterung auf die Führungsstifte an der Befestigung aus.
- 2. Richten Sie die mittlere Bohrung auf die Befestigungsschraube aus.
- 3. Drehen Sie den Knopf nach rechts auf der Befestigung, um die Gerätehalterung zu befestigen.

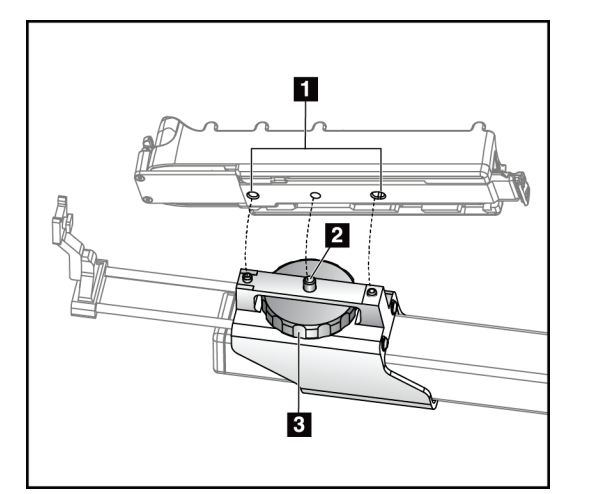

#### **Legende für Abbildungen**

- 1. Biopsiegerätebo-hrungen
- 2. Befestigungs-schraube
- 3. Befestigungs-knopf

*Abbildung 64: So installieren Sie einen Biopsiegerätehalter*

#### **So entfernen Sie einen Biopsiegerätehalter**

- 1. Drehen Sie den Knopf nach links auf der Befestigung, um die Gerätehalterung loszulassen.
- 2. Ziehen Sie die Gerätehalterung von der Befestigung.

#### <span id="page-110-0"></span>**10.3.2 Nadelführungen**

**Warnung: Wenden Sie bei der Verwendung von Nadelführungen während der Patientenverfahren stets sterile Techniken an.**

### **Warnung:**

**Das Gerät muss unbedingt korrekt installiert werden. Stellen Sie sicher, dass die Nadel durch die Nadelführungen eingeführt wird.**

#### **Installieren einer Einweg-Nadelführung:**

- 1. Richten Sie die Nadelführung so aus, dass die erhobene quadratische Seite der Nadelführung zwischen die beiden Laschen der Nadelführungsbefestigung passt.
- 2. Schieben Sie den offenen Bereich des U--Formstücks in der Nadelführung um den Stift in der Nadelführungsbefestigung.
- 3. Drücken Sie die Nadelführung so weit hinein, bis sie einrastet.

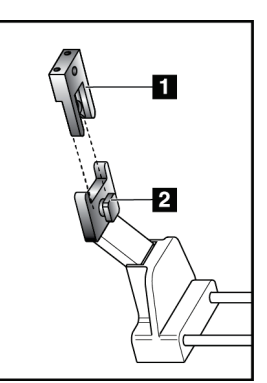

#### **Legende für Abbildungen**

- 1. Nadelführung
- 2. Nadelführungsbefestig ung

*Abbildung 65: Installieren der Nadelführungen*

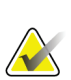

## **Hinweis**

Die Nadelführungen können anders aussehen als hier dargestellt.

#### **Entfernen einer Einweg-Nadelführung:**

- 1. Entfernen Sie das Biopsiegerät.
- 2. Ziehen Sie die Nadelführung vom Stift weg und entfernen Sie sie von der Nadelführungsbefestigung.
- 3. Entsorgen Sie die Nadelführung unter Beachtung der geltenden Vorschriften.

#### **10.3.3 Montage eines Biopsiegeräts am Gerätehalter**

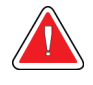

**Warnung:**

**Verwenden Sie stets die Sicherheitsvorrichtungen und kippen Sie das Biopsiegerät, bevor Sie das Gerät im Halter montieren.**

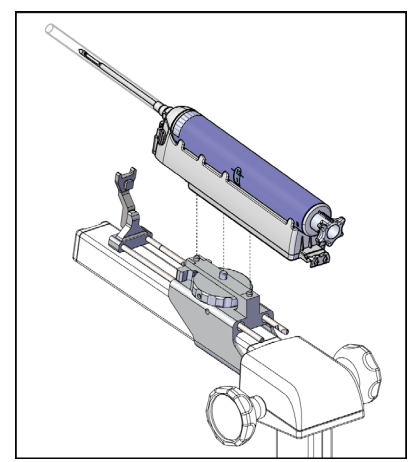

*Abbildung 66: Montage des Biopsiegeräts im Gerätehalter*

- 1. Drehen Sie den Biopsiegeräteknopf so, so dass der Biopsiegerätehalter ganz nach hinten bewegt wird.
- 2. Montieren Sie eine Nadelführung an der Nadelführungshalterung (siehe *[Nadelführungen](#page-110-0)* auf Seit[e 97\)](#page-110-0).
- 3. Bewegen Sie die Nadelführungshalterung vollständig nach vorne.
- 4. Schieben Sie das Gerät vollständig von hinten in den Halter (offenes Ende).
- 5. Darauf achten, dass die Nadel durch die Öffnung in der Führung für die sterile Nadel geführt wird.

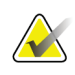

#### **Hinweis**

Siehe die Produktinformationen zum Biopsiegerät für spezifische Installationsanleitungen.

# **11:Muster von klinischen Abfolgen Kapitel 11**

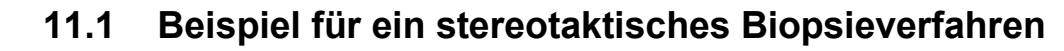

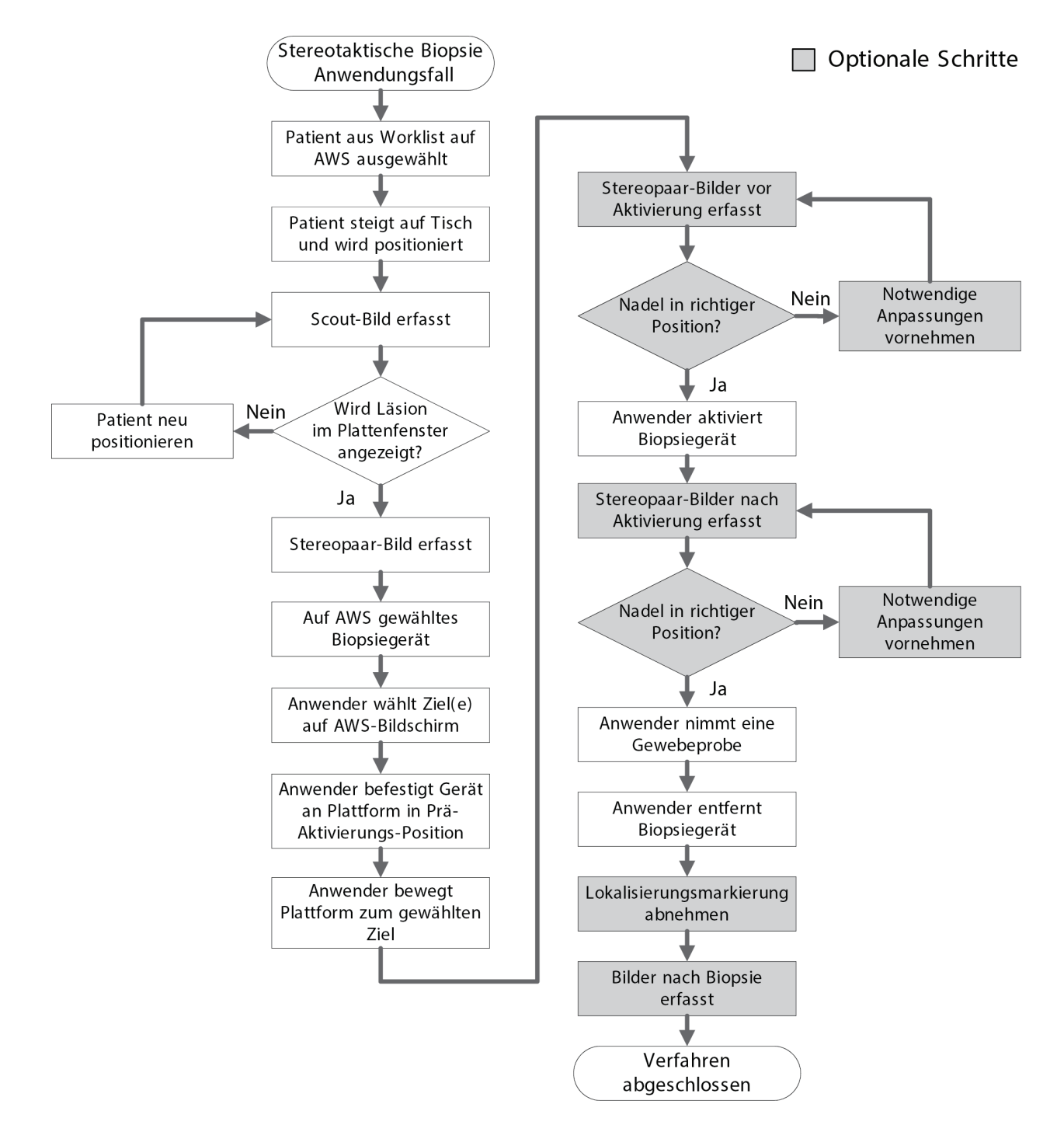

#### Tomo-Biopsie □ Optionale Schritte Anwendungsfall Patient aus Worklist auf AWS ausgewählt Bilder vor Aktivierung erfasst Patient steigt auf Tisch und wird positioniert Notwendige Nein Nadel in richtiger Anpassungen Position? vornehmen Tomo-Bildsatz erfasst Ja Anwender aktiviert Wird Läsion Nein Biopsiegerät Patient neu im Plattenfenster positionieren angezeigt? Bilder nach Aktivierung erfasst Ja Auf AWS gewähltes Biopsiegerät Notwendige Nein Nadel in richtiger Anpassungen Position? Anwender wählt Ziel(e) vornehmen auf AWS-Bildschirm Ja Anwender nimmt eine Anwender befestigt Gerät Gewebeprobe an Plattform in Prä-Aktivierungs-Position Anwender entfernt Biopsiegerät Anwender bewegt Plattform zum gewählten Ziel Lokalisierungsmarkierung abnehmen Tomo-Bildsatz erfasst Verfahren abgeschlossen

### **11.2 Beispiel für ein tomografisches Biopsieverfahren**

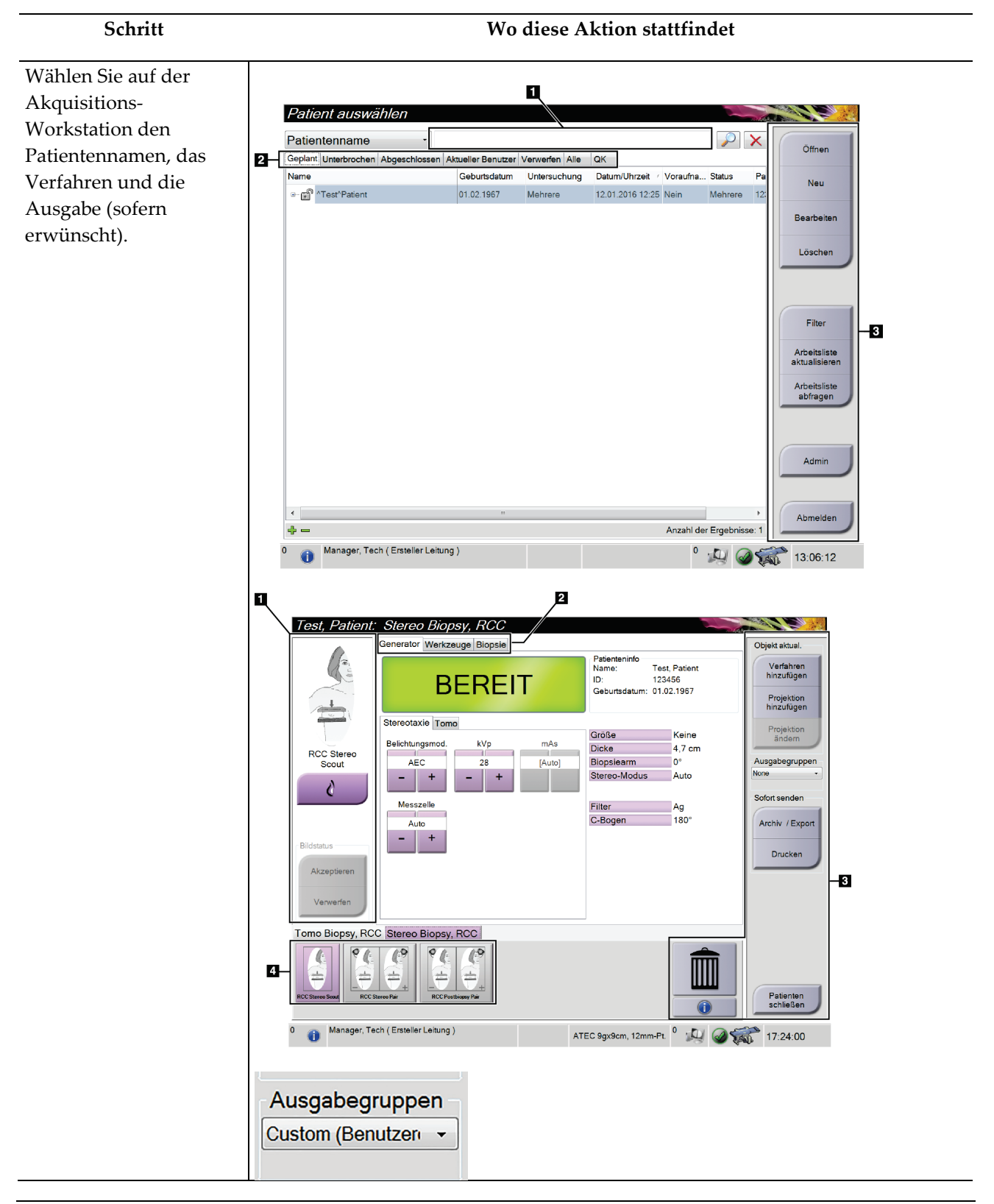

### **11.3 Beispiel Arbeitsablauf**

#### **Bedienungsanleitung für das Affirm-Biopsiesystem für Bauchlage**

Kapitel 11: Muster von klinischen Abfolgen

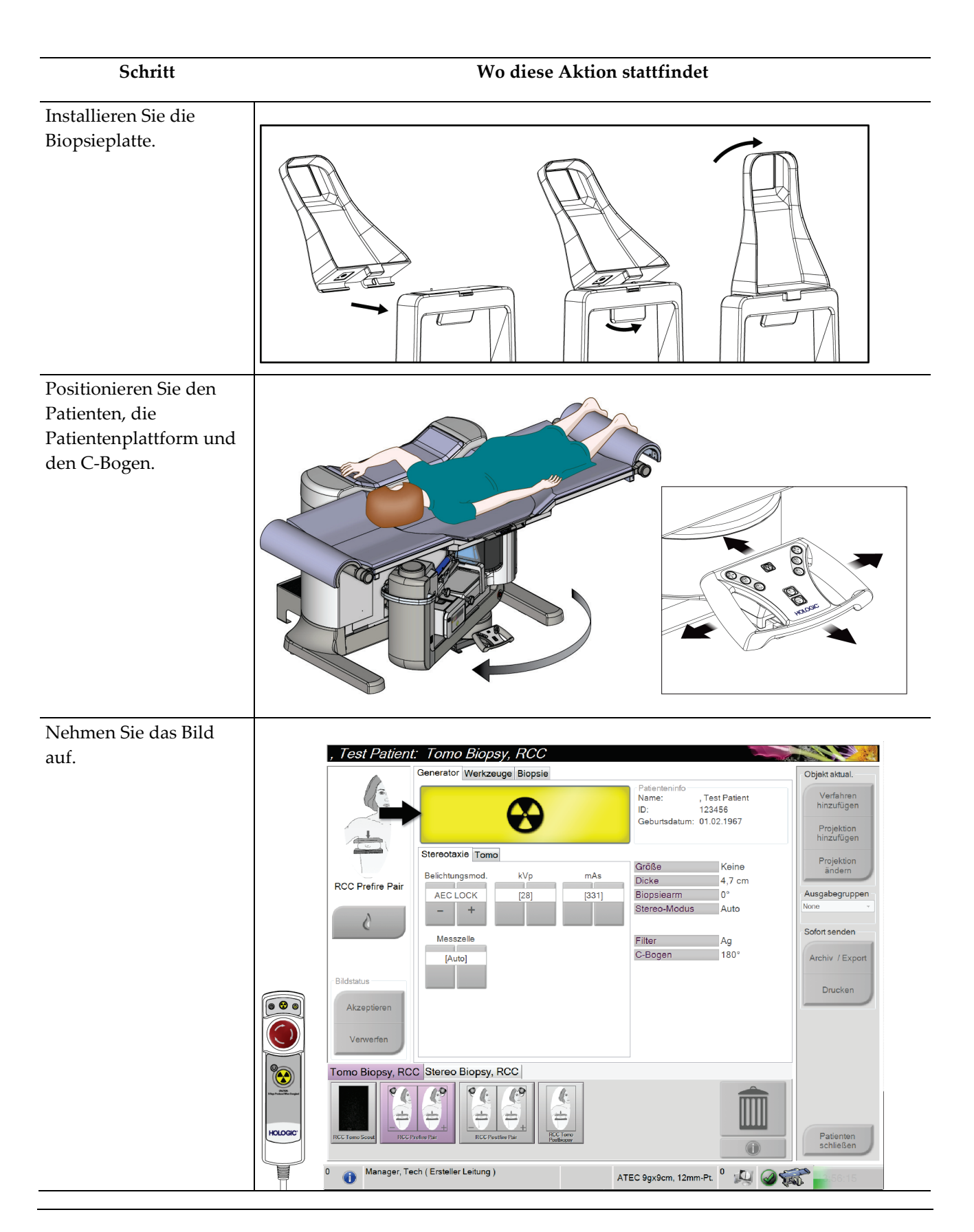

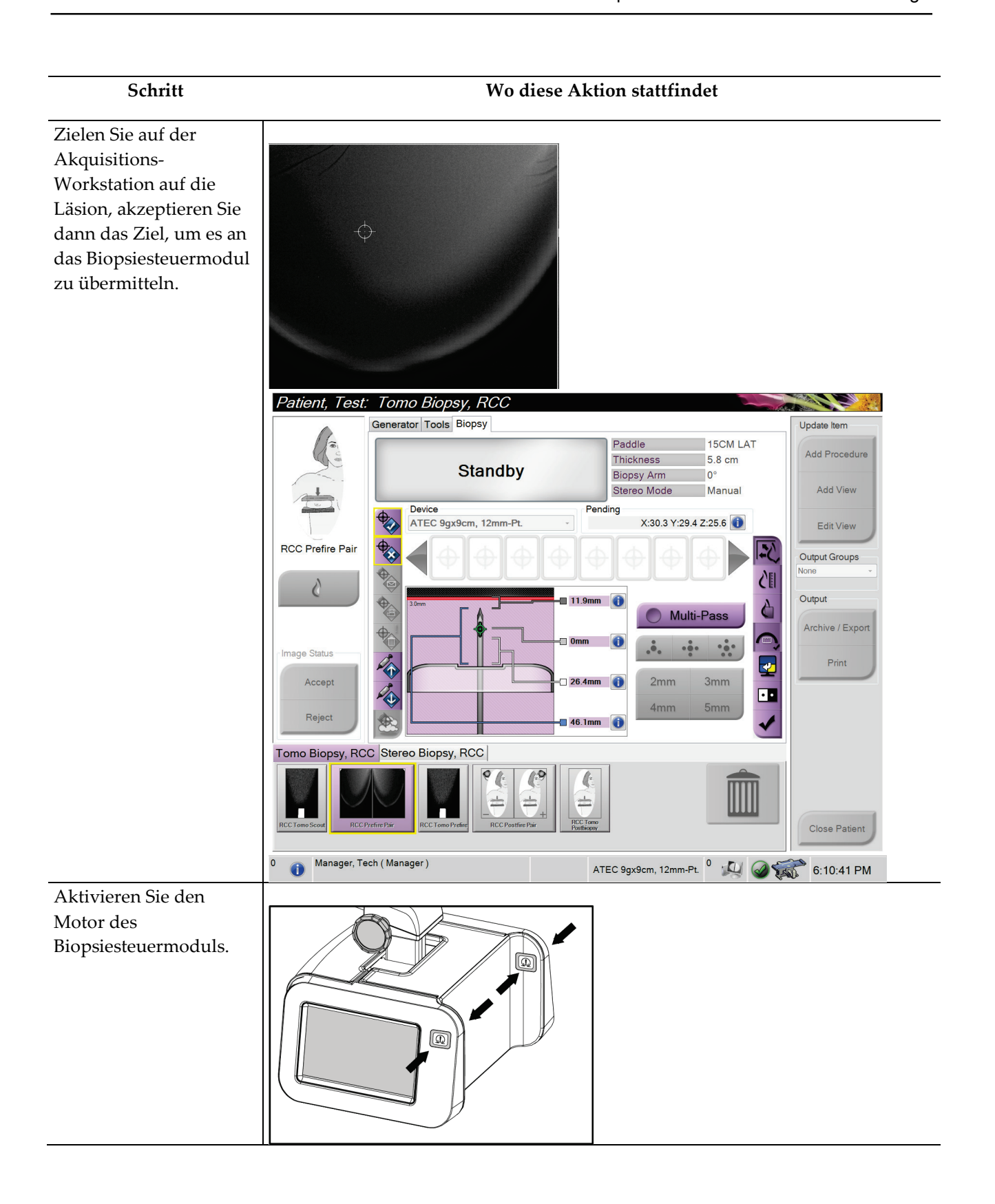

#### **Bedienungsanleitung für das Affirm-Biopsiesystem für Bauchlage**

Kapitel 11: Muster von klinischen Abfolgen

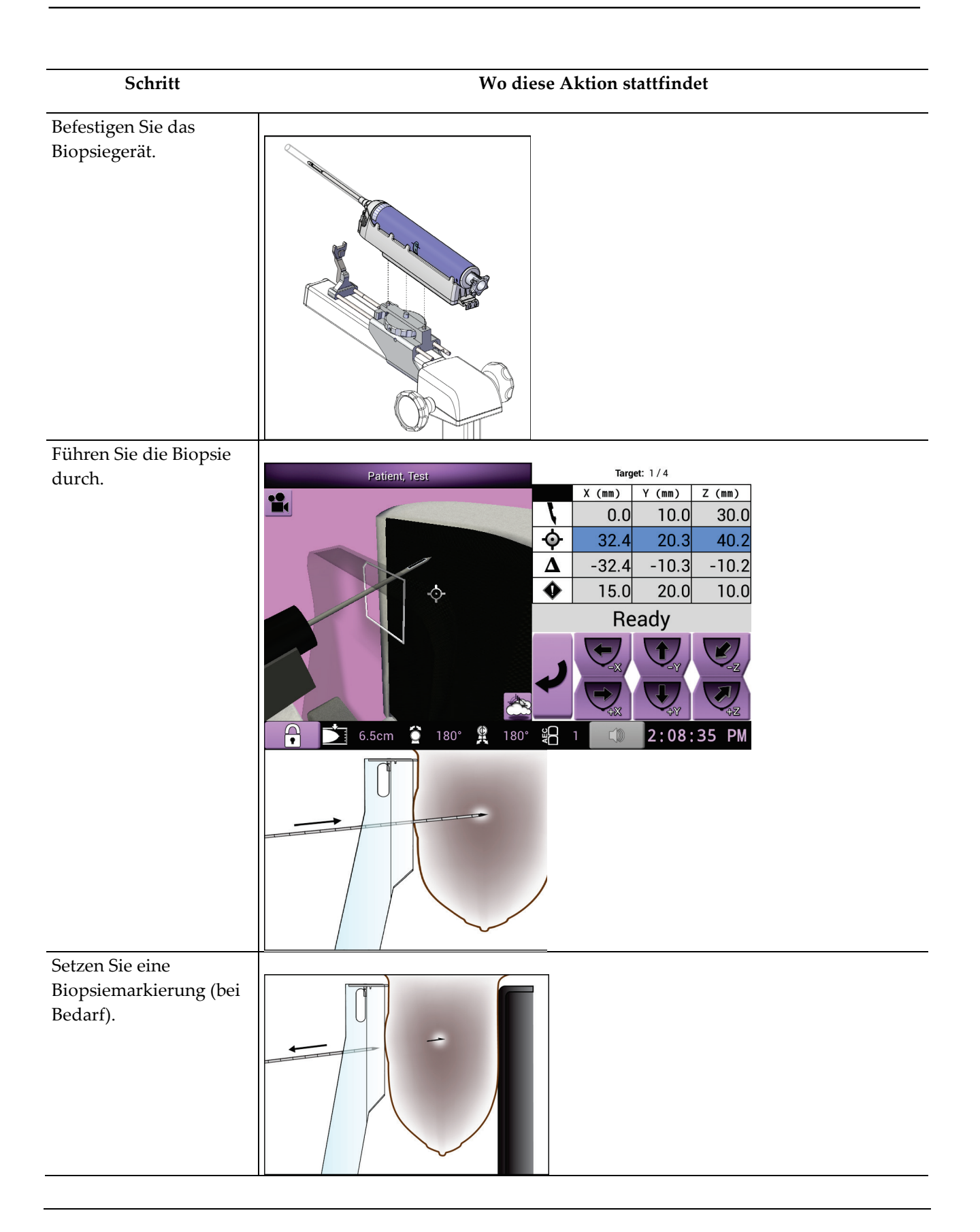

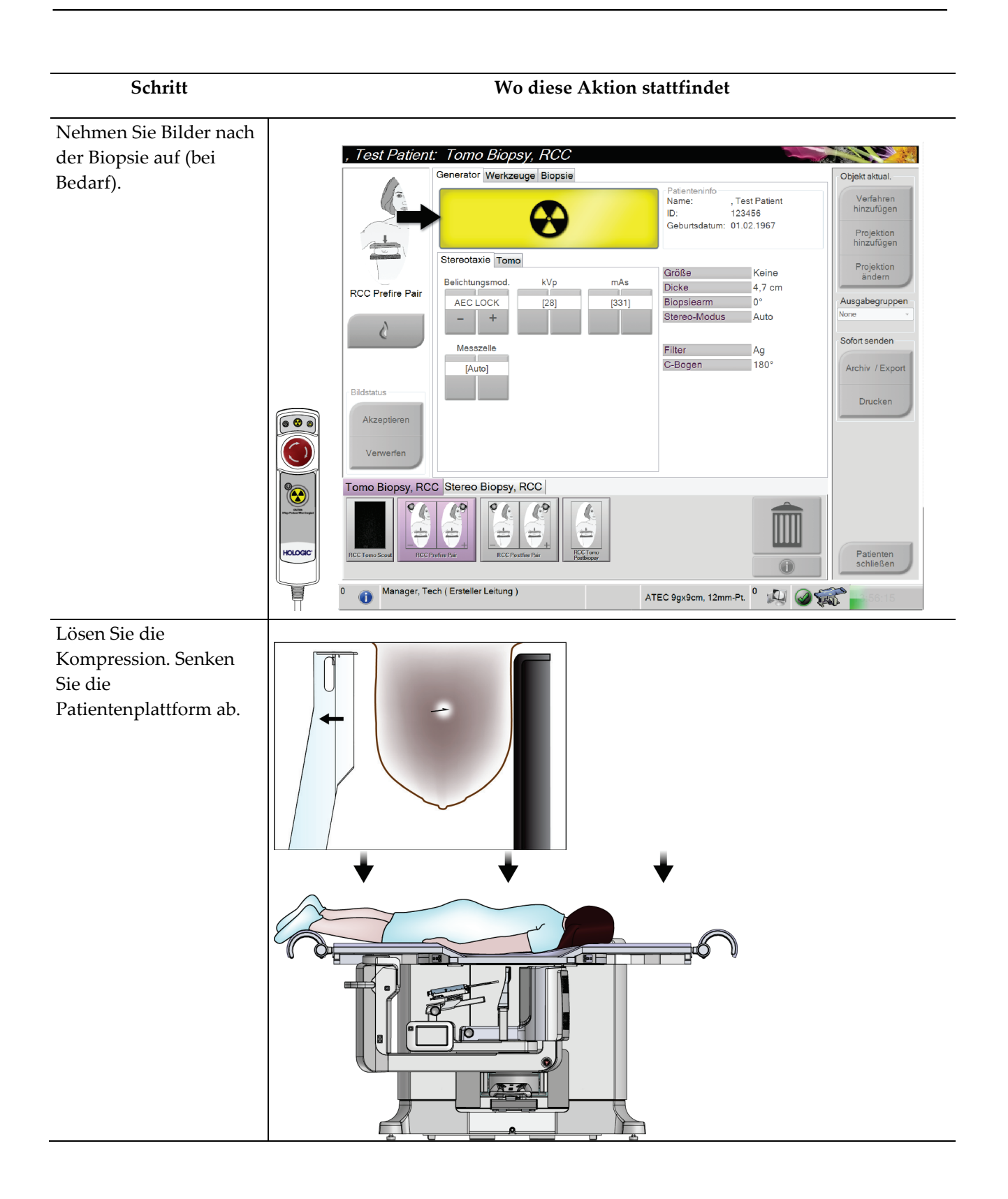

#### **Bedienungsanleitung für das Affirm-Biopsiesystem für Bauchlage**

Kapitel 11: Muster von klinischen Abfolgen

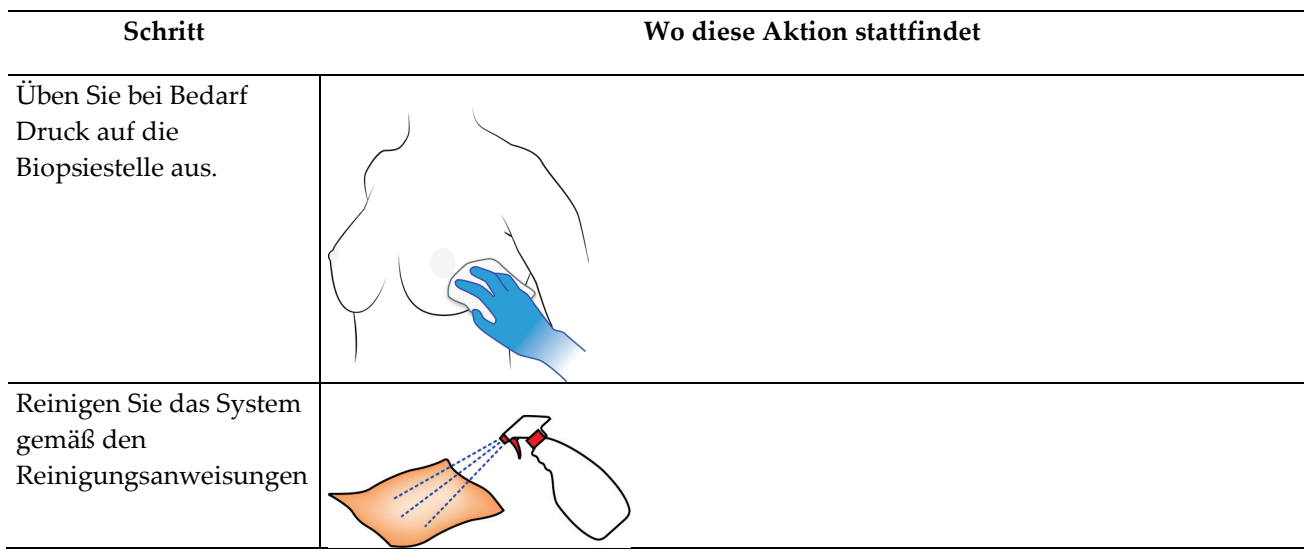

# **12:Qualitätssicherung Kapitel 12**

Es gibt zwei Methoden für den Zugriff auf Qualitätssicherungs- und Qualitätskontrollaufgaben.

• Nach der Anmeldung erscheint der Bildschirm *Durchzuführende Funktion auswählen*. Dieser Bildschirm zeigt die durchzuführenden Qualitätsaufgaben an.

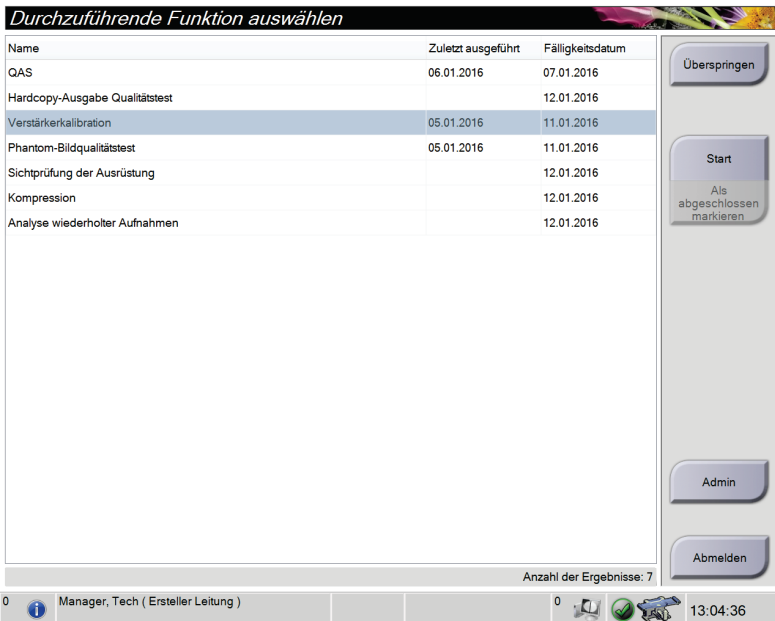

• Im Bildschirm *Admin* wählen Sie eine der folgenden Schaltflächen aus. **QAS**, **Qualitätskontrolle** oder **Testmuster**. Auf diese Art kann jederzeit auf alle Qualitätssicherungs- und Qualitätskontrollaufgaben zugegriffen werden.

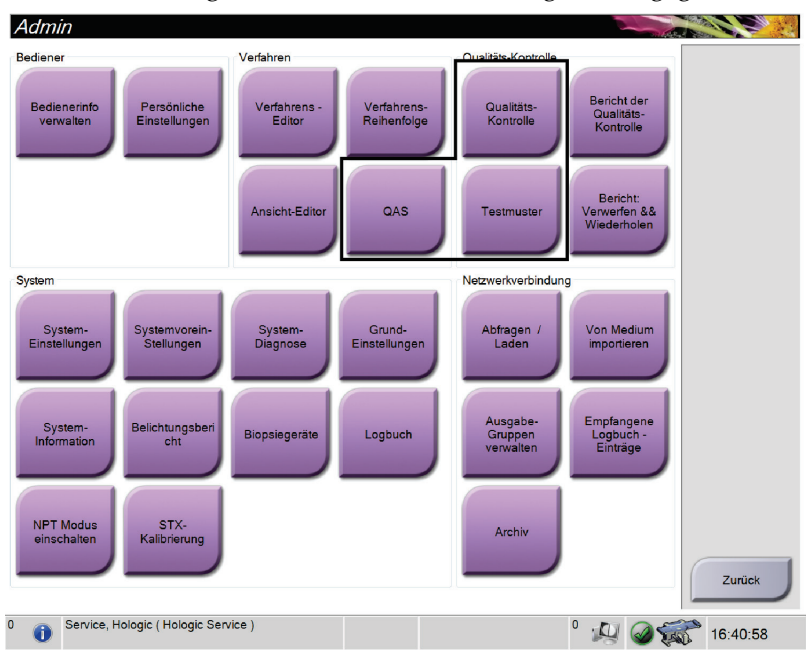

### **12.1 Empfohlene Tests**

Die folgenden Tests sind zu empfehlen, um die optimale Leistung und die ordnungsgemäße Ausrichtung des Systems sicherzustellen. Bei Bedarf siehe die Richtlinien, die im *1999 ACR Stereotactic Breast Biopsy Quality Control Manual* zur Verfügung gestellt werden.

| Test                                                                              | Frequenz                           |  |  |
|-----------------------------------------------------------------------------------|------------------------------------|--|--|
| QAS-Test                                                                          | Täglich – vor klinischer Anwendung |  |  |
| Verstärkerkalibration                                                             | Wöchentlich                        |  |  |
| Phantom-Bildqualitätstest*                                                        | Wöchentlich                        |  |  |
| Hardcopy-Ausgabe Qualitätstest                                                    | Monatlich                          |  |  |
| Sichtprüfung der Ausrüstung                                                       | Monatlich                          |  |  |
| Geometriekalibrierung                                                             | Halbjährlich                       |  |  |
| Kompression                                                                       | Halbjährlich                       |  |  |
| Analyse wiederholter Aufnahmen                                                    | Halbjährlich                       |  |  |
| *Der Signalwert sollte innerhalb von ±10 % des Signals bleiben, das für das 4-cm- |                                    |  |  |
| Phantom bezogen wurde, wobei angenommen wird, dass die Signalstufe für ein 4-cm-  |                                    |  |  |
| Phantom angemessen ist.                                                           |                                    |  |  |

*Tabelle 14: Empfohlene Tests*

### **12.2 QAS-Test**

Führen Sie diesen Test einmal an jedem Tag der Systemverwendung durch, um die Systemgenauigkeit zu bestätigen. Geben Sie die Ergebnisse in die QAS-Test-Checkliste ein.

1. Wählen Sie die Schaltfläche **Admin** auf dem Kontrollmonitor der Akquisitions-Workstation, wählen Sie dann die Schaltfläche **QAS** vom Bildschirm *Admin*.

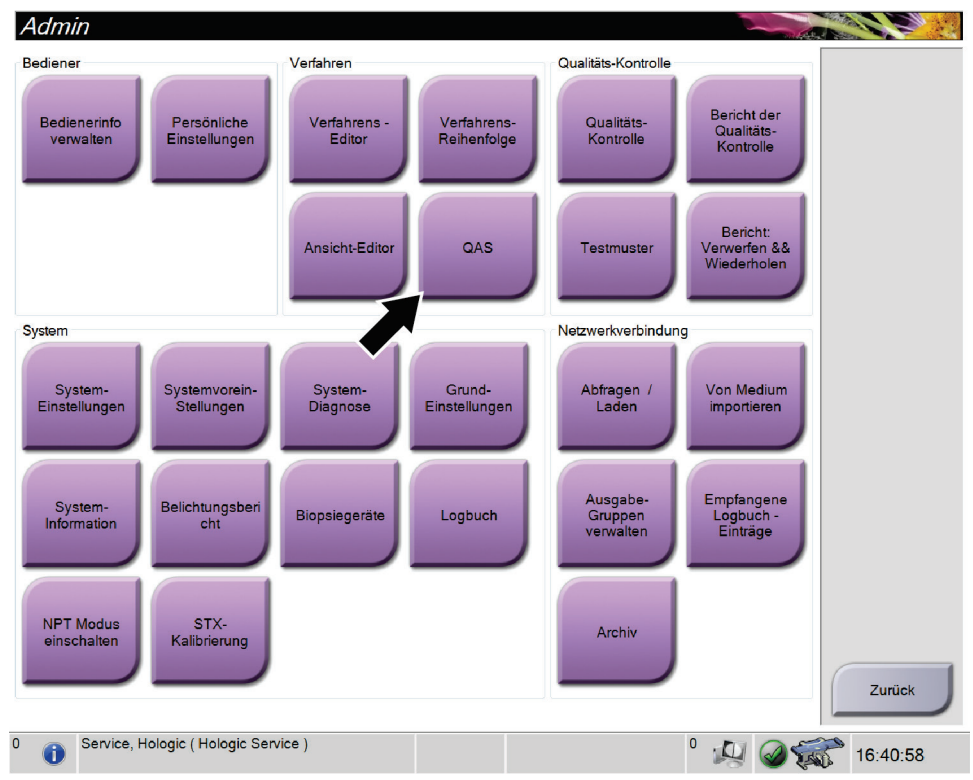

*Abbildung 67: Admin-Bildschirm*

- 2. Wenn der Bildschirm *QAS* auf der Akquisitions-Workstation angezeigt wird, wählen Sie die Registerkarte **Biopsie**.
- 3. Achten Sie darauf, dass QAS im Feld "Vorrichtung" angezeigt wird.

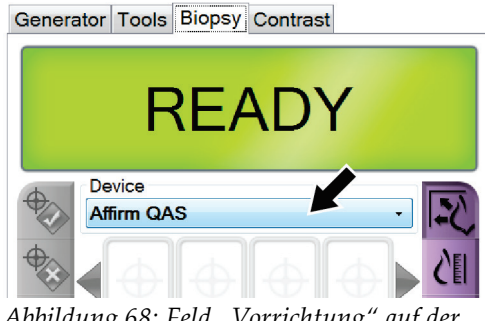

*Abbildung 68: Feld "Vorrichtung" auf der Registerkarte "Biopsie"*

4. Entfernen Sie die Kompressionsplatte.

- 5. Befestigen Sie das QAS-Phantom. (Wenn das QAS-Phantom mit Nadel arbeitet, fahren Sie die Nadel vollständig aus.)
- 6. Drücken Sie die beiden rechten oder linken Tastenpaare **Motor aktivieren** auf dem Biopsiesteuermodul. Das QAS-Phantom wird automatisch zu den eingestellten Xund Y-Koordinaten bewegt.
- 7. Drehen Sie den Biopsiegeräteknopf, bis "0,0" in der Zeile "Diff" in allen drei Spalten des Biopsiesteuermoduls angezeigt wird.
- 8. Wählen Sie den manuellen Belichtungsmodus, 25 kV, 30 mAs, Silberfilter im Bildschirm *QAS*. (Wenn beim QAS-Phantom eine Nadel verwendet wird, wählen Sie den manuellen Belichtungsmodus, 25 kV, 10 mAs, Silberfilter im Bildschirm *QAS*.)
- 9. Erfassen Sie ein Bild für die erste Projektion in dem Verfahren. Hinweis: Die Funktion "Automatisches Annehmen" ist während des QAS-Verfahrens nicht aktiviert. Die Zielausrichtung auf das QAS-Phantom geschieht automatisch.
- 10. Wählen Sie die Schaltfläche **Ziel erstellen** aus, um das Ziel an das Biopsiesteuermodul zu senden. Bestätigen Sie, dass die Zielkoordinaten innerhalb von ±1 mm der X-, Y- und Z-Nummern auf der aktuellen Zeile des Biopsiesteuermoduls liegen.

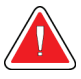

#### **Warnung:**

**Wenn die Zielkoordinaten nicht innerhalb von ±1 mm liegen, wenden Sie sich an den technischen Kundendienst. Versuchen Sie nicht, das System selbst einzustellen. Führen Sie kein Biopsieverfahren mit Affirm durch, bis Ihnen der technische Kundendienst mitgeteilt hat, dass das System verwendet werden kann.**

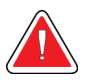

#### **Warnung:**

**Der Benutzer oder der Servicetechniker muss Probleme vor dem Gebrauch des Systems beheben.**

- 11. Wiederholen Sie die Schritte 8 und 9 für alle unbelichteten Projektionen.
- 12. Wählen Sie auf der Akquisitions-Workstation die Schaltfläche **QK beenden**.
- 13. Drücken Sie im Biopsiesteuermodul eine der Schaltflächen **Startposition** (links oder rechts), um das QAS-Phantom zur Seite zu bewegen.
- 14. Entfernen Sie das QAS-Phantom.

### **12.3 Verstärkerkalibration**

1. Wählen Sie die Schaltfläche **Admin** auf dem Kontrollmonitor der Akquisitions-Workstation, wählen Sie dann die Schaltfläche **Qualitätskontrolle** vom Bildschirm *Admin*.

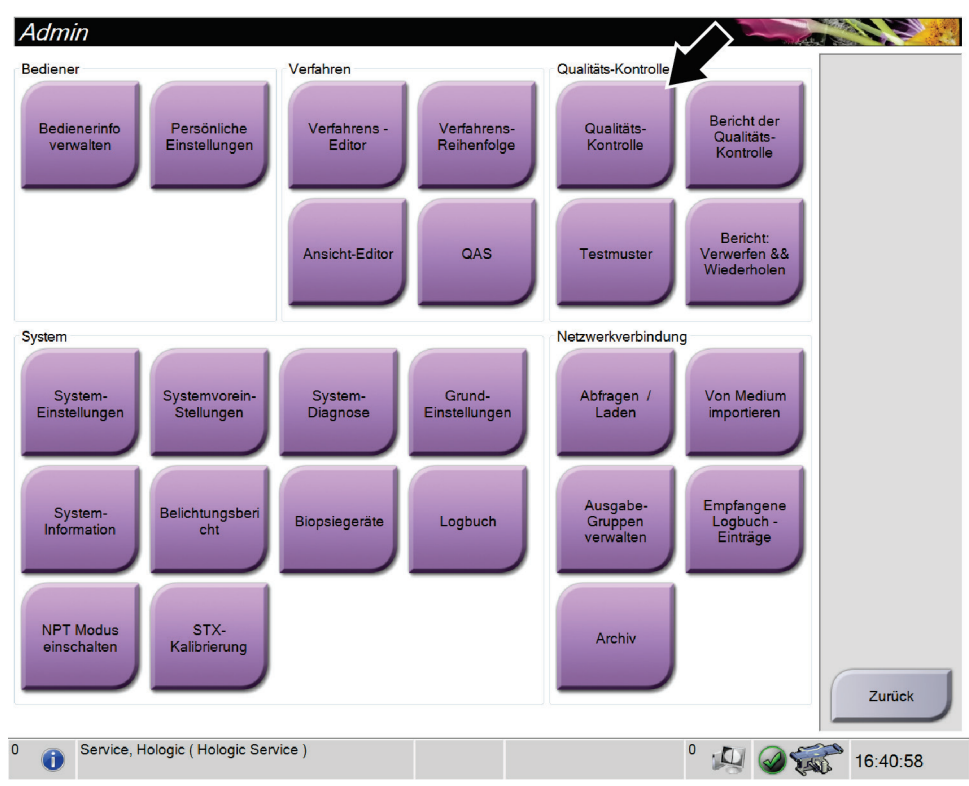

*Abbildung 69: Admin-Bildschirm*

- 2. Positionieren Sie das Verstärkungskalibrationsgerät.
- 3. Drücken Sie auf die Schaltfläche **Start**.
- 4. Befolgen Sie die Anweisungen im Dialogfeld *Info*, wählen Sie dann **OK**.
- 5. Wenn die Systemmeldung **"Bereit"** anzeigt, drücken Sie auf die Schaltfläche **Röntgen** und halten diese gedrückt, um eine Belichtung zu machen. Wenn das akustische Signal endet und die Systemmeldung **"Standby"** anzeigt, können Sie die Schaltfläche loslassen.
- 6. Wählen Sie **Akzeptieren**.
- 7. Wiederholen Sie die Schritte 5 und 6 für alle unbelichteten Projektionen.
- 8. Wenn das Dialogfeld *Erfolgreich abgeschlossen* erscheint, wählen Sie die Schaltfläche **OK**.
- 9. Wählen Sie **Kalibrierung beenden**.

### <span id="page-125-0"></span>**12.4 Geometriekalibrierung**

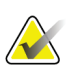

#### **Hinweis**

Es ist wichtig, dass die Geometriekalibrationsplatte und die Oberfläche des digitalen Bildrezeptors gereinigt werden, bevor mit dem Kalibrationsverfahren begonnen wird.

1. Wählen Sie die Schaltfläche **Admin** auf dem Kontrollmonitor der Akquisitions-Workstation, wählen Sie dann die Schaltfläche **Qualitätskontrolle** vom Bildschirm *Admin*.

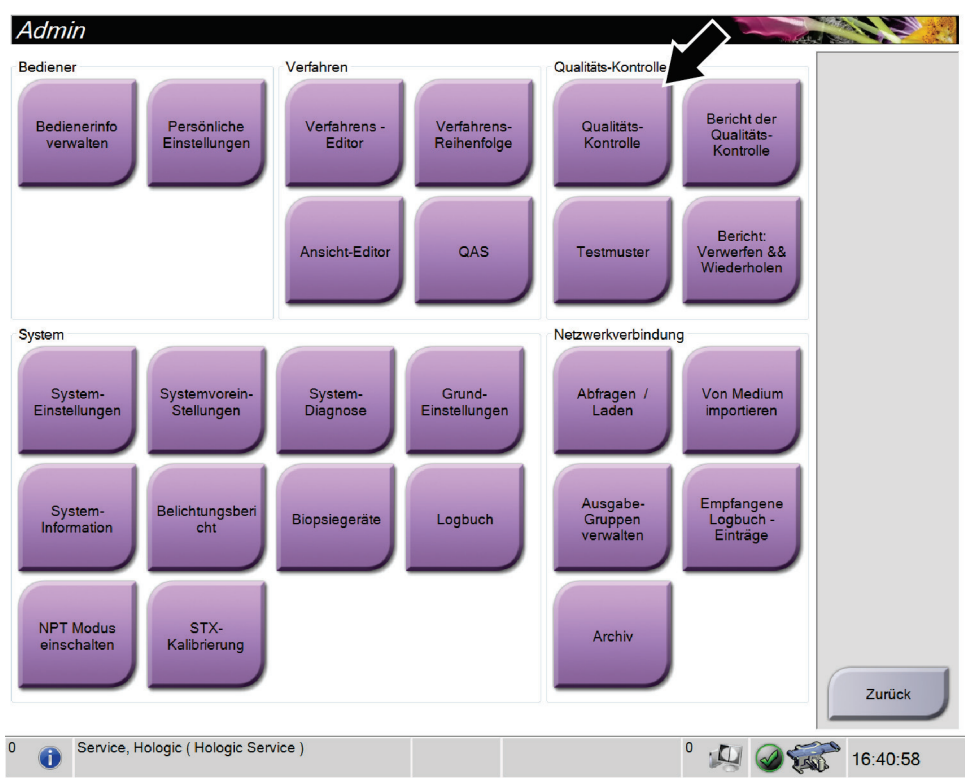

*Abbildung 70: Admin-Bildschirm*

- 2. Positionieren Sie das Verstärkungskalibrationsgerät.
- 3. Drücken Sie auf die Schaltfläche **Start**.
- 4. Befolgen Sie die Anweisungen im Dialogfeld *Info*, wählen Sie dann **OK**.
- 5. Wenn die Systemmeldung **"Bereit"** anzeigt, drücken Sie auf die Schaltfläche **Röntgen** und halten diese gedrückt, um eine Belichtung zu machen. Wenn das akustische Signal endet und die Systemmeldung **"Standby"** anzeigt, können Sie die Schaltfläche loslassen.
- 6. Wählen Sie **Akzeptieren**.
- 7. Wiederholen Sie die Schritte 5 und 6 für alle unbelichteten Projektionen.
- 8. Wenn das Dialogfeld *Erfolgreich abgeschlossen* erscheint, wählen Sie die Schaltfläche **OK**.
- 9. Wählen Sie **Kalibrierung beenden**.

# **13:Pflege und Reinigung Kapitel 13**

### **13.1 Reinigung**

#### **13.1.1 Allgemeine Reinigungshinweise**

Reinigen und desinfizieren Sie vor jeder Untersuchung alle Systemteile, die mit der Patientin in Berührung kommen. Schenken Sie den Platten und dem Bildrezeptor besondere Beachtung.

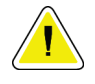

#### **Achtung:**

**Verwenden Sie auf dem Bildrezeptor keine Wärmequelle (wie ein Heizkissen).**

Gehen Sie vorsichtig mit den Kompressionsplatten um. Überprüfen Sie die Platten. Tauschen Sie beschädigte Platten aus.

#### **13.1.2 Zur allgemeinen Reinigung**

Verwenden Sie ein faserfreies Tuch oder einen Schwamm und tragen Sie verdünntes Geschirrspülmittel auf.

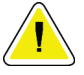

#### **Achtung:**

**Verwenden Sie die kleinstmögliche Menge an Reinigungsflüssigkeiten. Die Flüssigkeiten dürfen nicht fließen oder laufen.**

Wenn Seife und Wasser nicht ausreichen, empfiehlt Hologic folgende Alternativen:

- 10-prozentige Hypochloritlösung bzw. ein Teil handelsübliche Chlorbleiche (normalerweise 5,25 % Hypochlorit und 94,75 % Wasser) und 9 Teile Wasser
- Handelsübliche Isopropanollösung (unverdünntes Isopropanol, 70 Vol.-%)
- Maximal 3%ige Wasserstoffperoxidlösung

Wenn Sie eine der oben erwähnten Lösungen aufgetragen haben, reinigen Sie alle Teile, die Kontakt mit dem Patienten haben, mit einem Lappen und verdünntem Spülmittel.

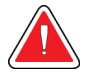

#### **Warnung:**

**Wenn eine Platte mit potenziell infektiösen Materialien in Berührung kommt, wenden Sie sich für Anweisungen zur Entfernung der Kontamination von der Platte an Ihren Infektionsschutzbeauftragten.**

### **Achtung:**

**Kein Desinfektionsspray am System verwenden, um Schäden an den elektronischen Komponenten zu vermeiden.**

#### **13.1.3 Reinigen des Biopsiesteuermodul-Bildschirms**

Zur Reinigung von LCD-Displays bietet der Handel zahlreiche Produkte an. Vergewissern Sie sich, dass das von Ihnen ausgewählte Produkt keine aggressiven Chemikalien, Schleifmittel, Bleichmittel und Reinigungsmittel enthält, die Fluoride, Ammoniak oder Alkohol enthalten. Folgen Sie den Herstelleranweisungen des jeweiligen Produkts.

#### **13.1.4 Vermeidung möglicher Verletzungen oder Geräteschäden**

Verwenden Sie keine korrosiven Lösungen, Scheuermittel oder Polituren. Verwenden Sie ein Reinigungs-/Desinfektionsmittel, das Kunststoff, Aluminium und Kohlefaser nicht beschädigt.

Verwenden Sie keine starken Reinigungsmittel, Scheuermittel, hohen Alkoholkonzentrationen oder Methanol in beliebiger Konzentration.

Setzen Sie Geräteteile keiner Dampf- oder Hochtemperatursterilisierung aus.

Verhindern Sie das Eindringen von Flüssigkeiten in das Geräteinnere. Tragen Sie keine Reinigungssprays oder -flüssigkeiten direkt auf das Gerät auf. Verwenden Sie immer ein sauberes Tuch, und tragen Sie das Spray oder die Flüssigkeit auf das Tuch auf. Wenn Flüssigkeit in das System eindringt, trennen Sie die Stromversorgung und untersuchen Sie das System vor der erneuten Inbetriebnahme.

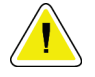

#### **Achtung:**

**Durch falsche Reinigungsmethoden kann das Gerät beschädigt, die Bildgebungsleistung beeinträchtigt und das Risiko eines Stromschlages erhöht werden.**

Befolgen Sie stets die Herstelleranweisungen für das Reinigungsprodukt. Zu diesen Anweisungen gehören Hinweise und Vorsichtsmaßnahmen zu Auftragung und Kontaktzeit, Lagerung, Waschanforderungen, Schutzkleidung, Haltbarkeit und Entsorgung. Befolgen Sie die Anweisungen und verwenden Sie das Produkt auf möglichst sichere und wirksame Weise.

## **13.2 Wartungsplan**

| Beschreibung der Wartungsarbeiten                                                   | Nach jedem<br>Gebrauch | Täglich     | Wöchentlich | Halbjährlich |  |
|-------------------------------------------------------------------------------------|------------------------|-------------|-------------|--------------|--|
| Reinigen Sie die Biopsieplatte nach der                                             | X                      |             |             |              |  |
| Verwendung mit einem Desinfektionsmittel.*                                          |                        |             |             |              |  |
| Reinigen Sie die Brustplattform nach der                                            | $\mathsf X$            |             |             |              |  |
| Verwendung mit einem Desinfektionsmittel.*                                          |                        |             |             |              |  |
| Überprüfen Sie die Biopsieplatte vor jeder                                          | $\mathsf X$            |             |             |              |  |
| Verwendung auf Beschädigungen.                                                      |                        |             |             |              |  |
| Überprüfen Sie das Kalibrierungsphantom auf                                         | $\mathsf X$            |             |             |              |  |
| Beschädigungen.                                                                     |                        |             |             |              |  |
| Überprüfen Sie alle Kabel vor jeder Verwendung                                      | $\mathsf X$            |             |             |              |  |
| auf Verschleiß und Beschädigungen.                                                  |                        |             |             |              |  |
| Vergewissern Sie sich, dass die Nadelführungen                                      | $\mathsf X$            |             |             |              |  |
| vor der Verwendung ordnungsgemäß installiert                                        |                        |             |             |              |  |
| sind.                                                                               |                        |             |             |              |  |
| Vergewissern Sie sich, dass alle Anzeigen                                           | $\mathsf X$            |             |             |              |  |
| leuchten.                                                                           |                        |             |             |              |  |
| Vergewissern Sie sich, dass alle Arretierungen                                      |                        | $\mathsf X$ |             |              |  |
| und Kontrollen funktionieren und reibungslos                                        |                        |             |             |              |  |
| laufen.                                                                             |                        |             |             |              |  |
| Vergewissern Sie sich, dass alle Leuchten und                                       |                        | X           |             |              |  |
| deren Schalter funktionieren.                                                       |                        |             |             |              |  |
| Führen Sie Verstärkungskalibrationsverfahren                                        |                        | $\mathsf X$ |             |              |  |
| durch.                                                                              |                        |             |             |              |  |
| Führen Sie QAS-Verfahren vor der Verwendung                                         |                        | X           |             |              |  |
| des Systems durch.                                                                  |                        |             |             |              |  |
| Überprüfen Sie die Gesamtintegrität des Systems                                     |                        |             | $\mathsf X$ |              |  |
| auf lose oder fehlende Metallteile oder                                             |                        |             |             |              |  |
| Komponenten und Anzeichen von Beschädigung.                                         |                        |             |             |              |  |
| Geometriekalibrierung (siehe Geometriekalibrierung                                  |                        |             |             | $\mathbf{x}$ |  |
| auf Seite 112)                                                                      |                        |             |             |              |  |
| Vergewissern Sie sich, dass alle Kennzeichnungen                                    |                        |             |             | X            |  |
| lesbar und richtig angebracht sind.                                                 |                        |             |             |              |  |
| *Wenden Sie sich an den technischen Kundendienst, um die aktuelle Liste empfohlener |                        |             |             |              |  |

*Tabelle 15: Vorbeugender Wartungsplan für das Bedienpersonal*

Reinigungslösungen zu erhalten.

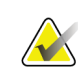

**Hinweis**

Der vorbeugende Wartungsplan für den Servicetechniker ist im Wartungshandbuch aufgeführt.

# **App endix A Technische Daten des Systems Anhang A**

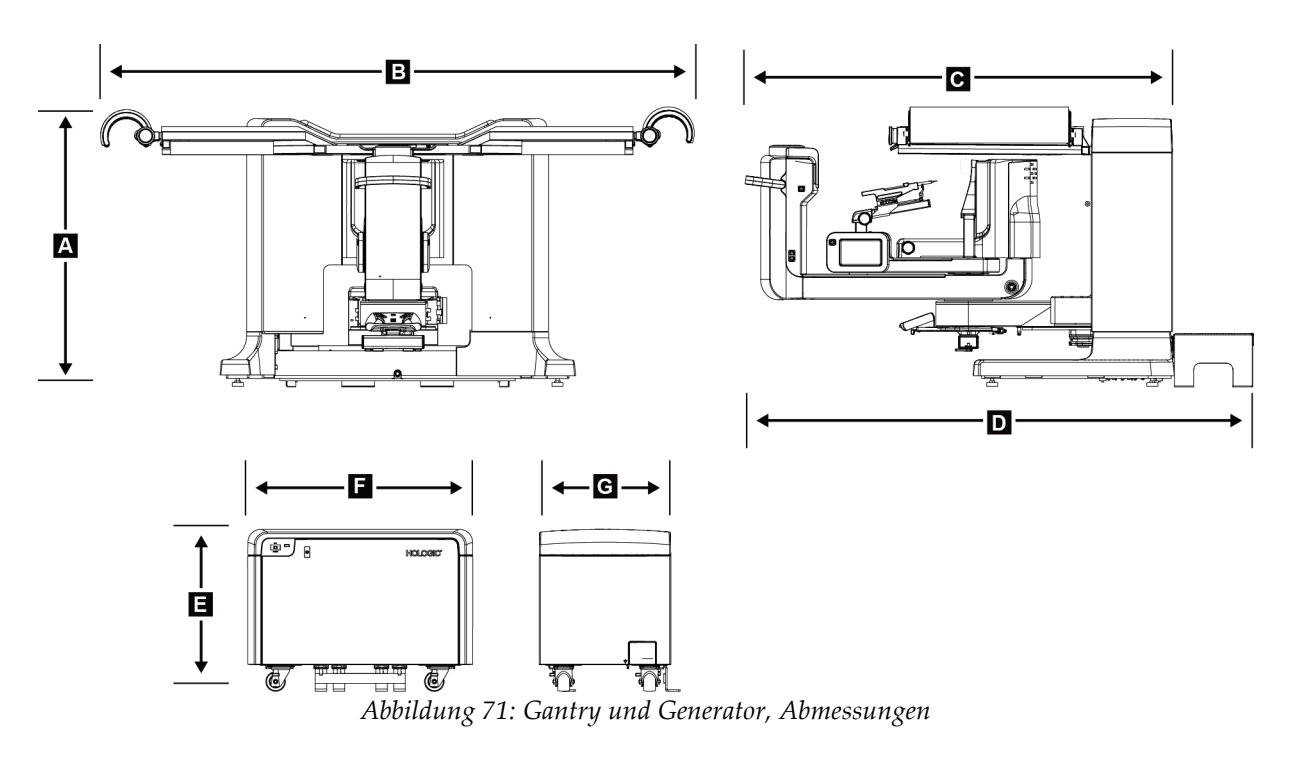

### **A.1 Produktabmessungen**

*Gantry/Patientenplattform, Abmessungen*

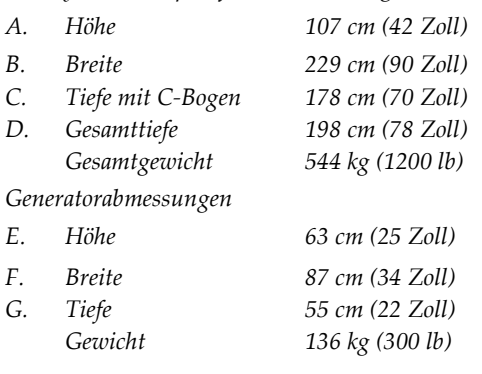

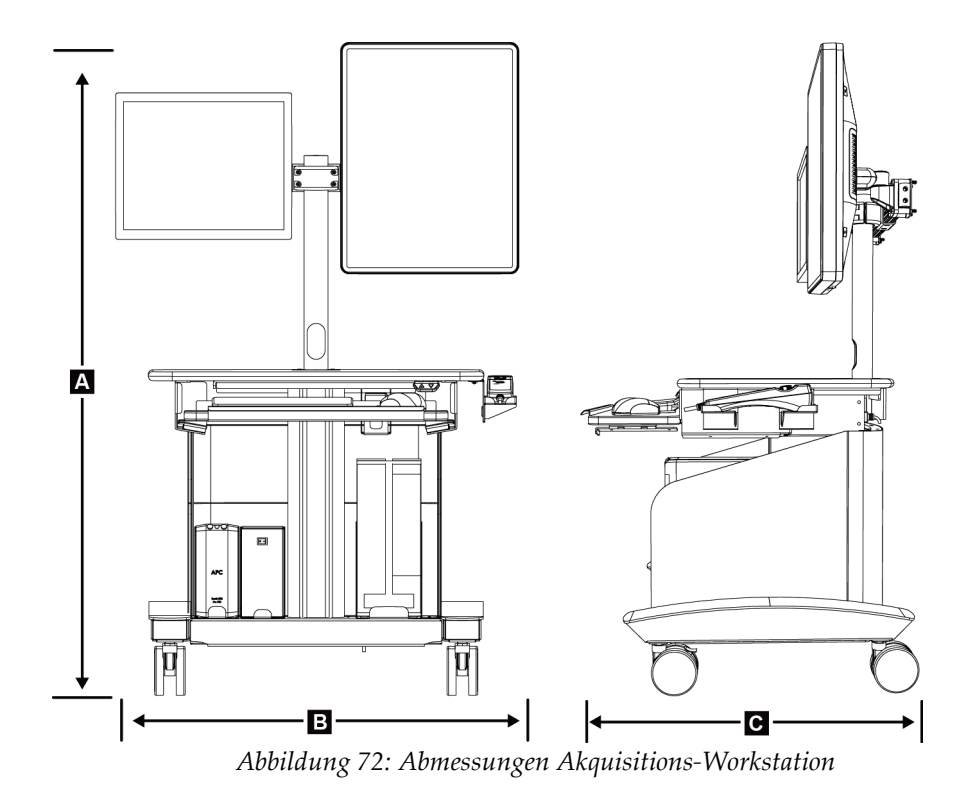

*Abmessungen Akquisitions-Workstation*

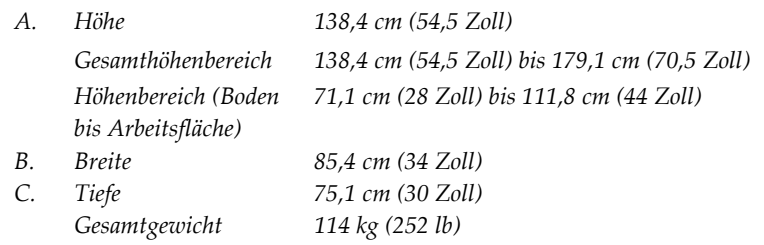

### **A.2 Betriebs- und Lagerungsumgebung**

### **A.2.1 Allgemeine Betriebsbedingungen**

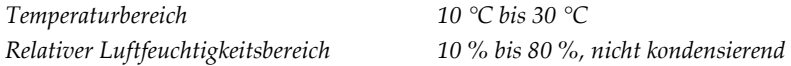

#### **A.2.2 Allgemeine Transport- und Lagerbedingungen**

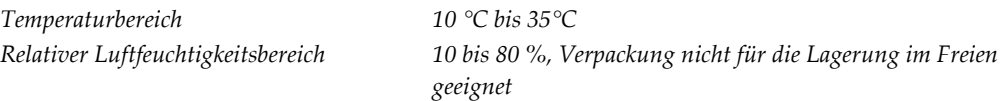

### **A.3 Elektrische Leistungsaufnahme**

#### **A.3.1 Generator/Gantry**

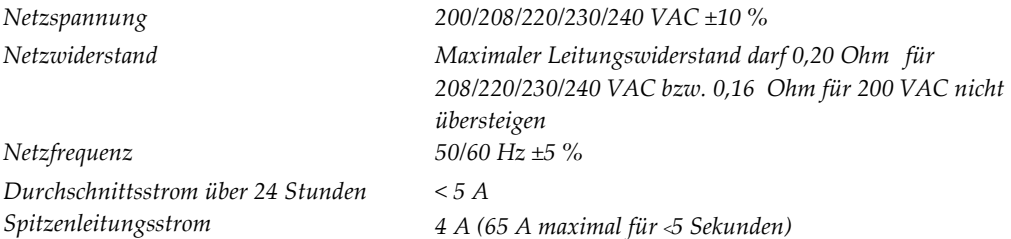

#### **A.3.2 Akquisitions-Workstation**

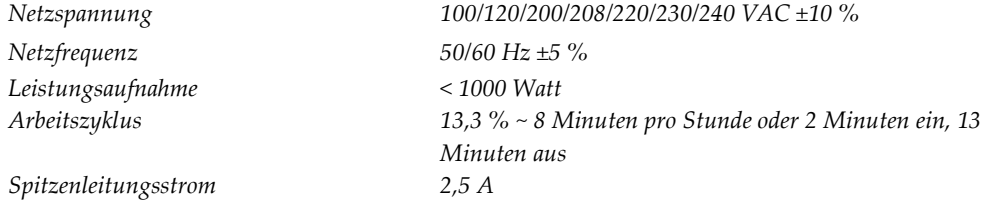

### **A.4 Technische Informationen für Gantry**

#### **A.4.1 C-Bogen**

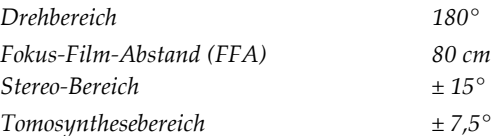

#### **A.4.2 Kompressionssystem**

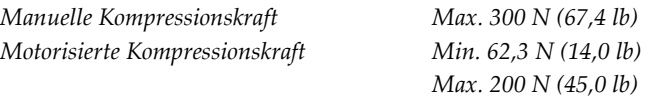

### **A.4.3 Röntgenröhre**

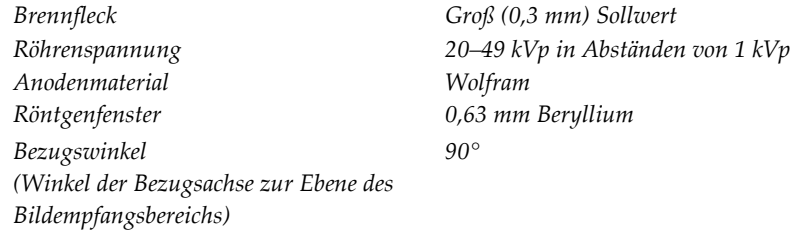

#### **A.4.4 Röntgenstrahlenfilterung und -abgabe**

*Filterung Aluminium, 0,70 mm (Nennwert) Silber, 0,050 mm ±10 %*

#### **kV/mA-Bereich**

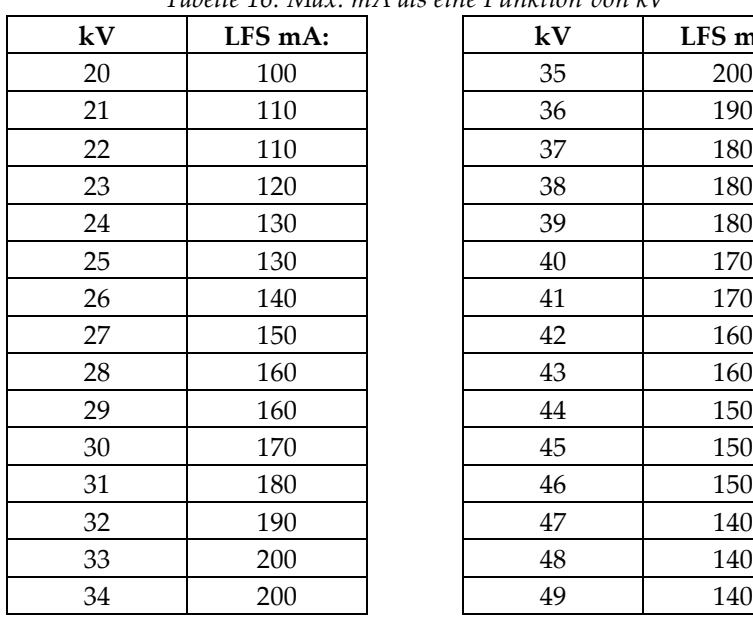

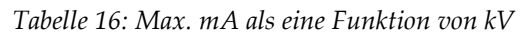

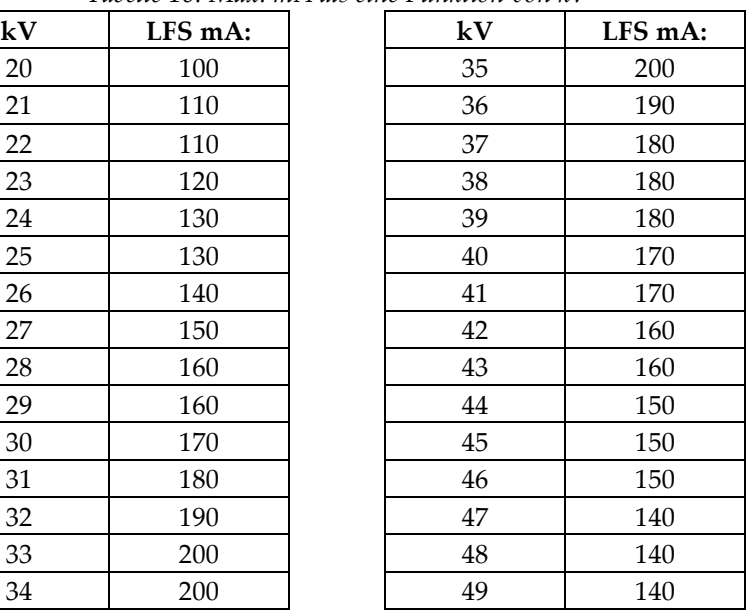

#### **A.4.5 Röntgengenerator**

*Elektrische Leistung max. 9,0 kW mA-Bereich 10–200 mA mA-Genauigkeit ±(10 % + 0,2 mA)*

*Typ Dauerleistungs-Drei-Phasen-Hochfrequenz-Inverter Nennleistung Max. 7,0 kW (großer Fokus), mittlerer Fokus 4,08 kW (120 mA bei 34 kV) kV-Bereich 20–49 kVp in Abständen von 1 kVp mAs-Bereich 3–500 mAs, 45 Schritte: 3,2, 3,6, 4, 4,5, 5, 5,6, 6,3, 7,1, 8, 9, 10, 11, 12,5, 14, 16, 18, 20, 22, 25, 28, 32, 36, 40, 45, 50, 56, 63, 71, 80, 90, 100, 110, 125, 140, 160, 180, 200, 220, 250, 280, 320, 360, 400, 450, 500 mAs*

#### **A.4.6 Technische Informationen für den Bildrezeptor**

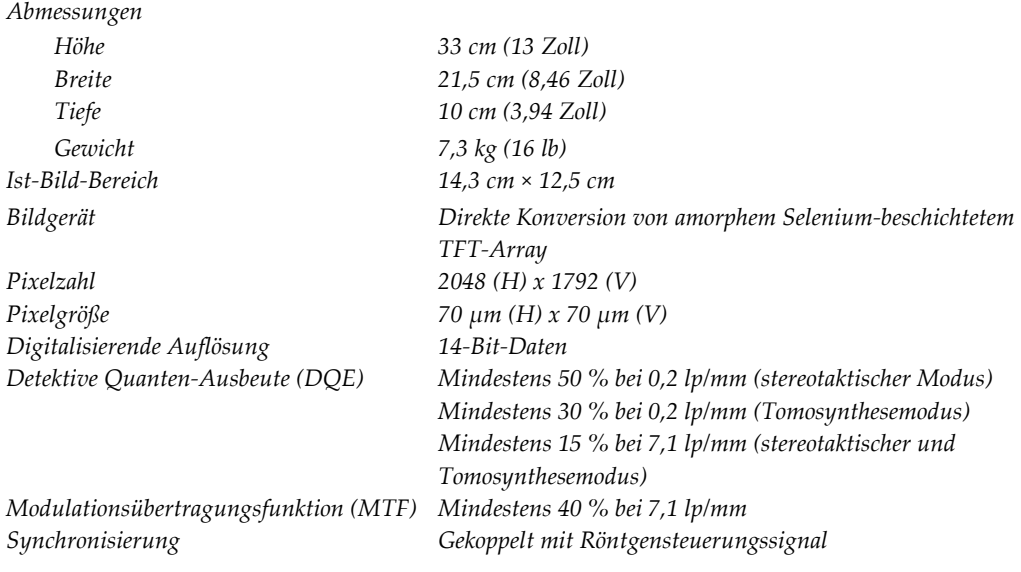

### **A.5 Technische Daten Akquisitions-Workstation**

### **A.5.1 Netzwerkumgebung**

*Netzwerk-Interface 100/1000 BASE-T Ethernet*

#### **A.5.2 Wagen der Akquisitions-Workstation**

*Monitorarm-Gesamtgewicht 11,3 kg (25 lb)*

# **App endix B System- und Fehlermeldungen Anhang B**

### **B.1 Fehlerbehebung**

Die meisten Störungen und Fehlermeldungen werden ohne Auswirkungen auf Ihren Workflow behoben. Befolgen Sie die Anweisungen am Bildschirm oder korrigieren Sie den Zustand und löschen Sie anschließend den Status aus der Taskleiste. Einige Bedingungen können einen Neustart des Systems erfordern oder darüber informieren, dass weitere Maßnahmen (beispielsweise ein Anruf beim technischen Kundendienst von Hologic) erforderlich sind. Dieser Anhang beschreibt die Meldungskategorien und Ihre Maßnahmen, um den normalen Betriebszustand des Systems wiederherzustellen. Wenn sich die Fehler wiederholen, wenden Sie sich an den technischen Kundendienst von Hologic.

### **B.2 Arten von Meldungen**

#### **B.2.1 Störungsniveaus**

Jede Meldung verfügt über eine bestimmte Reihe der folgenden Merkmale:

- Bricht eine erfolgende Belichtung ab (ja/nein)
- Verhindert den Start einer Belichtung (ja/nein)
- Zeigt dem Benutzer der Akquisitions-Workstation eine Meldung an (ja/nein)
- Kann vom Benutzer zurückgesetzt werden (ja/nein)
- Kann vom System automatisch zurückgesetzt werden. (ja/nein)

#### **Angezeigte Meldungen**

Alle angezeigten Meldungen werden in der vom Benutzer ausgewählten Sprache angezeigt.

Alle Meldungen, die eine Belichtung abbrechen oder verhindern, dass eine Belichtung startet, zeigen immer eine Meldung mit dem vom Benutzer geforderten Aktionen an, um fortzufahren.

#### **Zusätzliche Informationen zu Meldungen**

Technische Informationen über die Meldung finden Sie in der Protokolldatei.

Manche Meldungen werden immer als kritische Störungen angezeigt (ein Neustart des Systems kann erforderlich sein). Diese Meldungen sind die Folge einer Bedingung, welche eine Belichtung verhindert und die vom Benutzer oder dem System nicht zurückgesetzt werden kann.

#### **B.2.2 Systemmeldungen**

Wenn die folgenden Systemmeldungen angezeigt werden, führen Sie die in der Spalte "Benutzeraktion" angezeigte Aktion aus, um die Meldung zu löschen und mit der nächsten Belichtung zu beginnen.

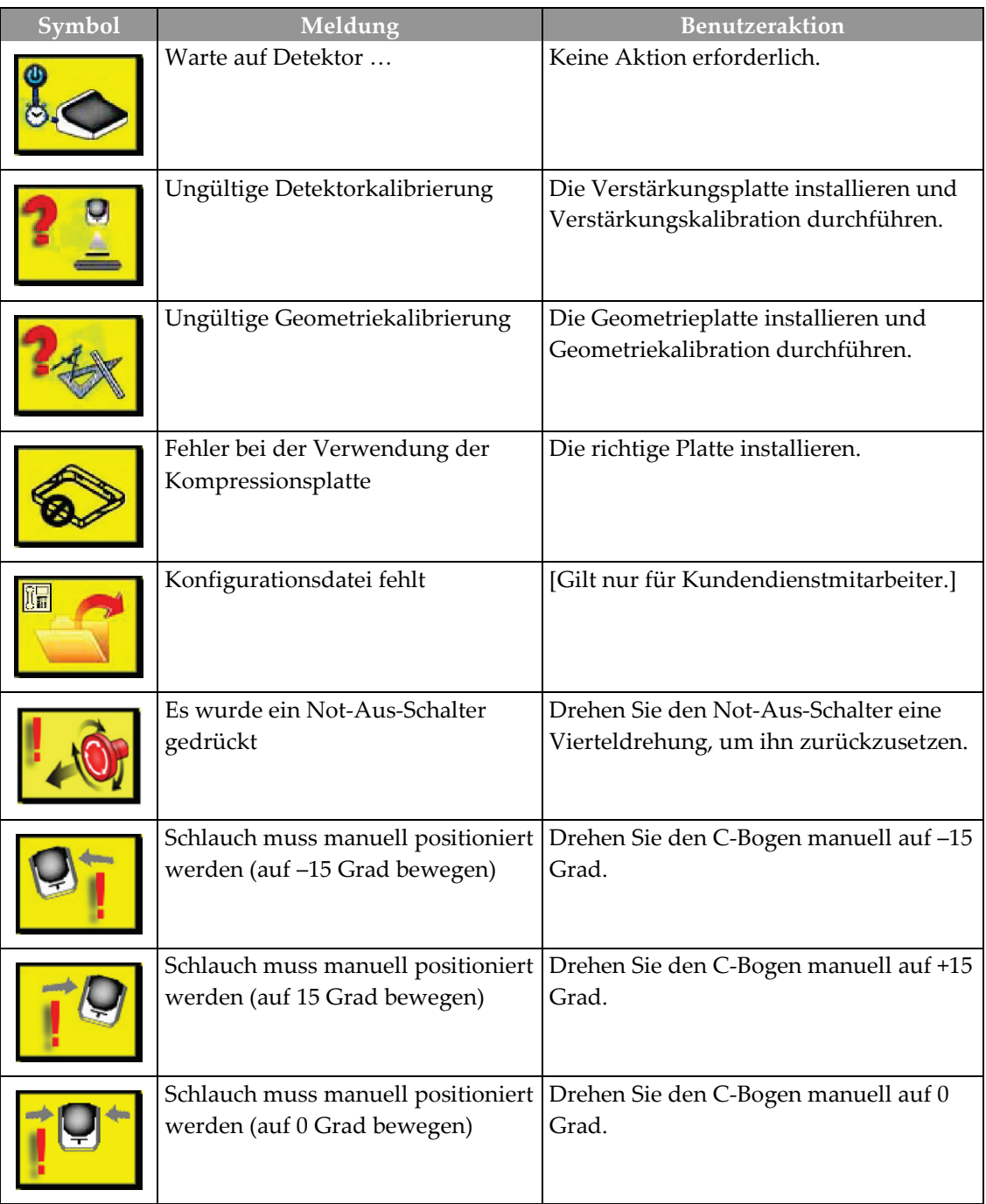

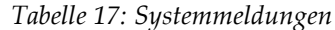

| Symbol | Meldung                                            | <b>Benutzeraktion</b>                                            |
|--------|----------------------------------------------------|------------------------------------------------------------------|
|        | Nadel muss für die Biopsie bewegt<br>werden        | Nadel in die richtige Position bringen.                          |
|        | Kompression von unter 0,5 cm ist<br>nicht zulässig | Die Kompressionsplatte auf eine Höhe<br>von über 0,5 cm bewegen. |

*Tabelle 17: Systemmeldungen*

### **B.3 USV-Meldungen**

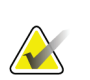

#### **Hinweis**

Das Benutzerhandbuch für die USV gehört zum Lieferumfang des Systems. Siehe das USV-*Benutzerhandbuch* für vollständige Anleitungen.

Die LCD-Displayschnittstelle in der unterbrechungsfreien Stromversorgung (USV) zeigt den Status von Bedingungen verschiedener Dienstprogramme und der Notstromversorgung mit Batterien an.

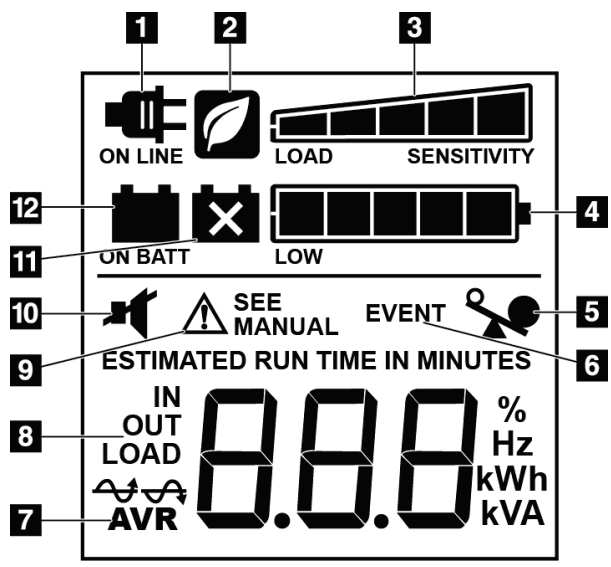

*Abbildung 73: USV LCD-Display*

#### **Legende für Abbildungen**

- 1. Netzstrom
- 2. Stromsparmodus Ein
- 3. Ladekapazität
- 4. Batterieladestand
- 5. USV-Überlastung
- 6. Ereignis
- 7. Automatische Spannungsregulierung
- 8. Eingangs-/ Ausgangsspannung
- 9. Systemfehler
- 10. Stumm
- 11. Batterie austauschen
- 12. Batteriestrom

Wenn die USV-Batterie entladen wird, wird das Symbol "Batterie austauschen" angezeigt. Wenden Sie sich an den Kundendienst für den Austausch der Batterie.

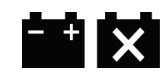

# **App endix C Dosisinformation Anhang C**

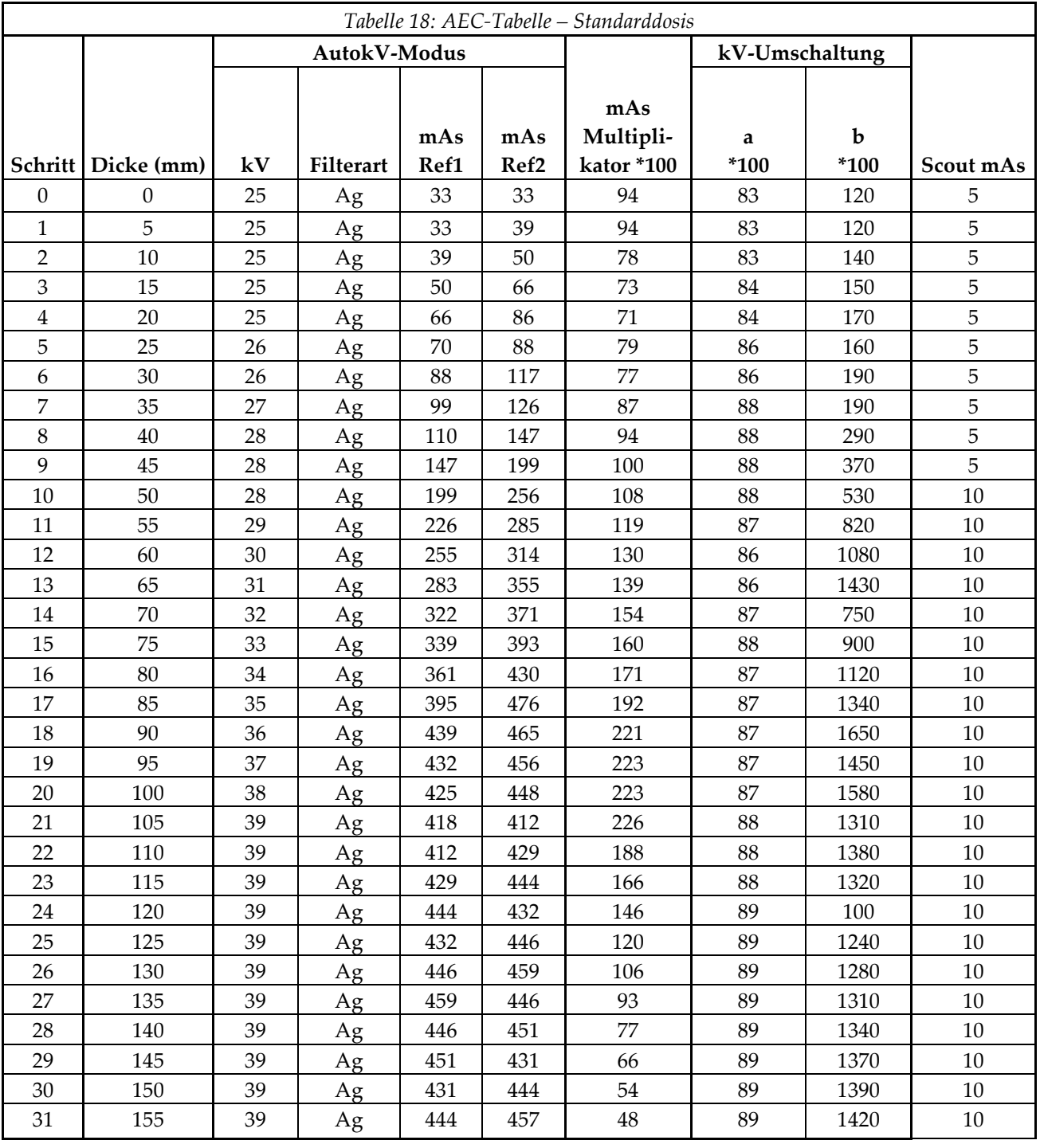

### **C.1 AEC-Verfahrenstabellen**

# **14:Glossar**

#### **ACR**

American College of Radiology

#### **AEC**

Automatic Exposure Control (automatische Belichtungskontrolle)

#### **Annotationen**

Grafische oder Textmarkierungen auf einem Bild, um einen interessierenden Bereich zu kennzeichnen.

#### **BCM**

Lookup-Tabelle. Eine Liste der Einstellungen, die bei Bildern anderer Anbieter für die optimale Anzeige anzuwenden ist.

#### **BCM**

Biopsiesteuermodul

#### **Bildrezeptor**

Baugruppe aus Röntgendetektor und Kohlefaserabdeckung.

#### **Blende**

Vorrichtung an der Röntgenröhre, die den belichteten Bereich des Rezeptors kontrolliert.

#### **DICOM**

Digital Imaging and Communications in Medicine

#### **EMV**

Elektromagnetische Verträglichkeit

#### **FFA**

Fokus-Film-Abstand

#### **HF**

Hochfrequenz

#### **Hub**

Auslenkung der Nadel beim Aktivieren des Biopsie-Instruments. Der Hub wird in das System eingegeben und variiert je nach verwendetem

Instrument. Jedes Instrument hat einen spezifischen Hub.

#### **MQSA**

Mammography Quality Standards Act

#### **ROI**

Region of Interest (interessierender Bereich)

#### **Seitlicher Nadelzugang**

Biopsiegerätezugang, der parallel zur Bilderebene und senkrecht zur Kompressionsebene ist.

#### **Standardnadelzugang**

Biopsiegerätezugang, der parallel zur Kompressionsebene und senkrecht zur Bilderebene ist.

#### **Stereobildpaar**

Das stereotaktische Bildpaar, das durch die ±15°- Projektionen erstellt wurde.

#### **Stroke Margin (Hubgrenze)**

Der Sicherheitsgrenzwert (in mm), der zwischen der Position der aktivierten Nadel und der Brustplattform verbleibt. Dieser Grenzwert wird vom System unter Berücksichtigung der Z-Koordinate, des Hubs und des Kompressionswerts errechnet.

#### **Tomosynthese**

Bildgebungsverfahren, bei dem eine Reihe von Projektionen mit unterschiedlichen Winkeln kombiniert werden. Die Tomosynthese-Bilder können rekonstruiert werden, um Fokalebenen (Schnitte) innerhalb des Objekts anzuzeigen.

#### **UDI**

Unique Device Identifier (Eindeutige Geräteidentifizierungsnummer)

#### **USV**

Unterbrechungsfreie Stromversorgung

#### **X-Achse**

Bezieht sich auf die horizontale Ebene durch das Biopsiefenster. Wenn sich der Nadelführungsträger links vom Referenzpunkt bewegt, ist die Bewegung in X-Richtung negativ. Wenn sich der Träger rechts vom Referenzpunkt bewegt (vom Patienten aus gesehen), ist die Bewegung positiv.

#### **Y-Achse**

Bezieht sich auf die Vertikalebene direkt über dem Biopsiefenster. Wenn sich der Nadelführungsträger von der Referenzöffnung weg bewegt (von der Brustwandkante der Biopsieplatte aus gesehen), nimmt der Wert der Bewegung in der Y-Richtung zu. Wenn sich der Träger zur Referenzöffnung bewegt, verringert sich der Y-Wert.

#### **Z-Achse**

Bezieht sich auf die Tiefe durch das Biopsiefenster. Der Wert Z nimmt zu, während sich der Träger zur Brustplattform bewegt, und er nimmt ab, wenn sich der Träger von der Plattform weg bewegt.
## **Index**

## **A**

Abmessungen/Messungen des Produkts - 117 Akquisitions-Workstation Arbeitsfläche der Akquisitions-Workstation – Position dargestellt - 26 Bedienelemente – Positionen dargestellt - 26 Wagen, Gesamtgewicht - 121 Wagen, Monitorarm-Gesamtgewicht - 121 Anmeldung - 28 Anwendungs-/Freigabetasten für Kompression – auf Fußschalter dargestellt - 24 Arbeitsplatzleuchte auf Patientenplattform – Positionen dargestellt - 25 EIN-/AUS-Taste auf Strahlerkopf/Röhrenarmmechanismus – Position dargestellt - 22 Archivfunktion Bildschirm - 88 Armstütze, verriegelt in Position - 91 Arretierung, System – auf Bediengriff dargestellt - 24 Arretierungen – Verrieglungen - 12 Aufnahmen Bild, Download läuft - 85 Erstellen - 85 Fernzugriff auf - 85

#### **B**

Beanstandungen, Produkt - 4 bearbeiten eine Projektion bearbeiten - 42 Patientendaten bearbeiten - 35 Bedienelemente des Steuergriffs - 24 Bedienelemente und Anzeigen - 21 Bedienelemente am C-Bogen - 22, 24 Bedienelemente an Patientenplattform - 25 Bedienelemente der Akquisitions-Workstation - 26 Bedienelemente des Biopsiearms - 23, 53 Bedienelemente des Steuergriffs - 24 Not-Aus-Schalter - 12 Systemnetzschalter - 21

Bediengriff des Tragarms Position dargestellt - 22 Tasten sind dargestellt und beschrieben - 24 Bedingungen allgemeine Betriebsbedingungen - 118 allgemeine Transport- und Lagerbedingungen - 118 Benutzeroberfläche - 31, 53 Biopsiesteuermodul - 53 Kontrollanzeige - 31 Systemadministration - 81 Benutzerprofil - 2 Bericht Bildbericht Erstellen - 85 Fernzugriff auf - 85 Bildanzeige-Monitor der Akquisitions-Workstation (AWS) Position dargestellt - 26 Bildschirm - 33, 81, 82 Bildschirme Bildschirm - 33, 81, 82 Biopsiearm Bedienelemente des Biopsiearms - 23, 53 Biopsiegerätehalter, Installation läuft - 96 Taste Motor aktivieren – Position dargestellt - 22 Biopsiegeräte - 96 ein Biopsiegerät installieren - 98 einen Biopsiegerätehalter installieren - 96 installiert, wo ist eine Liste davon zu finden - 85

## **C**

C-Bogen Abmessungen/Messungen - 117 Bedienelemente am C-Bogen - 22, 24 Bewegung, Funktionstests - 29 Technische Daten für Strahlerkopf - 119 Übersicht – dargestellt - 6 Compliance - 13 Anforderungen zur Einhaltung von Richtlinien - 13 Kennzeichnungen und Positionen - 18 Cybersecurity - 4

## **D**

Download, Bilder - 85 DVD/CD-Laufwerk der Akquisitions-Workstation – Position dargestellt - 26

#### **E**

ein Verfahren öffnen - 34 ein Verfahren schließen - 43 EIN-/AUS-Netzschalter AUS – wie schaltet man die Stromversorgung im System vollständig ab - 30 Aus-Schalter – Not – Beschreibung - 12 EIN-/AUS-Netzschalter im gesamten System – Positionen dargestellt - 21 Netz-/Reset-Taste am Computer – Position dargestellt - 21 Elektrische Leistungsaufnahme - 119

#### **F**

Fehlerbehebung, über solche Meldungen - 123 Fehlermeldungen und Meldungen, System - 123, 124, 125 Fernzugriff auf Bildberichte - 85 Funktionsprüfungen - 29, 30 C-Bogen Auf-/Ab-Bewegung - 29 Kompression anwenden/freigeben - 29 Patientenplattform - 30 Fußstütze, Einstellung läuft - 91

#### **G**

Gantry Abmessungen/Messungen - 117 Garantie - 3 Generator Abmessungen/Messungen - 117 Generator-Unterbrecher – Position dargestellt - 21 Gewichtsgrenze für Patienten - 1

#### **H**

Halter eines Biopsiegeräts, Installation läuft - 96 Hinweise, Warnungen und Vorsichtsmaßnahmen – jeweilige Definition - 4

Höhe, Voll-Taste (Auf-Grenze) für Patientenplattform (Position dargestellt) - 25

#### **I**

Indikationen - 1 Informationen zur Systemkonfiguration, wo sind diese im Bildschirm - 81 Installationsanleitungen - 3 installieren ein Biopsiegerät installieren - 98 eine Platte installieren - 95 einen Biopsiegerätehalter installieren - 96

#### **K**

Kennzeichnungen und Positionen - 18 Knöpfe manuelle Kompressionseinstellung, der Brustplattform des Kompressionsarms – Positionen dargestellt - 22 manuelles Vorschieben/Herausziehen, der Nadel des Biopsiegeräts – Positionen dargestellt - 22 Kompression Funktionsprüfungen - 29 Kontraindikationen - 1 Kontrollanzeige-Monitor der Akquisitions-Workstation (AWS) Position dargestellt - 26

#### **L**

Lagerungsumgebung - 118 Leistungsmerkmale des Affirm-Systems - 2 Leitender Radiologie-Techniker, Funktionen der Systemwerkzeuge sind beschrieben - 85 Leiter, Radiologie-Techniker, Funktionen der Systemwerkzeuge sind beschrieben - 85 Lizenzen, installiert, Liste davon - 85

#### **M**

Maximum Comfort Armöffnungs-Paket, Zubehör, Installation - 91 Maximum Comfort Paket, Installation und Verwendung - 91

Meldungen Unterbrechungsfreie Stromversorgung (USV) - 125 zusätzliche Informationen - 123

#### **N**

Nadelführung - 97 Netzschalter – Positionen dargestellt - 21 Not-Aus-Schalter - 12 Not-Aus-/Röntgenaktivierungs-Fernbedienung der Akquisitions-Workstation – Position dargestellt - 26 Not-Aus-Schalter des C-Bogens – Position dargestellt - 22 Not-Aus-Schalter im gesamten System – Beschreibung - 12

## **O**

Öffnung, wird auf Patientenplattform installiert - 91

#### **P**

Patient Bildschirm - 33 Patientendaten bearbeiten - 35 Patientenarmöffnung, Zubehör - 91 Patientenplattform Bedienelemente der Patientenplattform im gesamten System – Positionen dargestellt - 25 Patientenplattform Auf-/Ab-Bedienelemente auf Bediengriff - 24 Patientenplattform, Abmessungen/Messungen - 117 Patientenplattform, Funktionstests - 30 Platten - 94 Installieren und entfernen - 95 verschiedene Größen – dargestellt - 94 Polster, Kopf, Keil und Hüfte - 91 Projektion eine Projektion bearbeiten - 42 Prüfungen Funktion, C-Bogen Auf-/Ab-Bewegung - 29 Funktion, Kompression anwenden/freigeben - 29

Funktion, Patientenplattform - 30

## **Q**

Qualitätskontrollaufgaben - 31

## **R**

Radiologie-Techniker, Leiter, Funktionen der Systemwerkzeuge sind beschrieben - 85 Registerkarte - 81 Reinigung - 113 allgemeine Reinigung - 113 Verhinderung einer möglichen Verletzung oder von Geräteschaden - 114 Release-Stufe des Systems, wo ist sie zu finden - 81 Röntgenstrahlung technische Daten für Röntgengenerator - 120 technische Daten für Röntgenröhre - 119 technische Daten für Röntgenstrahlenfilterung und -abgabe - 120

#### **S**

Schulungsanforderungen - 3 Sicherheitsinformationen Not-Aus-Schalter - 12 Verriegelungen - 12 Warn- und Sicherheitshinweise - 7, 13 Software-Versionsnummern, wo sind diese zu finden - 85 Spezifikationen Abmessungen/Messungen des Produkts - 117 Betriebsumgebung allgemeine Bedingungen - 118 Technische Daten für C-Bogen/Strahlerkopf - 119 Technische Daten zur elektrischen Leistungsaufnahme für Generator/Gantry und Akquisitions-Workstation (AWS) - 119 Transport- und Lagerumgebung allgemeine Bedingungen - 118 Stromversorgung Stromversorgung vollständig abschalten - 30 System abschalten - 30 System starten - 27 Systemnetzschalter - 21

Stromversorgung vollständig abschalten - 30 Symbole - 16 System - 123, 124, 125 Anmeldung - 28 Informationen zur Systemkonfiguration, wo sind diese im Bildschirm - 81 Leistungsmerkmale des Systems - 2 Management Fehlerbehebung - 85 Netzschalter – Positionen dargestellt - 21 Registerkarte - 81 Stromversorgung vollständig abschalten - 30 Symbole - 16 System abschalten - 30 System starten - 27 Systemadministration - 81 Systemarretiertaste – auf Bediengriff dargestellt - 24 Systemeinstellungen - 84 Systemeinstellungen, auf dem Bildschirm, Zugriff darauf - 84 Systemübersicht - 5 Technische Daten des Systems - 117 System abschalten - 30 System starten - 27

#### **T**

technische Daten - 119 technische Daten für Netzwerk-Interface-Umgebung für Akquisitions-Workstation (AWS) - 121 technischer Kundendienst - 4 Touchscreenanzeige – Positionen dargestellt - 22 Transport- und Lagerumgebung allgemeine Bedingungen - 118 Trenntransformator-Netzschalter der AWS – Position dargestellt - 21, 26

## **U**

Umgebung - 118 allgemeine Betriebsbedingungen - 118 allgemeine Transport- und Lagerbedingungen - 118 Unterbrechungsfreie Stromversorgung

Unterbrechungsfreie Stromversorgung (USV) Netz-/Reset-Taste der AWS – Position dargestellt - 21, 26 Unterbrechungsfreie Stromversorgung (USV), Statusanzeigen/-meldungen, dargestellt - 125 Unterbrechungsfreie Stromversorgung (USV), was ist zu tun, wenn das Symbol - 125

#### **V**

Verfahren ein Verfahren öffnen - 34 ein Verfahren schließen - 43 Verriegelungen - 12 Versionsstufe des Systems, wo ist sie zu finden - 81 Verwendungszweck - 1 Vorsichtsmaßnahmen, Warnungen und Hinweise – jeweilige Definition - 4

#### **W**

Warn- und Sicherheitshinweise - 7, 13 Warnungen, Vorsichtsmaßnahmen und Hinweise – jeweilige Definition - 4 Wartung - See Reinigung Werkzeuge Systemeinstellungen - 84 Workstation Arbeitsfläche der Akquisitions-Workstation – Position dargestellt - 26 Bedienelemente – Positionen dargestellt - 26 Wagen, Gesamtgewicht - 121 Wagen, Monitorarm-Gesamtgewicht - 121

## **Z**

Zubehör - 91 Biopsiegeräte - 96 Maximum Comfort Paket - 91 Nadelführung - 97 Platten - 94 Zugriff Bildschirm - 81, 82 Systemeinstellungen - 84

# **HOLOGIC®**

 $EC$  REP

Hologic Inc. 36 Apple Ridge Road<br>Danbury, CT 06810 USA

Hologic Ltd. Heron House Oaks Business Park Crewe Road Wythenshawe, Manchester M23 9HZ, UK<br>Tel: +44 (0)161 946 2206